# **SIEMENS**

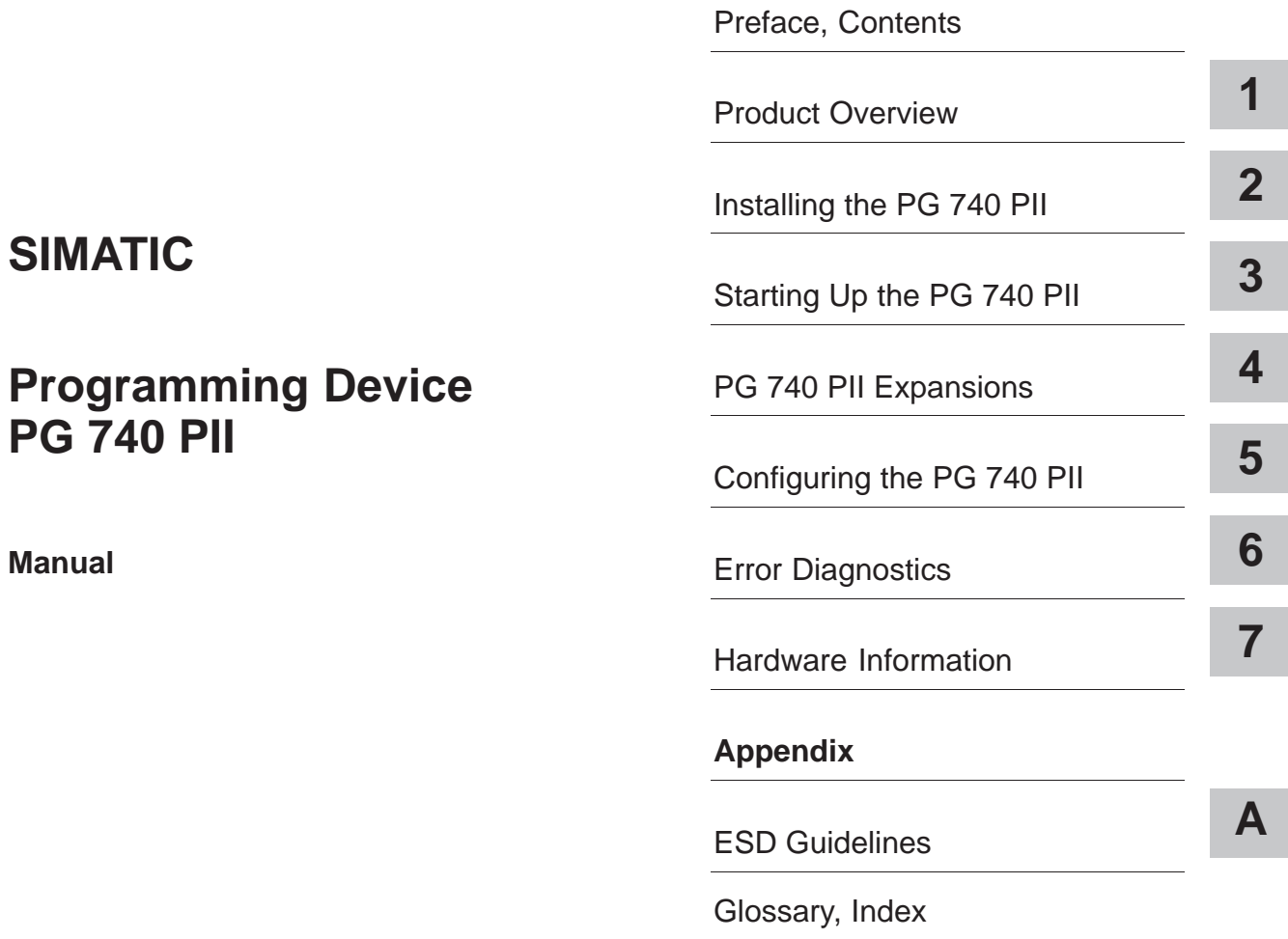

**01/99 C79000-G7076-C749 Version 02**

#### **Safety Guidelines**

This manual contains notices which you should observe to ensure your own personal safety, as well as to protect the product and connected equipment. These notices are highlighted in the manual by a warning triangle and are marked as follows according to the level of danger:

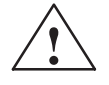

#### **Danger**

means that death, severe personal injury or substantial property damage will result if proper precautions are not taken.

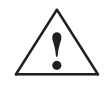

#### **Warning**

indicates that death, severe personal injury or substantial property damage can result if proper precautions are not taken.

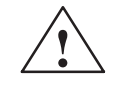

#### **Caution**

indicates that minor personal injury or property damage can result if proper precautions are not taken.

#### **Note**

draws your attention to particularly important information on the product, handling the product, or to a particular part of the documentation.

**Qualified Personnel** The device/system may only be set up and operated in conjunction with this manual.

> Only qualified personnel should be allowed to install and work on this equipment. Qualified persons in the sense of the safety quidelines of this Manual are defined as persons who are authorized to commission, to ground and to tag equipment, systems and circuits in accordance with established safety practices and standards.

**Correct Usage** 

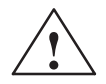

#### Warning

Note the following:

This device and its components may only be used for the applications described in the catalog or the technical description, and only in connection with devices or components from other manufacturers which have been approved or recommended by Siemens.

This product can only function correctly and safely if it is transported, stored, set up, and installed correctly, and operated and maintained as recommended.

**Trademarks** 

SIMATIC<sup>®</sup>, SIMATIC NET<sup>®</sup> and SIMATIC HMI<sup>®</sup> are registered trademarks of SIEMENS AG.

Third parties using for their own purposes any other names in this document which refer to trademarks might infringe upon the rights of the trademark owners.

#### Copyright © Siemens AG 1998 All rights reserved

#### **Disclaimer of Liability**

The reproduction, transmission or use of this document or its contents is not permitted without express written authority. Offenders will be liable for damages. All rights, including rights created by patent grant or registration of a utility model or design, are reserved.

Siemens AG Bereich Automatisierungs- und Antriebstechnik Geschaeftsgebiet Industrie-Automatisierungssysteme Postfach 4848, D-90327 Nuernberg

We have checked the contents of this manual for agreement with the hardware and software described. Since deviations cannot be precluded entirely, we cannot guarantee full agreement. However, the data in this manual are reviewed regularly and any necessary corrections included in subsequent editions. Suggestions for improvement are welcomed.

© Siemens AG 1998 Technical data subject to change.

# <span id="page-2-0"></span>**Preface**

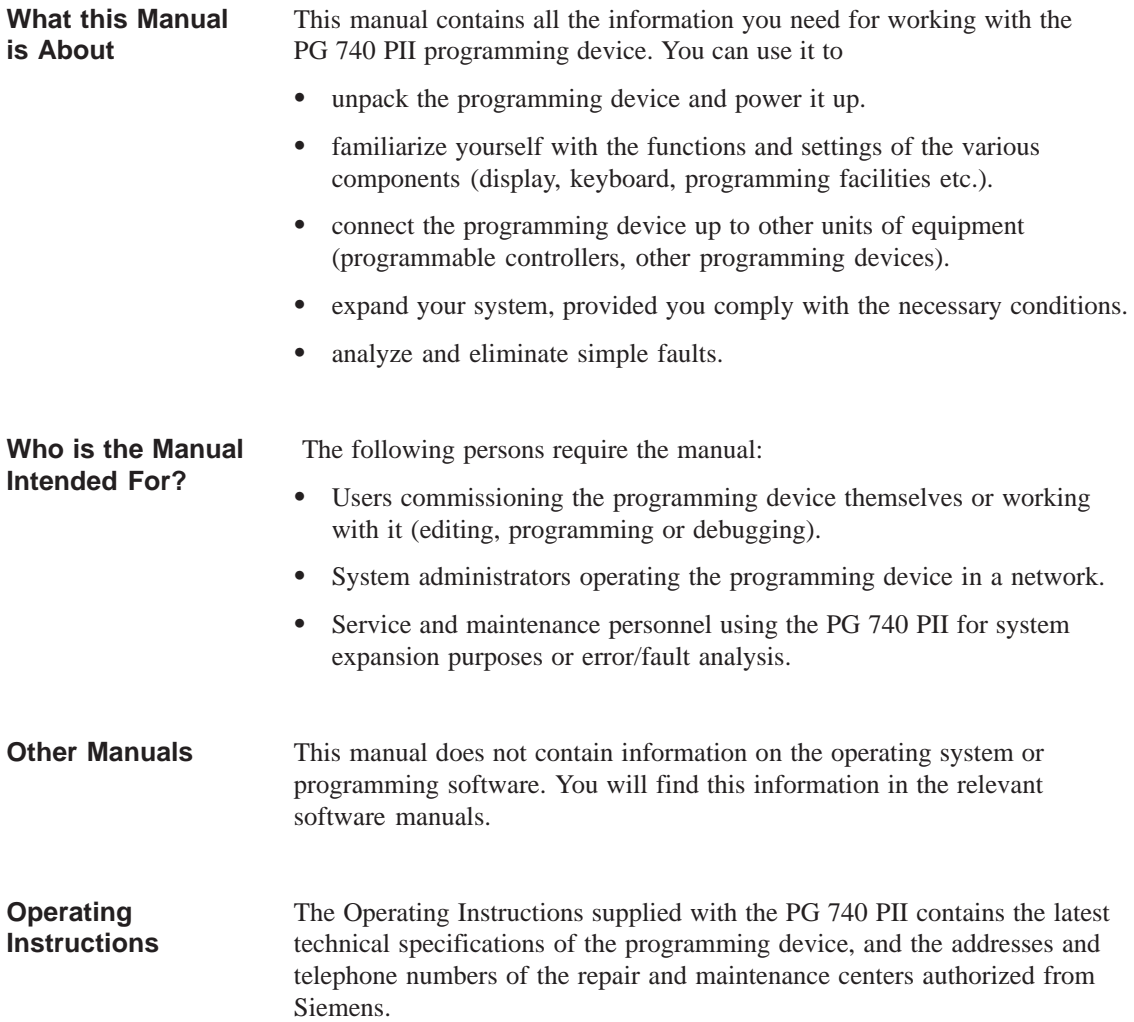

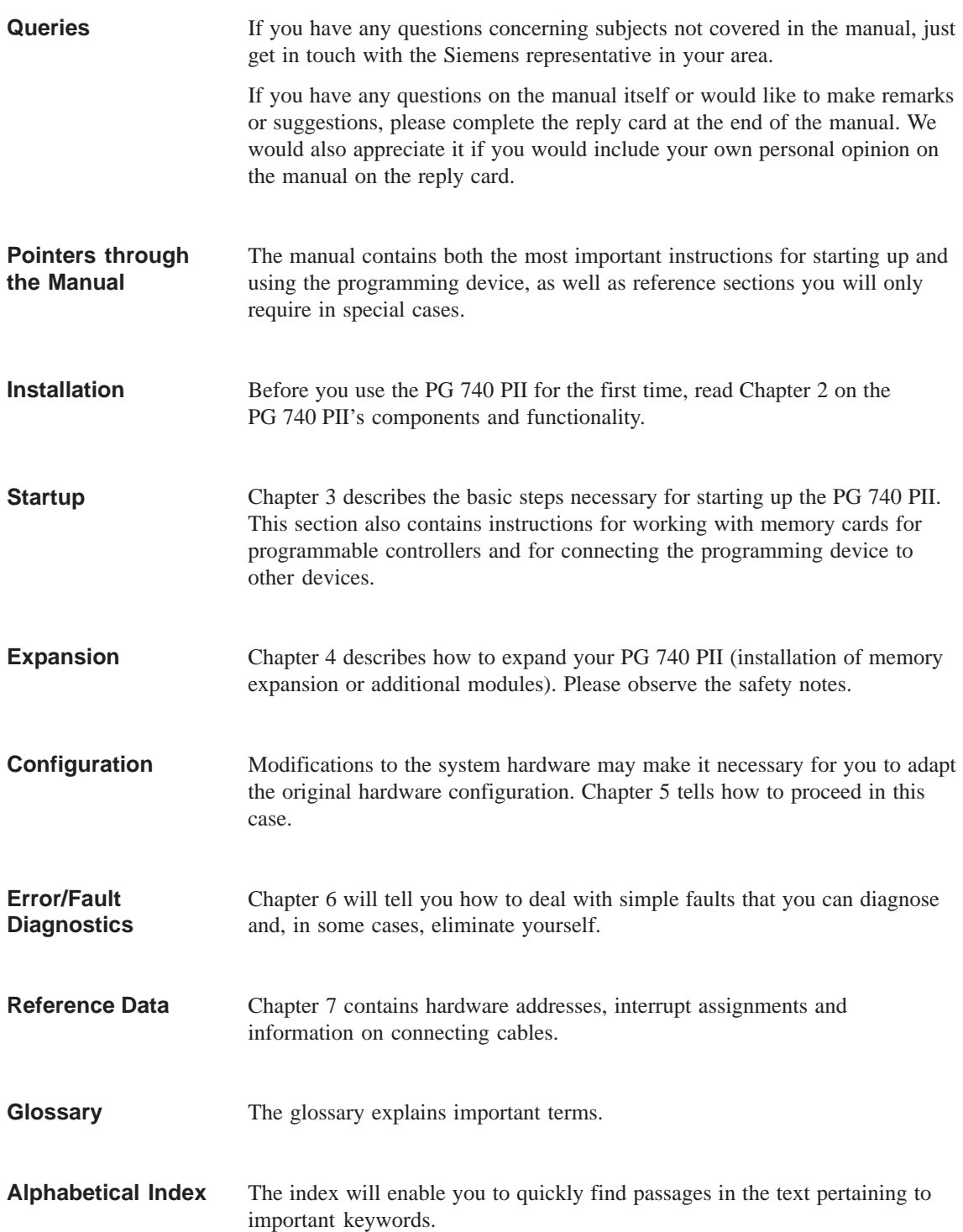

## <span id="page-4-0"></span>**Contents**

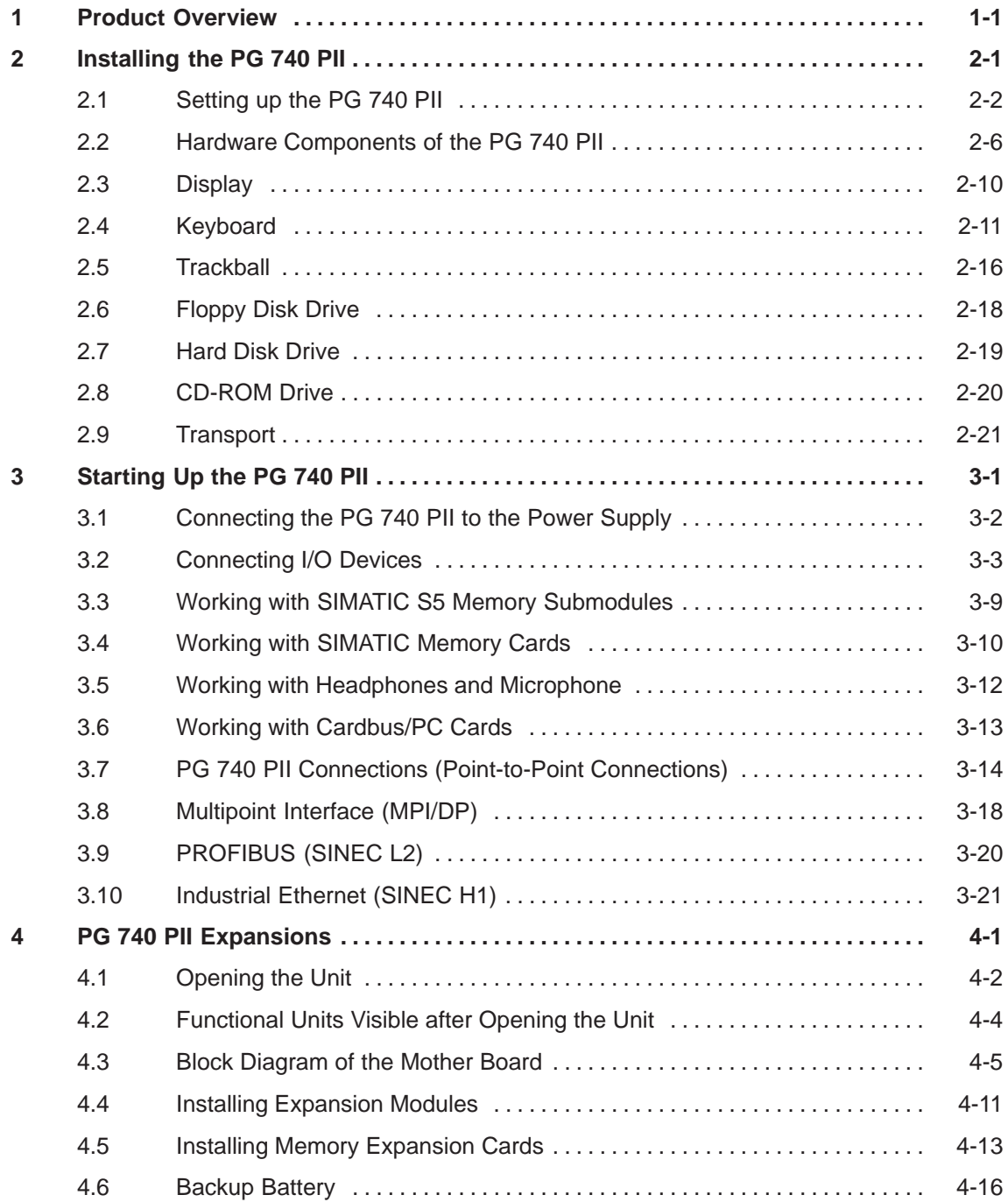

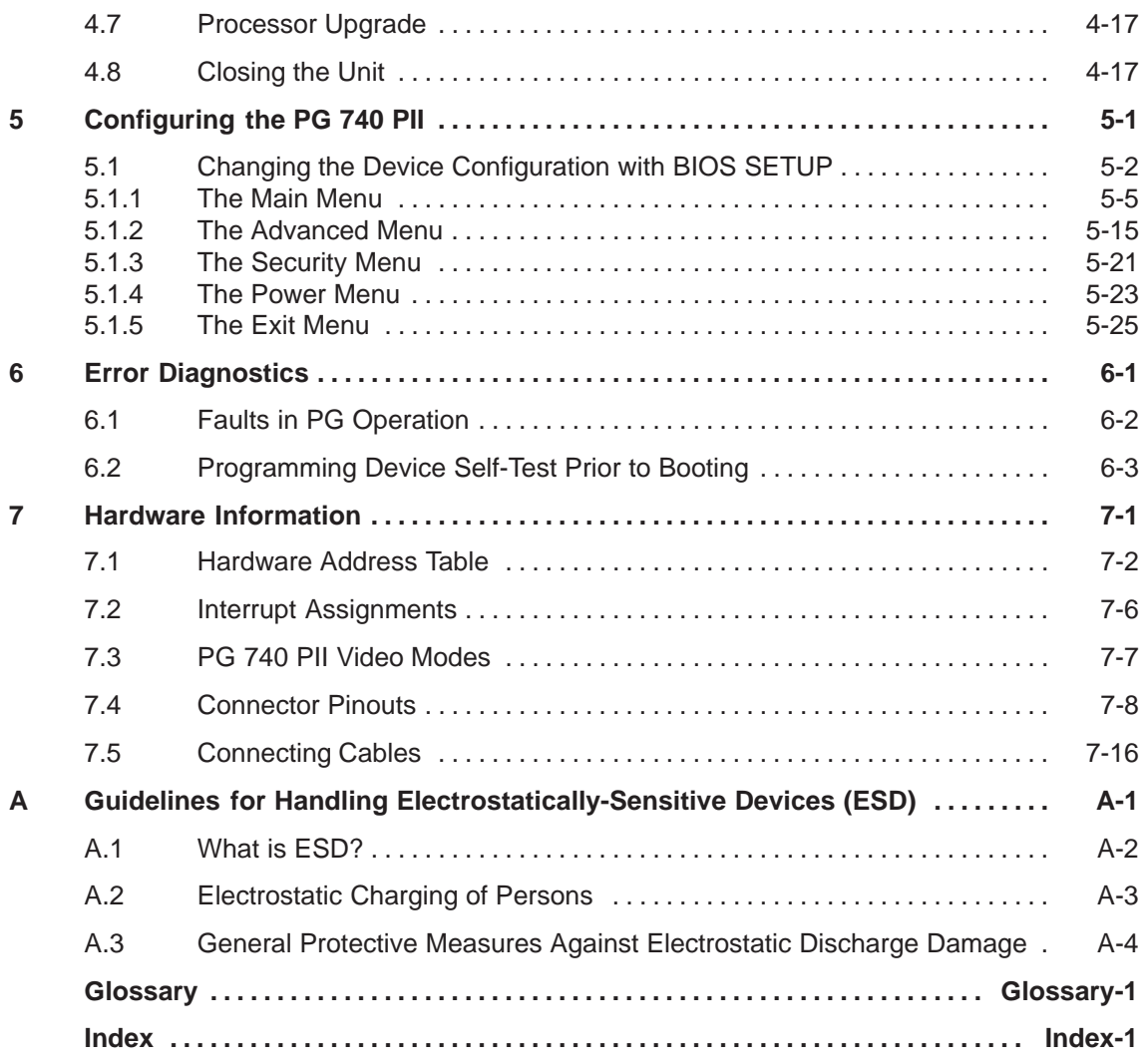

# **1**

## <span id="page-6-1"></span><span id="page-6-0"></span>**Product Overview**

#### **Application**

The PG 740 PII programming device is a high-performance device, equipped with the optimum hardware features and software for programming, debugging, and starting up programmable controllers in an automation environment.

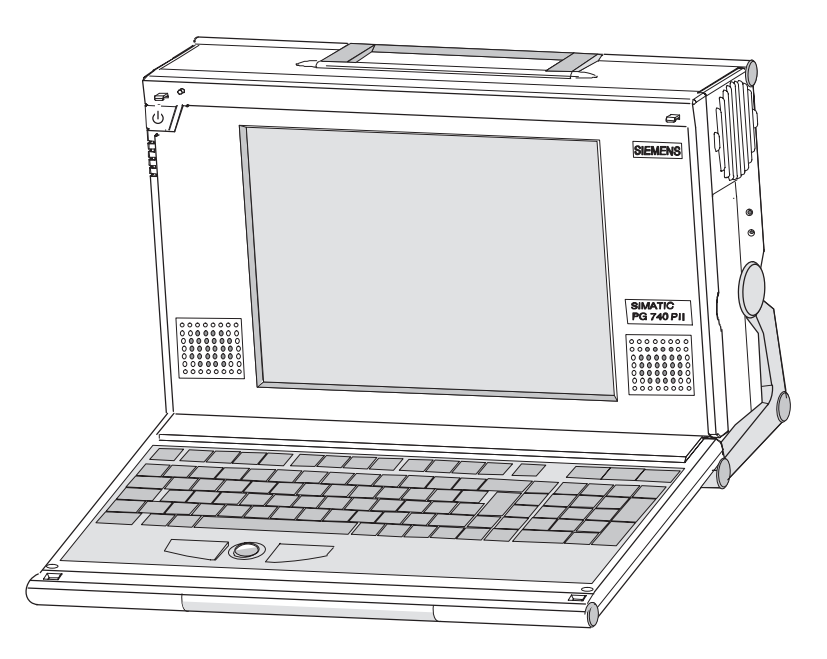

#### **Hardware/Software Complement**

You can use the PG 740 PII programming device to program SIMATIC S5 and SIMATIC S7 programmable controllers. It has

- interface ports for connection to the programmable controllers
- programming facilities for S5 and S7 memory cards.

The PG 740 PII is shipped with the software listed in the Operating Instructions.

#### **Advantages of the PG 740 PII**

Compared to a PC with standard hardware and software, the PG 740 PII programming device of the SIMATIC family has numerous advantages:

- You can develop, debug and document user programs for SIMATIC S5 and SIMATIC S7 programmable logic controllers with the PG 740 PII without the need for additional hardware or software.
- The rugged design and functionality of the PG 740 PII make it particularly suitable for use on site under hostile industrial conditions. The PG 740 PII meets the specific requirements of industrial environments, such as noise immunity, compliance with the relevant standards, ruggedness, simple transportation, and startup.
- The PG 740 PII can be set up and operated in a large number of different ways and positions, and can therefore be used practically everywhere it is needed.
- The PG 740 PII has all the integral ports necessary for connecting it to SIMATIC automation devices:
	- Programming interface for SIMATIC S5 EPROMs and EEPROMs
	- Programming interface for SIMATIC S5 and SIMATIC S7 memory cards in credit-card format
	- Interfaces for connection to S5 and S7 programmable controllers.
- The PG 740 PII is supplied with all the necessary system and automation software already installed on the hard disk.
- Since Windows 98 is also already installed, you can, of course, also use the PG 740 PII as a stand-alone workstation, and run all the standard software available on the market that requires Windows 98.
- The PG 740 PII has the power and expansion capability of normal PCs, and can therefore also be used as a fully-fledged personal computer.
- A PCI slot and a PCI/ISA slot are available for expansions.
- The BIOS has the following functions:
	- Bootable CD-ROM
	- PCI interrupt rooting
	- Reserving of ISA interrupts
	- The area from 15 to 16 Mbytes can be reserved for the ISA memory (memory gap)
- The mother board has been greatly improved:
	- Slot 1 with Pentium II
	- Sound interface compatible with a soundblaster.
	- Interface for microphone and headphone connections. The PG 740 PII has two loudspeakers to the left and right of the display which switch off automatically when headphones are connected.

# **2**

# <span id="page-8-1"></span><span id="page-8-0"></span>**Installing the PG 740 PII**

**What Does this Chapter Contain?** This chapter describes how you install your PG 740 PII. It provides you with comprehensive information on the major components of the PG 740 PII, such as:

- drives
- keyboard, and
- programming facilities.

#### **Chapter Overview**

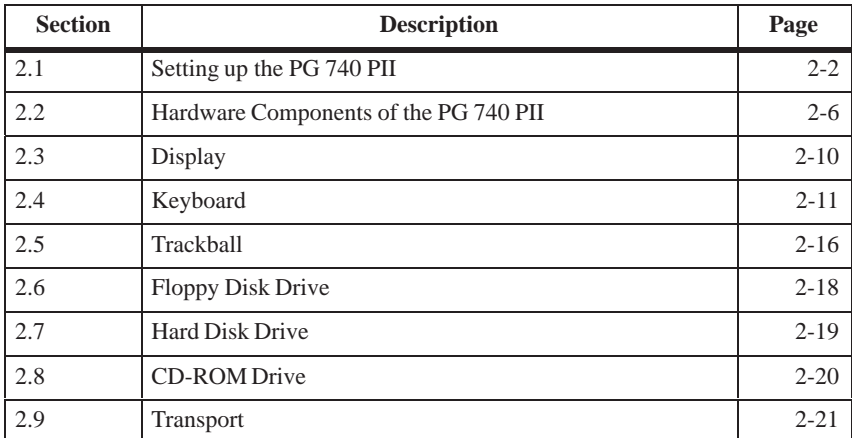

### <span id="page-9-0"></span>**2.1 Setting up the PG 740 PII**

**Unpacking the PG 740 PII**

**Desk-Top Mounting** Unpack your PG 740 PII as follows:

- 1. Remove the packing.
- 2. Do not throw the original packing away. Keep it in case you have to transport the unit again sometime in the future.
- 3. Check with the packing list to make sure no components are missing.

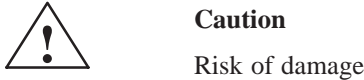

When transporting the unit in cold weather, when it may be submitted to extreme variations in temperature, make sure that no condensation is allowed to form on or in the unit.

The unit should be allowed to reach room temperature slowly before it is started up. If condensation has formed, the unit should be left for approximately 12 hours (with a temperature difference of -20 $\degree$  C to + 20 $\degree$  C  $(-4^{\circ}$  F to  $+ 68^{\circ}$  F)) before being switched on.

The PG 740 PII is usually mounted on a desk or table top. To make working with the PG 740 PII easier, it can be adapted as follows to the particular workplace:

- 1. Set the PG 740 PII down on the desk or table top.
- 2. Open the keyboard lock by pulling up the anthracite-colored handle.
- 3. Swing the keyboard down into position.

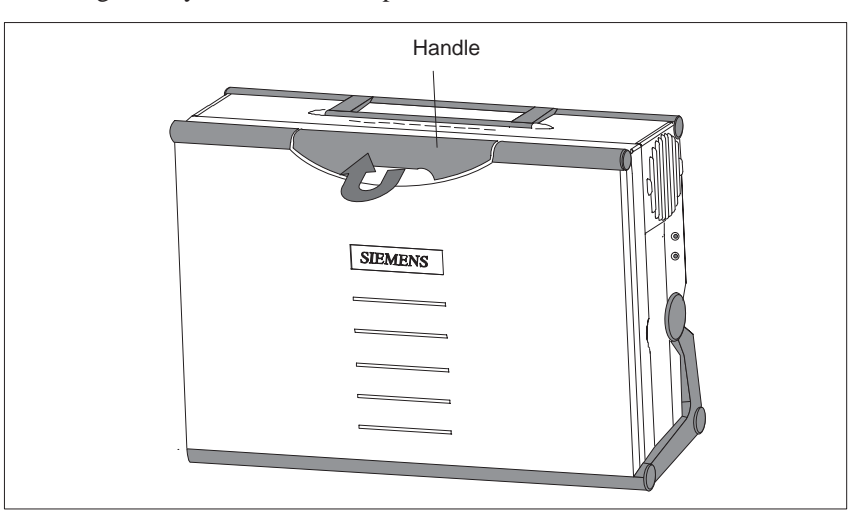

#### **Changing the Angle of Inclination**

With the keyboard open, you can incline the unit to any angle between 0 and 90° around the axis of rotation of its stand. Proceed as follows:

- 1. Swing the keyboard down.
- 2. Pull the extra support (Figure 2-1) out of the rear of the stand.
- 3. Incline the unit to the angle you prefer.

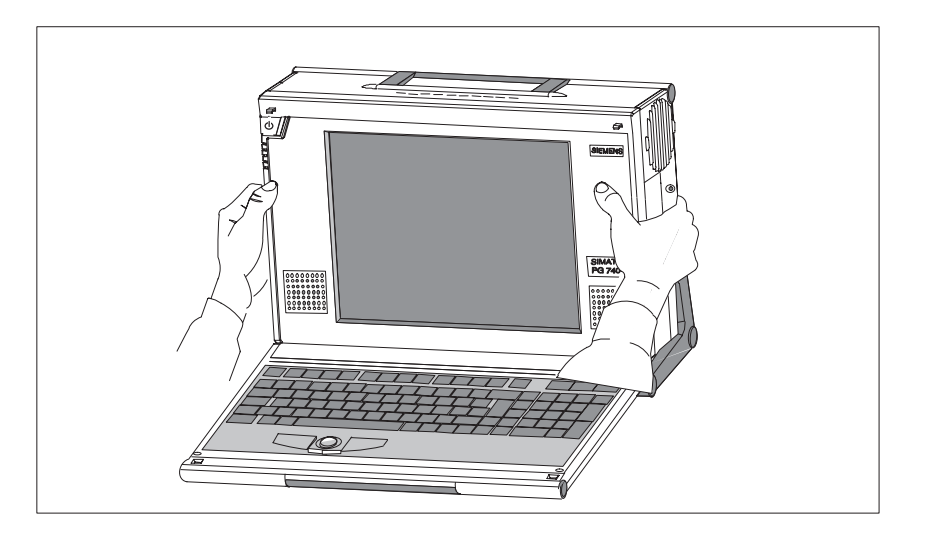

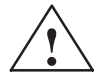

#### **! Caution**

Risk of injury

There is a danger of the unit tipping over if it is set up without extra support and at an angle of inclination of more than 15°. This could lead to personal injury and also damage to the unit.

If the angle of inclination is greater than 15°, you must use the extra slide-out support in the stand.

#### **Horizontal Mounting**

If you do not have a desk or table on which to mount the unit, you can work with it standing on the floor. You can swing the casing with display through about 90° into the horizontal plane.

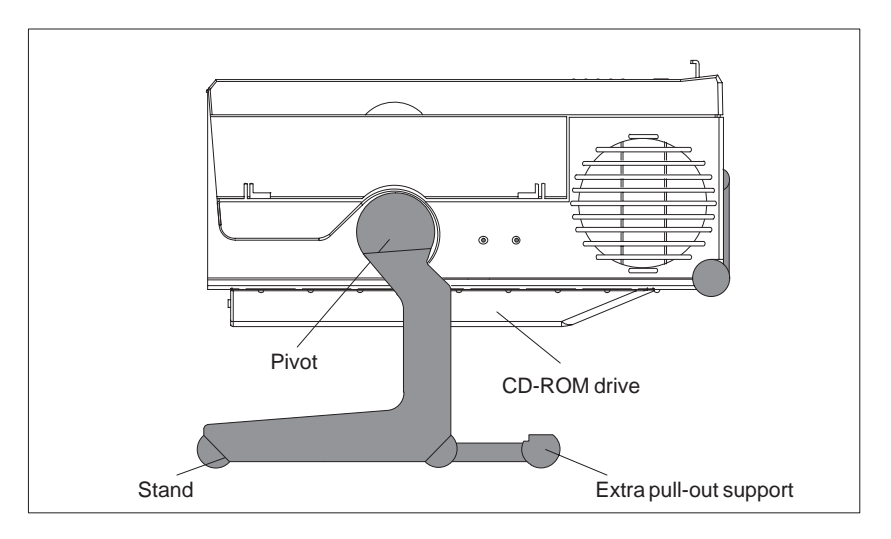

Figure 2-1 Horizontal Operating Position without Keyboard

#### **Detaching the Keyboard**

You can remove the keyboard if you are operating the unit in the position shown in Fig. 2-1.

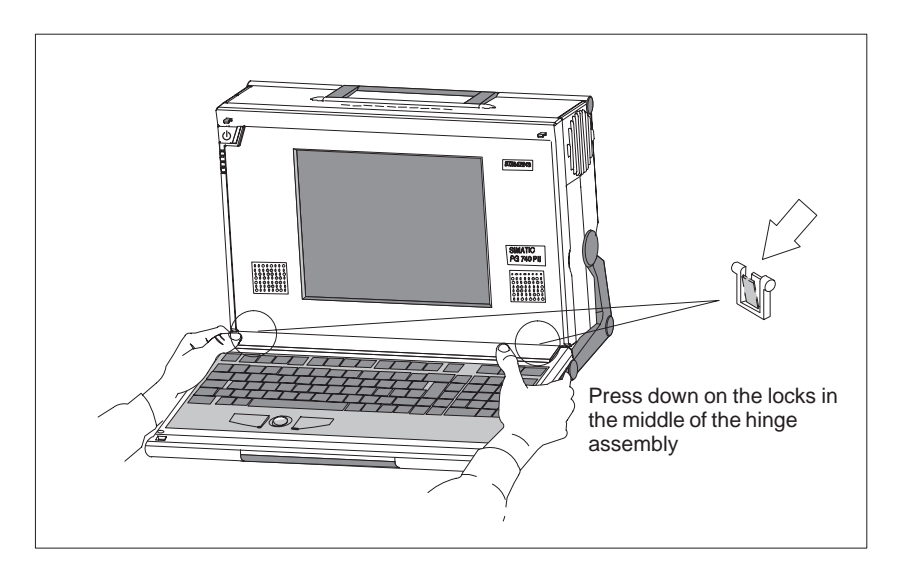

Figure 2-2 Detaching the Keyboard

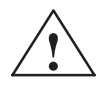

**Example 1.4**<br>
If the keyboard is detached, there is a risk of the unit falling over. Pull out the extra support.

You detach the keyboard as follows:

- 1. Grip the keyboard hinges in the stand behind the keyboard.
- 2. Pull the locks in the middle of the hinge assembly toward the keyboard.
- 3. Pull the keyboard up and out.
- 4. Set the keyboard down on a suitable surface, using the hinge assembly as a stand.
- 5. Make sure the cable is not pinched or squashed in any way.
- 6. To attach the keyboard again, snap the keyboard hinges into the matching receptacles in the stand.

#### The basic unit can be attached to a wall. Four drilled holes (6 mm diameter) are provided in the base of the unit for this purpose. **Wall Mounting**

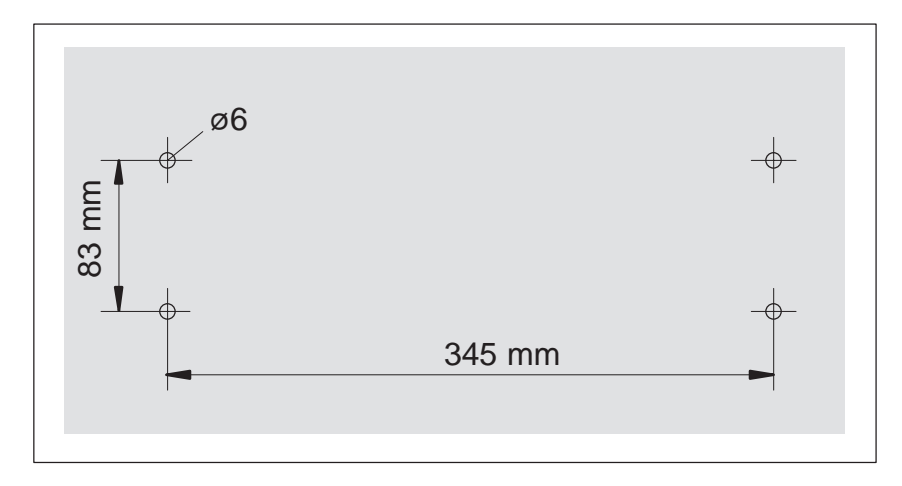

Figure 2-3 Drilling Template for Wall Mounting

**Front**

### <span id="page-13-0"></span>**2.2 Hardware Components of the PG 740 PII**

You can access all important operator controls and displays from the front or sides of the unit. The CD-ROM drive is accessible from the bottom of the unit.

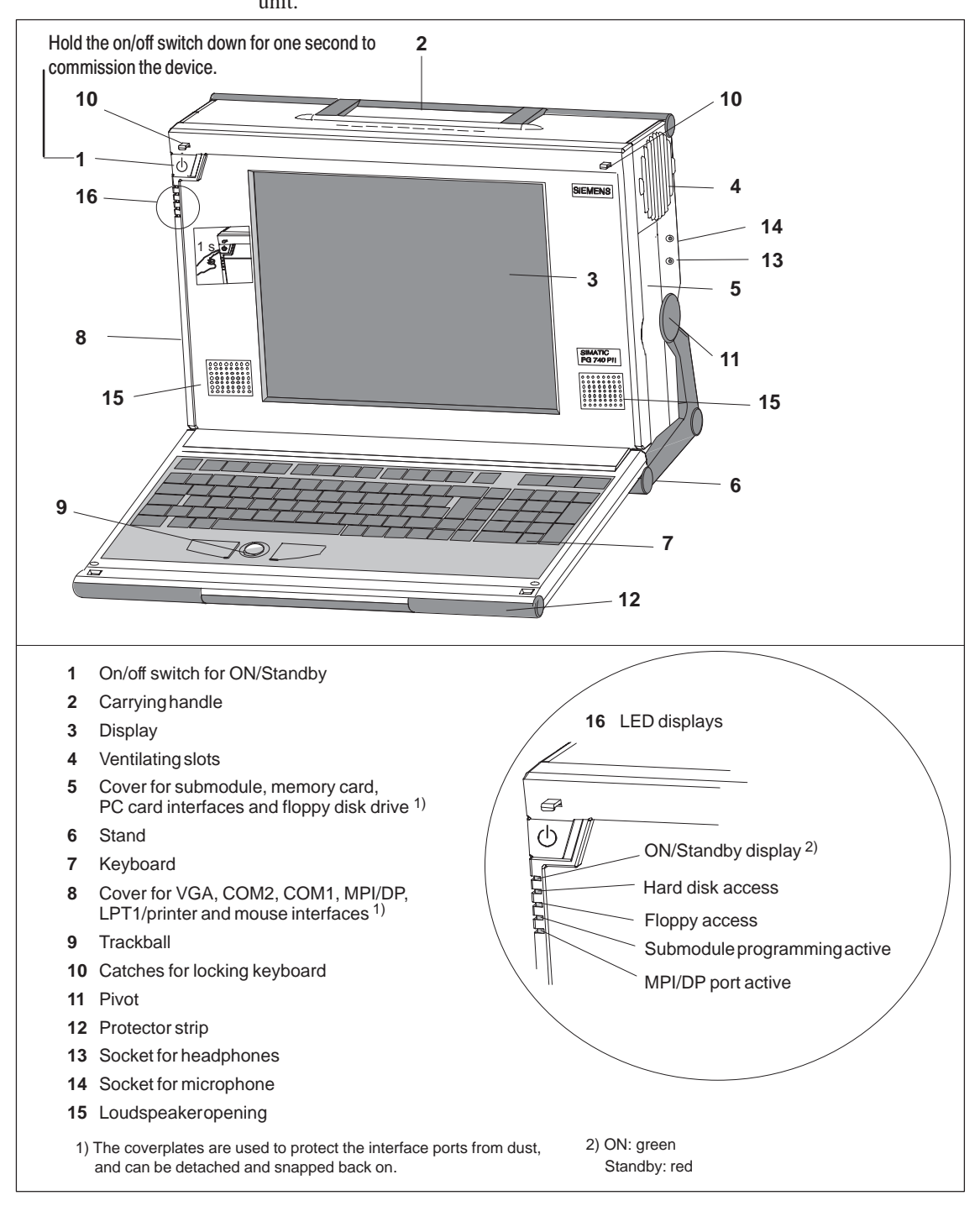

Figure 2-4 The Front of the PG 740 PII

#### **Note**

You can use the On/off switch to switch to Power/Standby. You can connect peripheral equipment to the PG 740 PII in this mode. When the network connection is withdrawn, the device is completely without power.

If the device was switched off previously using the On/off key or via Windows, it will remain in Power Standby mode when it is reconnected to the power supply. If , however, the programming device was switched off by pulling the network connector from its socket, the device will start up automatically when reconnected to the power supply. To ensure that the device switches off automatically when Windows is exited, set "Power OFF Source Software" to Enabled in the BIOS Setup menu.

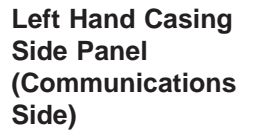

All the connectors and interface ports for connecting to external devices are located on the left-hand side panel of the PG 740 PII (communications side).

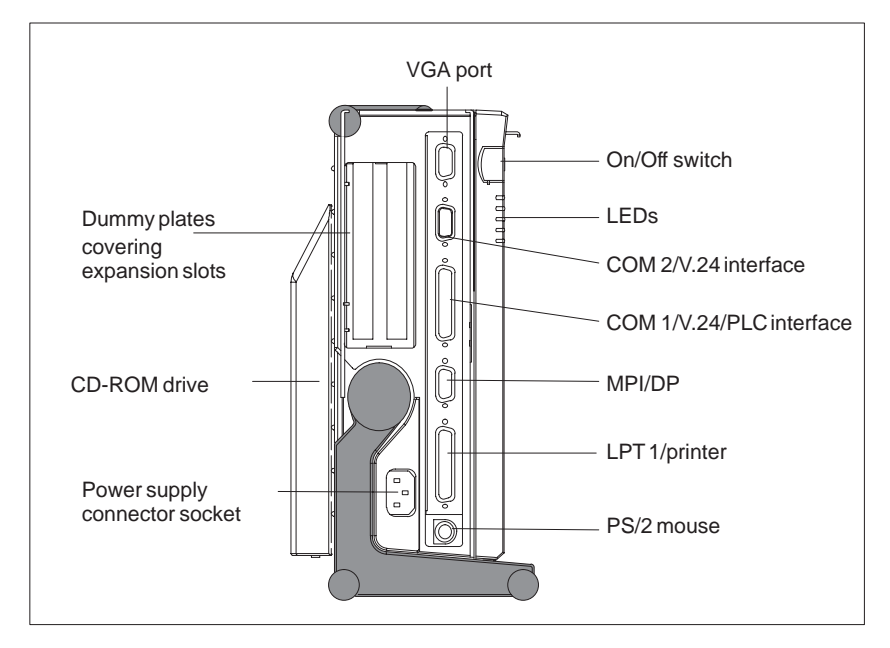

Figure 2-5 Left-Hand Casing Side Panel with Coverplates Removed

#### **Connectors and Ports**

The following table contains an overview of the various interface ports and connectors:

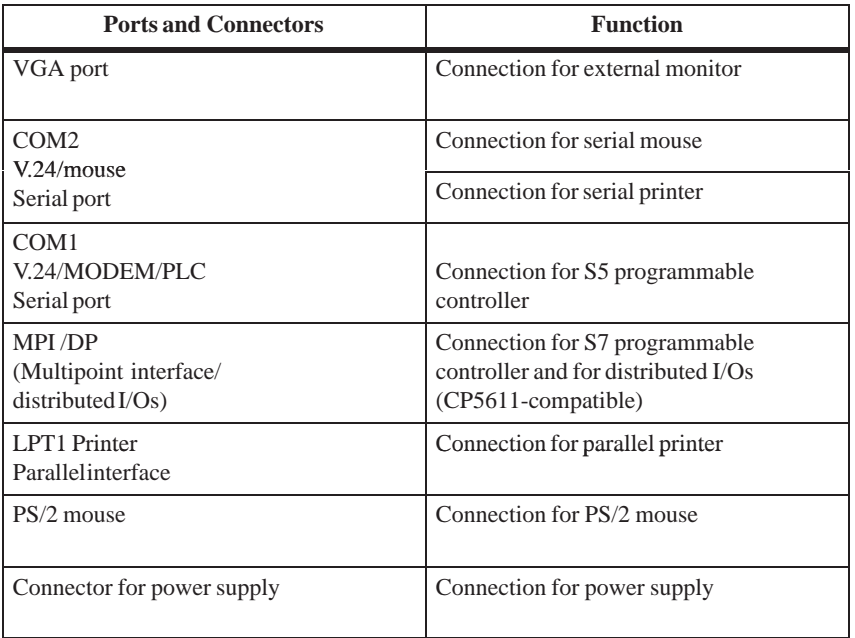

#### **Right-Hand Casing Side Panel (Processing Side)**

You access the slots for S5/S7 memory submodule programming, the Cardbus/PC card interface and the disk drive from the right-hand side panel of the PG 740 PII's casing (processing side).

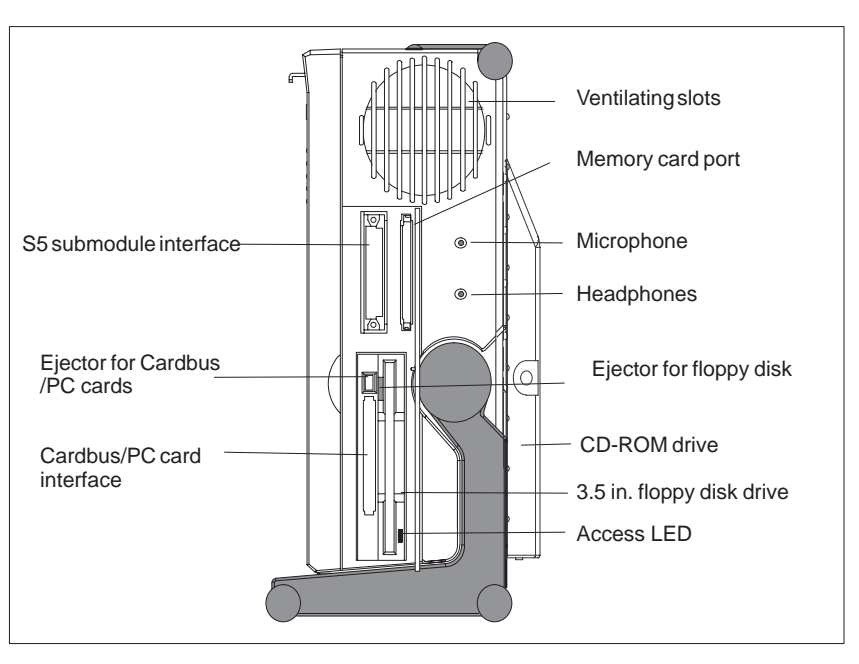

Figure 2-6 Right-Hand Casing Side Panel

The following table contains an overview of the various interface ports and connectors:

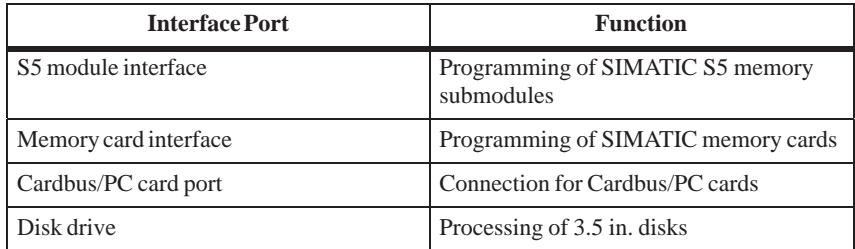

#### **Ventilating Slots**

The raised air outlet slots for ventilation are located above the interface ports. There are also ventilating slots on the underside of the base. These slots must not be covered or blocked in any way (by carpeting, for instance).

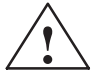

**Paulus Example 1**<br>
Risk of overheating

If you cover up the slots for the inlet and outlet air in any way, there is a risk that your PG 740 PII will be damaged.

Do not place any objects over, or lay them on, the ventilating slots.

#### <span id="page-17-0"></span>**2.3 Display**

**The PG 740 PII's Color Display**

The PG 740 PII has a TFT (thin-film transistor) color display with a 13.3 in. diagonal and a resolution of 1024 x 768 pixels.

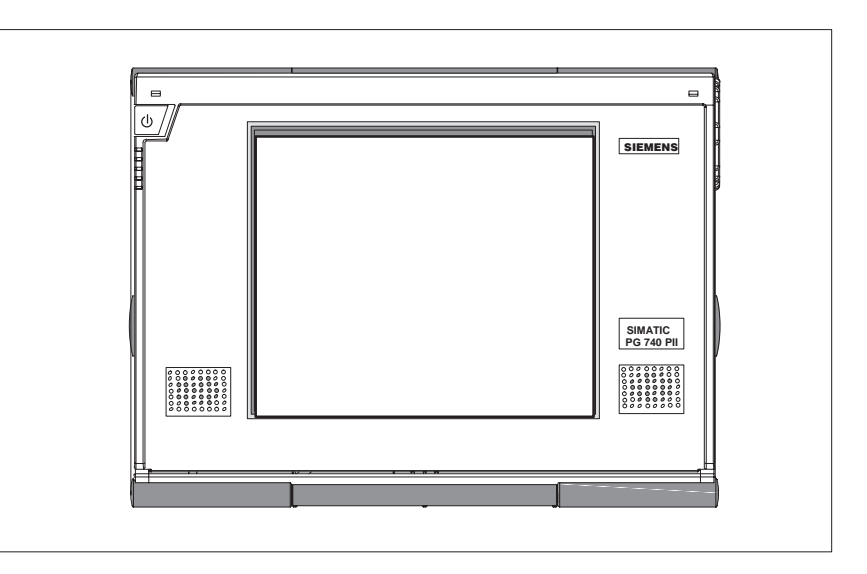

Figure 2-7 The PG 740 PII's Color Display

**Color Shades**

The three primary colors, red, green and blue, can each be displayed in six different shades. This means that, including all secondary colors formed, a maximum of 262144 different colors can be displayed, where the number of colors can be set in the respective graphic driver The display has automatic contrast control.

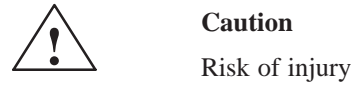

If a display is damaged, liquid crystal may escape. Do not touch this liquid or allow it to come into contact with your skin in any way, and do not breathe in the vapors. If you do come into contact with the liquid, wash those parts of the skin affected immediately with alcohol, and rinse with plenty of water. Then consult a physician right away.

Use only a cotton cloth and a neutral cleansing agent to clean the display. Do not use water or aggressive solvents (like alcohol or acetone, for instance). Never touch the display with hard, pointed objects.

### <span id="page-18-0"></span>**2.4 Keyboard**

**Keyboard Layout**

The keyboard is divided into the following three areas:

- Alphanumeric or typewriter keyboard
- Numeric keypad with cursor control keys
- Function keys

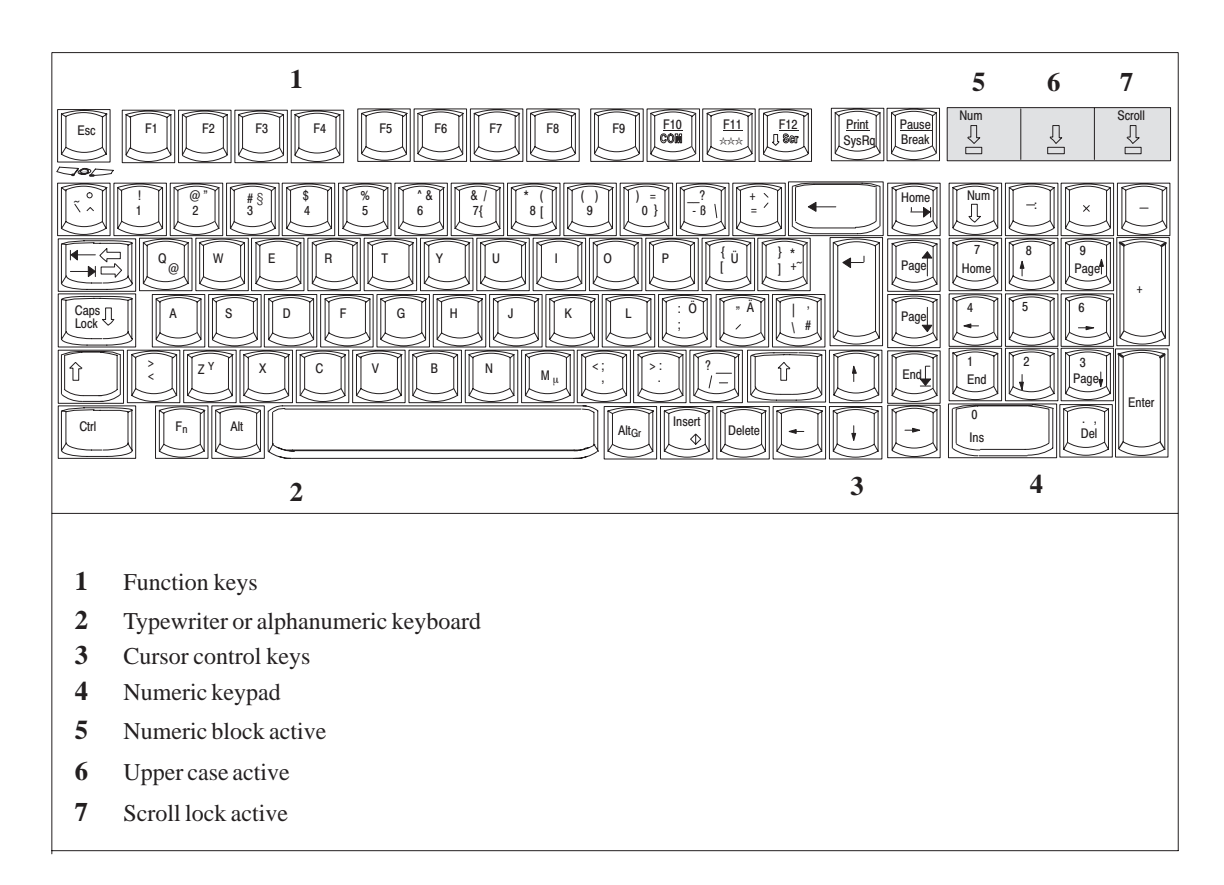

Figure 2-8 Keyboard

All keys on the keyboard are of the autorepeat type. That is, the relevant character is repeated as long as you keep the key pressed.

When the keyboard is attached to the casing, it has an inclination of  $6^{\circ}$ , and the middle row of keys is at a height of 30 mm. When the keyboard is detached from the casing, its angle of inclination is 4.5° and the middle row of keys is at a height of 27 mm. Ergonomically, these are the ideal positions for the keyboard. **Setting Up the Keyboard**

The largest block of keys on the keyboard is the alphanumeric or typewriter keyboard with all the keys for the letters of the alphabet, numerals, and special characters. The characters (letters, numerals, and special characters) are arranged in generally the same way as on a normal typewriter. However, there are a number of special keys which have specific special functions for the PG 740. **Typewriter or Alphanumeric Keyboard**

#### The keyboard has international labeling. **Keyboard Labeling**

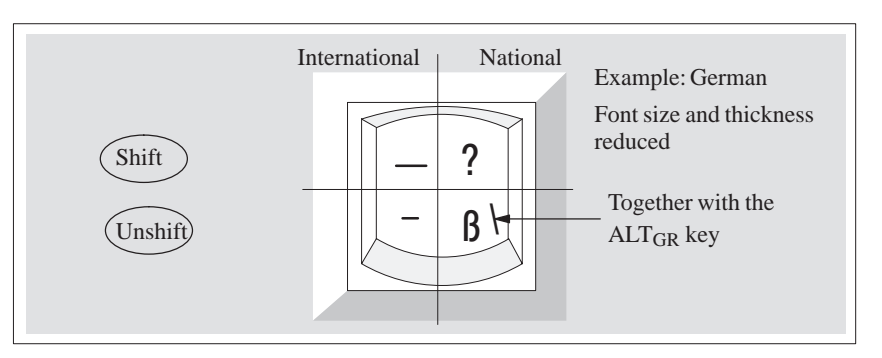

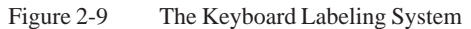

The special keys in the alphanumeric keyboard have the following functions: **Special Keys**

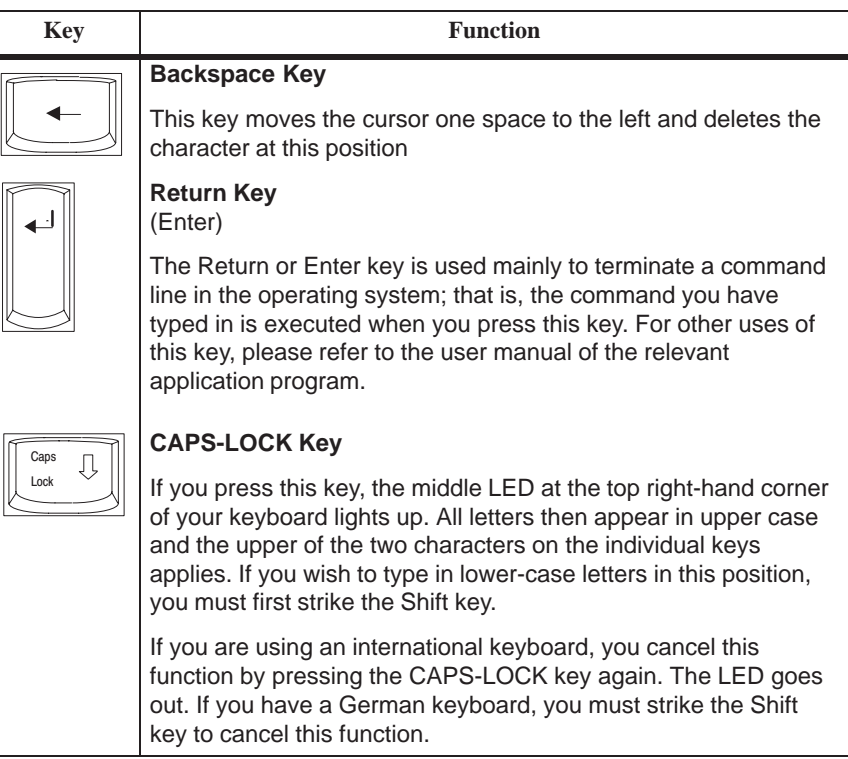

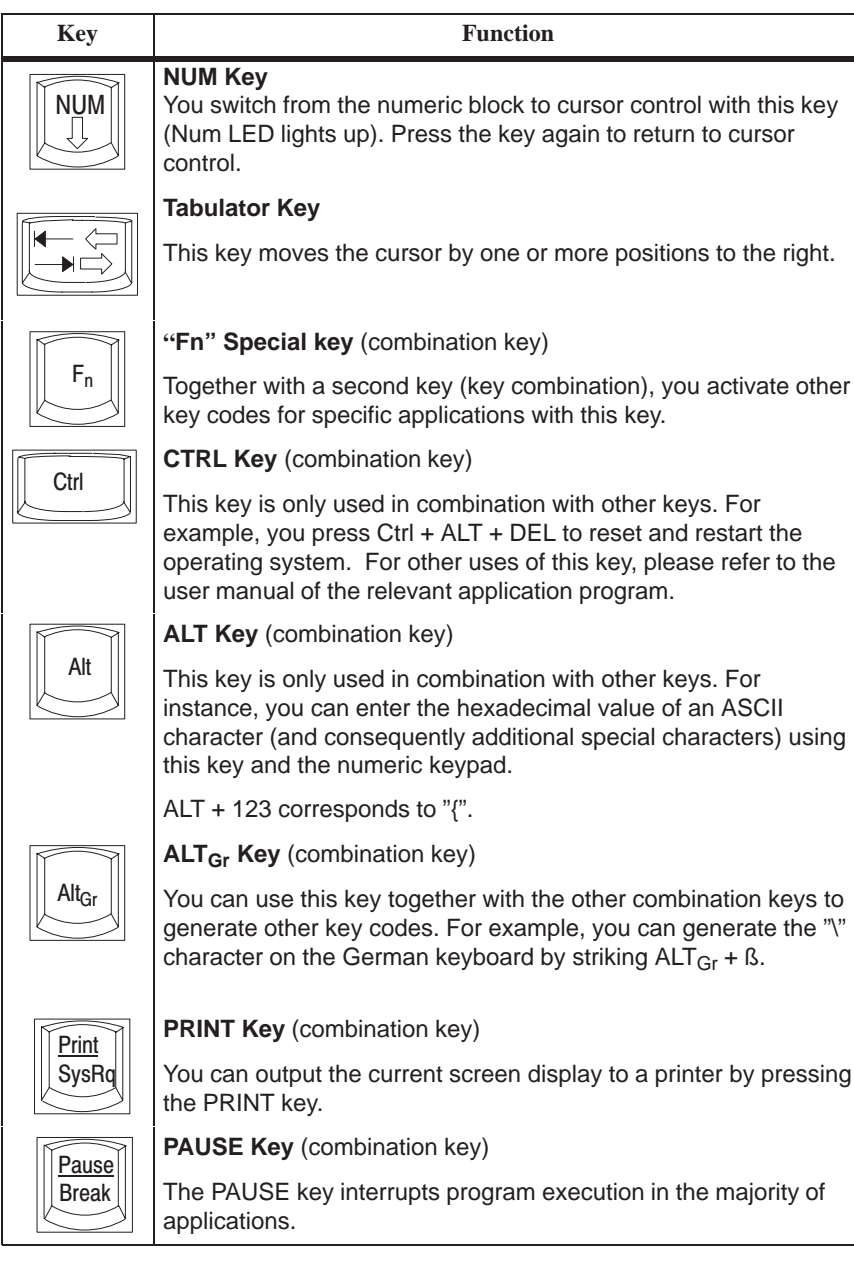

**Location and Labeling of the LED**

There are three LEDs on the keyboard. They are located to the right of the function keys in the top row of the keyboard directly above the numeric keypad.

- NUM LOCK
- CAPS LOCK
- SCROLL LOCK

When the programming device is powered up, the NUM LOCK, CAPS LOCK, and SCROLL LOCK LEDs light up briefly twice. The keyboard is then ready for operation.

#### **Cursor Keys**

The keyblock shown below is used for cursor control.

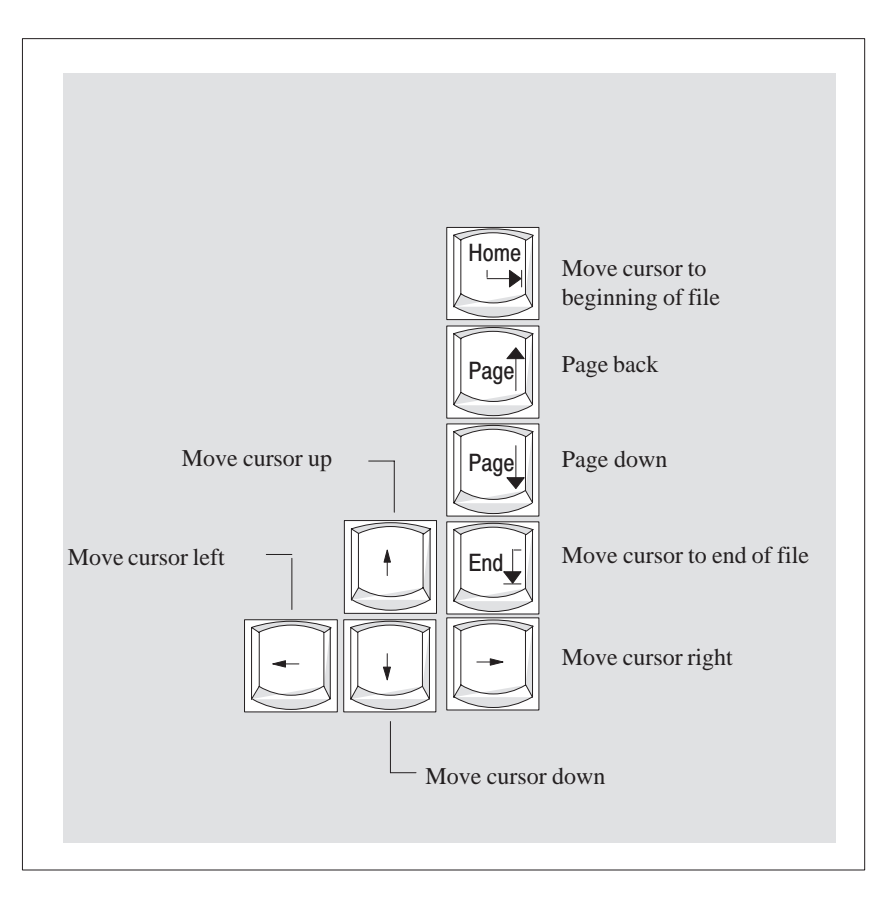

Figure 2-10 Cursor Control Keypad

### **Key Combinations**

The various key combinations are shown in Table 2-1.

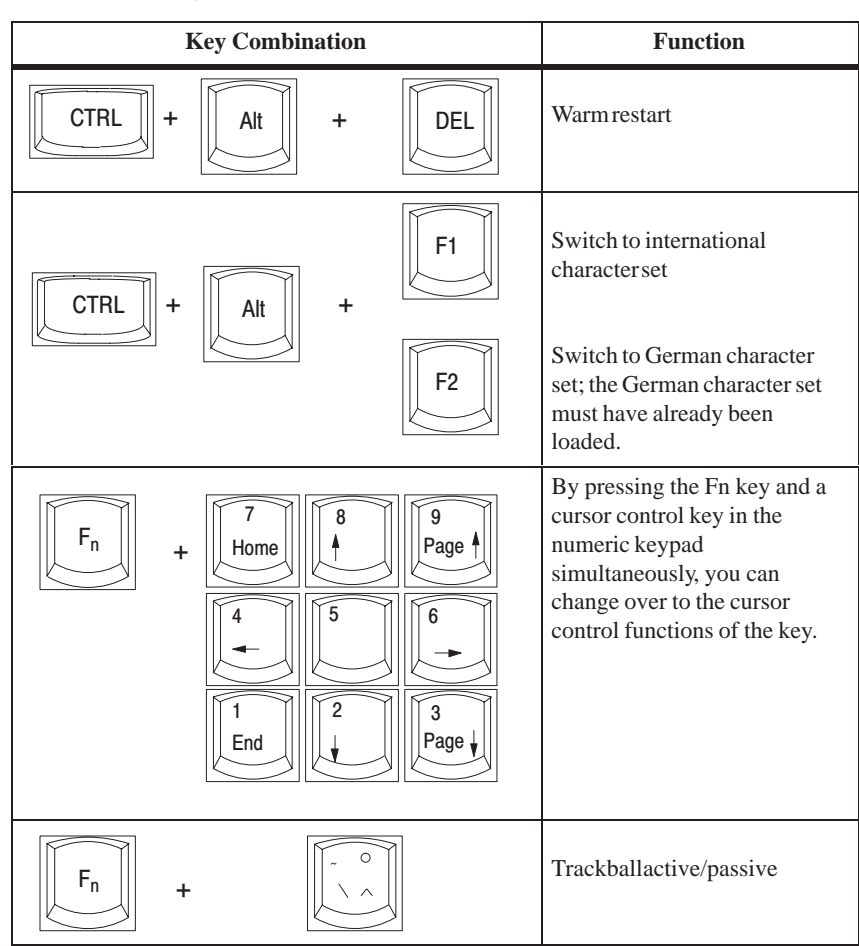

Table 2-1 Key Combinations

The LEDs for the NUM LOCK, CAPS LOCK, and SCROLL LOCK keys are located at the top right of the keyboard, and indicate the current status of these keys. **LEDs**

### <span id="page-23-0"></span>**2.5 Trackball**

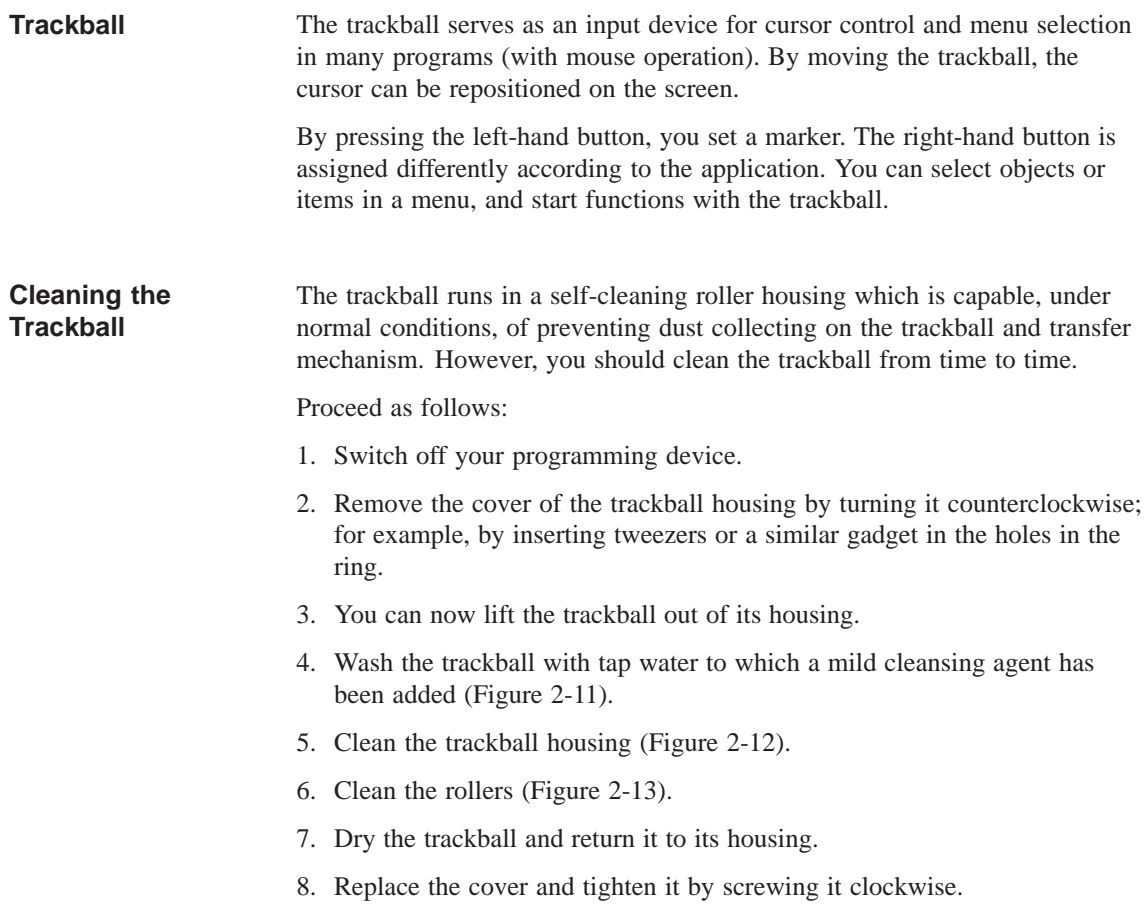

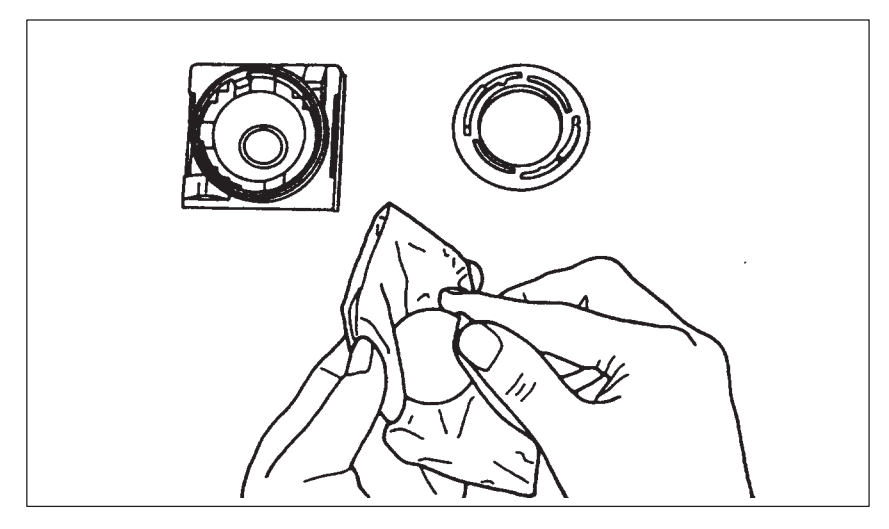

Figure 2-11 Cleaning the Trackball

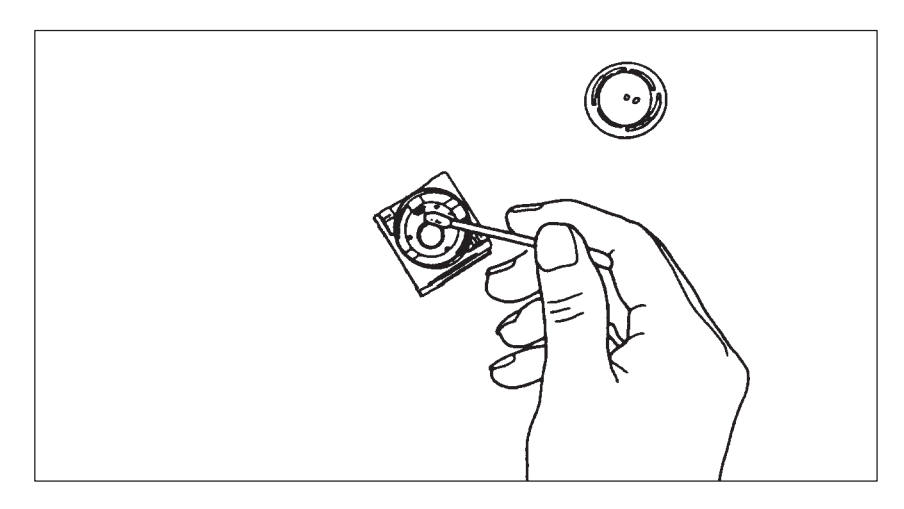

Figure 2-12 Cleaning the Trackball Housing

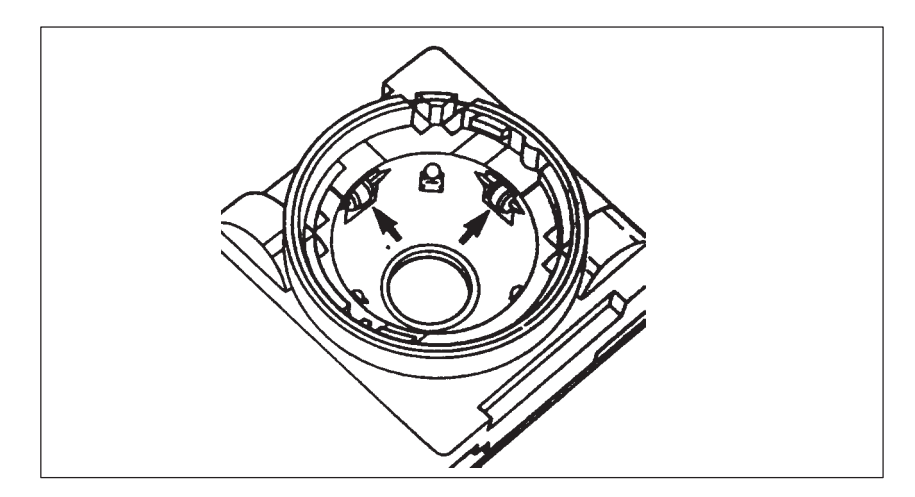

Figure 2-13 Cleaning the Rollers

### <span id="page-25-0"></span>**2.6 Floppy Disk Drive**

The PG 740 PII is equipped as standard with a 3.5" diskette drive and a 3.5" hard disk drive. You can store programs and data on diskettes with the diskette drive and load them from diskettes into the PG 740 PII. **Memory Capacity**

#### You can use the following diskettes: **Types of Diskette**

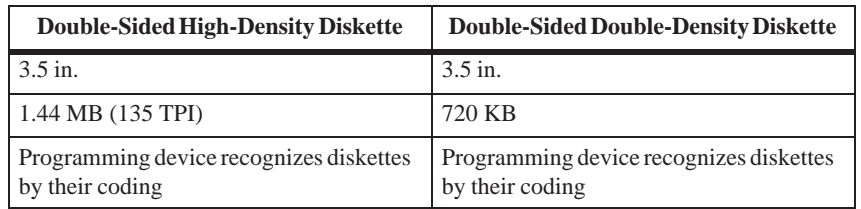

#### **Handling Diskettes**

The diskette is inserted in the diskette drive as shown below:

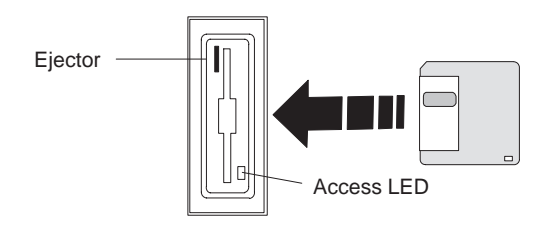

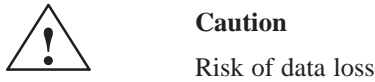

You must not remove the diskette as long as the access LED is lit. Otherwise, you may lose the data on the diskette.

Do not remove the diskette until the access LED on the drive or on the front of the PG 740 PII has gone out.

### <span id="page-26-0"></span>**2.7 Hard Disk Drive**

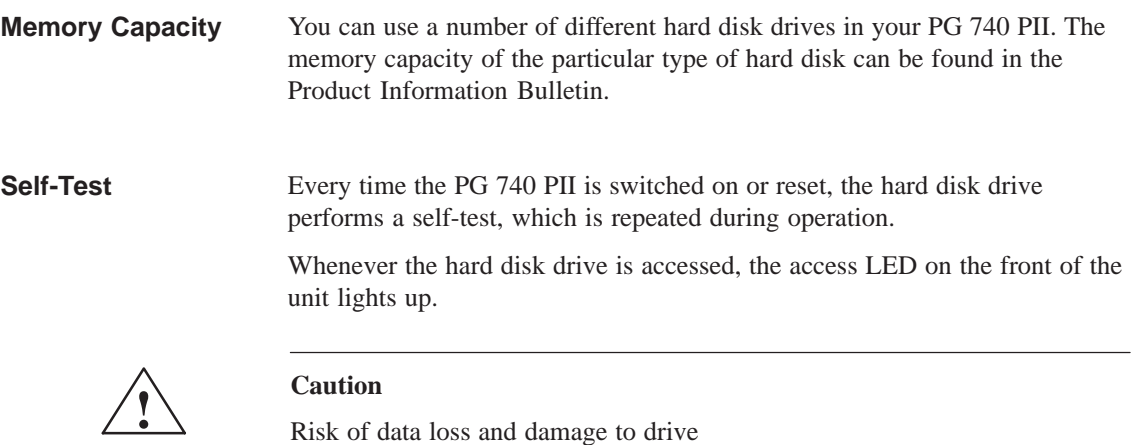

Drives are sensitive to vibrations and shock. Any vibrations occurring during operation can lead to the loss of data or damage to the drive.

If you intend transporting the unit, switch it off, and wait until the drive has come to rest (about 20 seconds) before you move it.

### <span id="page-27-0"></span>**2.8 CD-ROM Drive**

The CD-ROM drive enables you to read CDs.

Swing the PG 740 PII into a horizontal position. The CD-ROM drive is now on the underside of the programming device. Switch on the PG. By briefly pressing the eject button, the drawer springs out slightly. Now pull the drawer out until it clicks into position. **Opening the Drawer**

Now insert the CD in the drawer with the labeling face up, and press it firmly down into the center of the turntable. To remove the CD, hold it by the edges and pull upwards. **Inserting / Removing CDs**

Push in the drawer until it closes completely. Do **not** press the eject button. **Closing the Drawer**

#### **Note**

To avoid too much pressure on the open drawer, **always** hold the drawer at the front with one hand when inserting or removing a CD.

The EJECT function offered by various applications for opening the CD-ROM drawer does not work with this drive.

After the drawer has been closed, the CD is tested and the access display light on the drive starts to flash:

- If the display flashes continually, the CD is faulty but can still be read,
- If the display flashes several times and then remains lit, the CD you have inserted is defective and cannot be read.

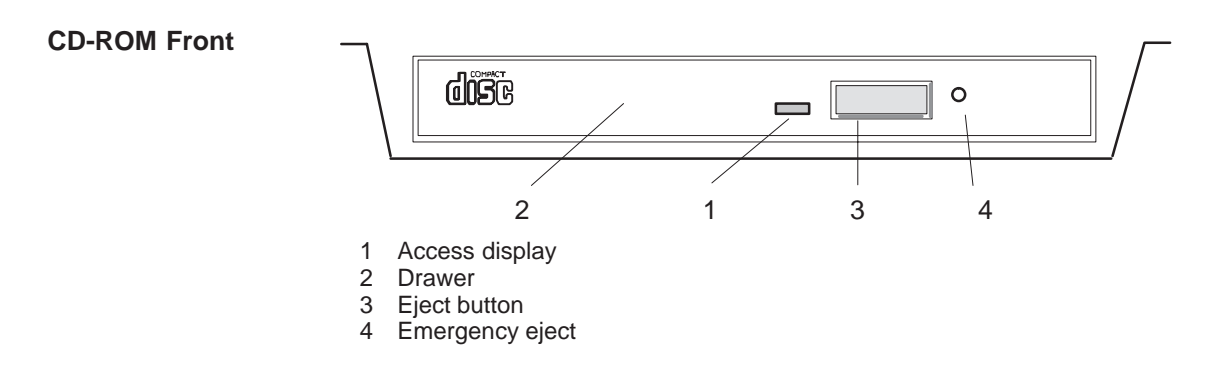

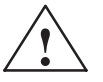

**EXECUTE:**<br>
Risk of data loss and damage to the drive!

CD-ROM drives are sensitive to vibrations and shock. Any vibrations occuring during operation can lead to damage to the drive or CD.

### <span id="page-28-0"></span>**2.9 Transport**

**Preparatory Measures**

The PG 740 PII is easy to transport. Before transporting it, however, you should take the following measures:

- 1. Switch the PG 740 PII to standby mode.
- 2. Unplug all connecting cables.
- 3. Close the covers protecting the ports and connections on the right-hand and left-hand casing side panels.
- 4. Bring the unit into an upright position.
- 5. Swing the keyboard up and press it against the front plate of the unit. Make sure that the latches on the left and right sides snap in.
- 6. Use the carrying handle if you only intend transporting the unit over a short distance.
- 7. If you are transporting the PG 740 PII over large distances, pack the unit with all its accessories in the carrying bag supplied.

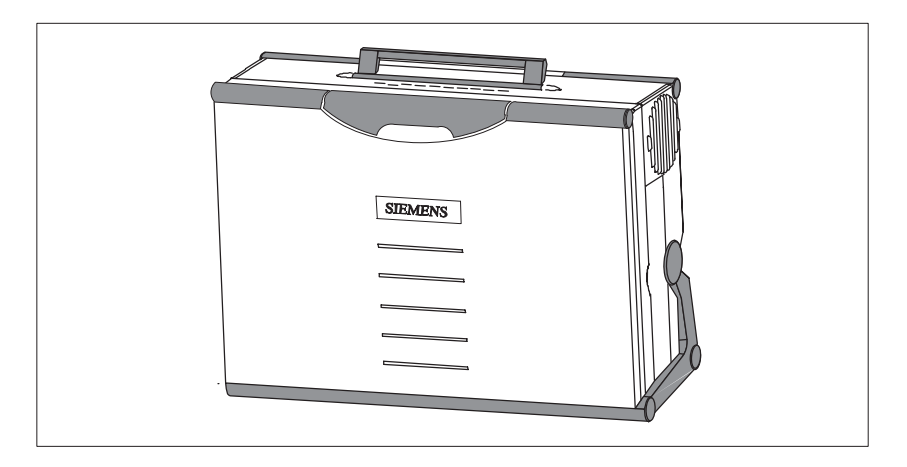

Figure 2-14 Prepared for Transport

Despite the fact that the PG 740 PII is of rugged design, its internal components are sensitive to severe vibrations or impact. You must therefore protect your PG 740 PII against severe mechanical stressing when transporting it. **Transport**

> Use the **original packing material** if you have to ship the PG 740 PII from one location to another.

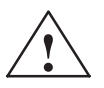

**Example 18 Caution**<br>
Risk of mechanical damage

Moisture or condensation in the unit can result in defects.

When transporting your PG 740 PII in cold weather when it may be exposed to extreme variations in temperature, make sure that no moisture or condensation can form on or in the unit.

The unit should be allowed to reach room temperature slowly before it is started up. If condensation has formed, the unit should be left for about 12 hours (with a temperature difference of -20 $\degree$  C to +20 $\degree$  C (-4 $\degree$  F to +68 $\degree$  F)) before being switched on.

# **3**

## <span id="page-30-1"></span><span id="page-30-0"></span>**Starting Up the PG 740 PII**

**What does this Chapter Contain?** This chapter describes what you have to do to set up your PG 740 PII successfully for operation. This includes

- the basic steps for starting up your PG 740 PII
- working with memory submodules and cards for the programmable controllers
- connecting your PG 740 PII to other devices.

#### **Chapter Overview**

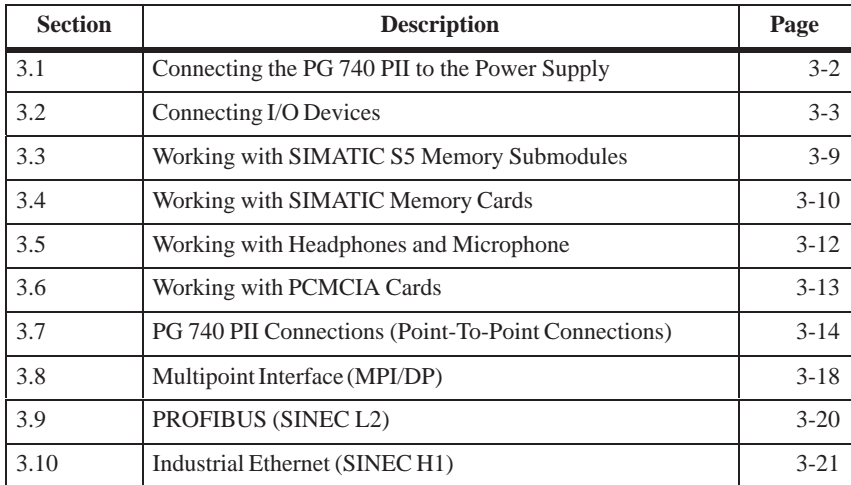

### <span id="page-31-0"></span>**3.1 Connecting the PG 740 PII to the Power Supply**

#### **Connecting to the Power Supply**

You can operate the PG 740 PII on 115 V and 230 V power systems. The voltage is selected automatically.

- 1. Plug the power supply cable supplied with the unit into the connector labeled "Power".
- 2. Connect the unit to a socket outlet with grounded protective conductor.

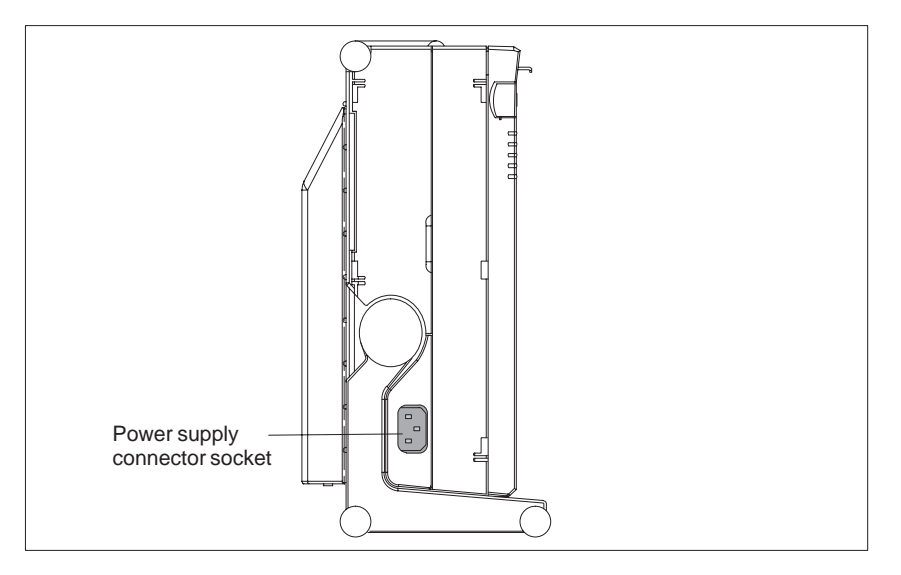

Figure 3-1 Connecting the Power Supply

#### **Note**

The power plug must be disconnected to isolate the unit completely from the supply.

#### **Note**

For operation in Canada and the US, a CSA or UL listed power supply cable must be used.

The unit is intended for operation with normal grounded power supply networks (TN networks, VDE 0100 part 300 or IEC 364-3).

The unit is not intended for operation with non-grounded or impedance-grounded systems (IT systems).

### <span id="page-32-0"></span>**3.2 Connecting I/O Devices**

Siemens printers with parallel interface are recommended for use with the PG 740 PII programming device. **Recommended Printers**

**Printer Connection Via the Parallel Port**

To connect your printer, proceed as follows:

1. Switch the PG 740 PII to standby mode.

- 2. Open the cover over the interface ports on the left-hand casing side panel.
- 3. Plug the printer cable into the LPT1 parallel port.
- 4. Plug the printer cable into the printer.
- 5. Screw the connector tight at the interface port.

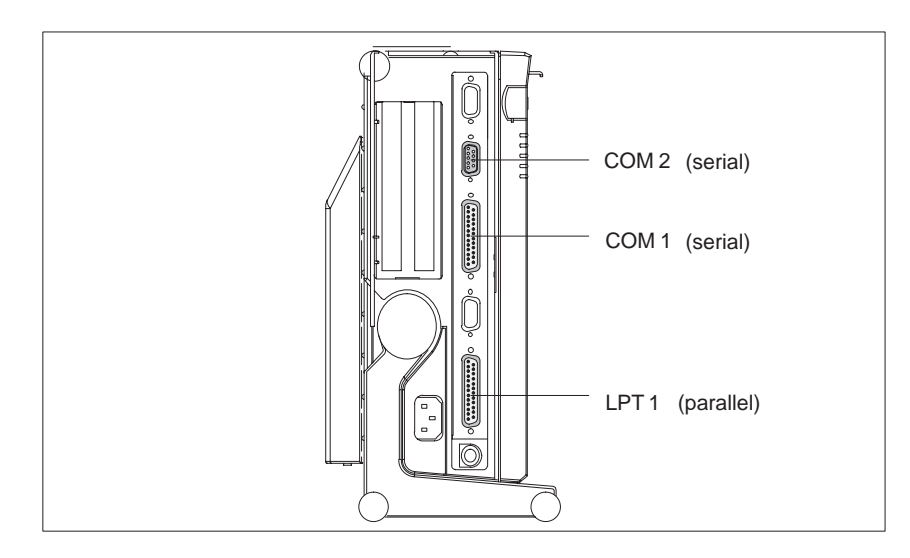

Figure 3-2 The Printer Ports

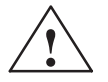

**Example 1.1**<br> **EXECUTE:** Risk of damage to the unit

Switch the unit to standby mode before connecting the parallel printer to the LPT1 port. (The printer should be switched off.)

Make sure you use the right interface port. If you use the wrong port, the printer or PG 740 PII may be damaged.

The interface port may be damaged if you reverse the polarity of the connections or use the wrong connecting cables.

Before plugging in the cables, you must discharge the electrostatic charge in your body and the connecting cables by briefly touching a grounded object (ESD guidelines).

Only use original connecting cables.

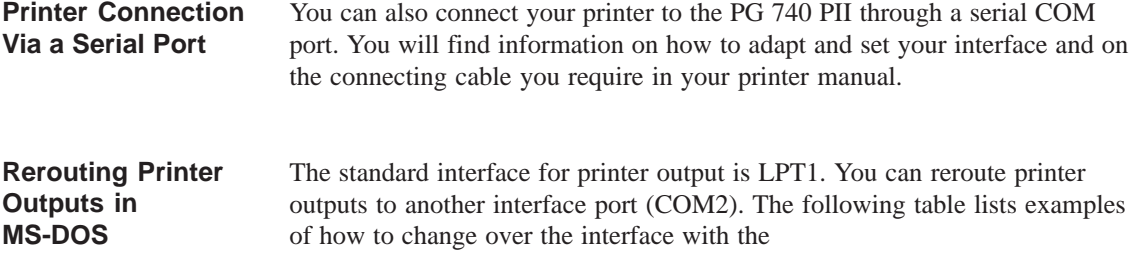

Mode

command of the MS-DOS operating system:

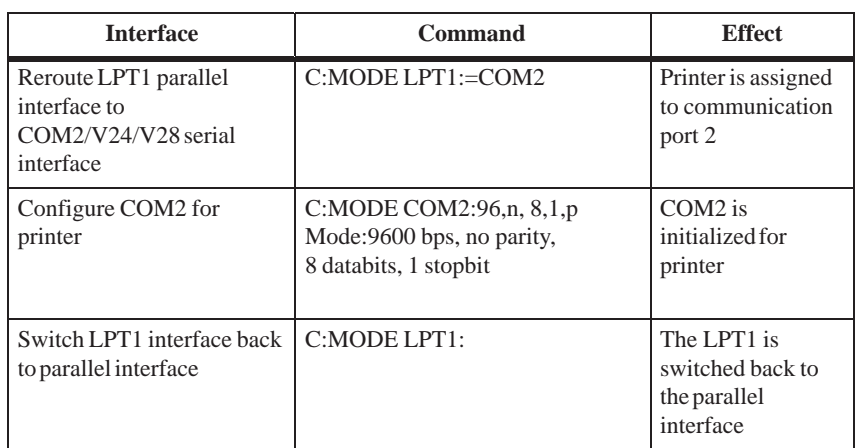

#### **Note**

To prevent your having to type in the command sequence every time you restart or reset the hardware, you are advised to store the command sequence in your AUTOEXEC.BAT file or another BATCH file.

You connect external multisynchronous monitors to the right-hand casing side panel with the standard VGA connector. We recommend you use Siemens monitors. **Recommended Monitors**

#### **Connecting Monitors**

You must switch the PG 740 PII to standby mode before connecting the monitor cable. You will find more details in the connector pinout in Chapter 7.

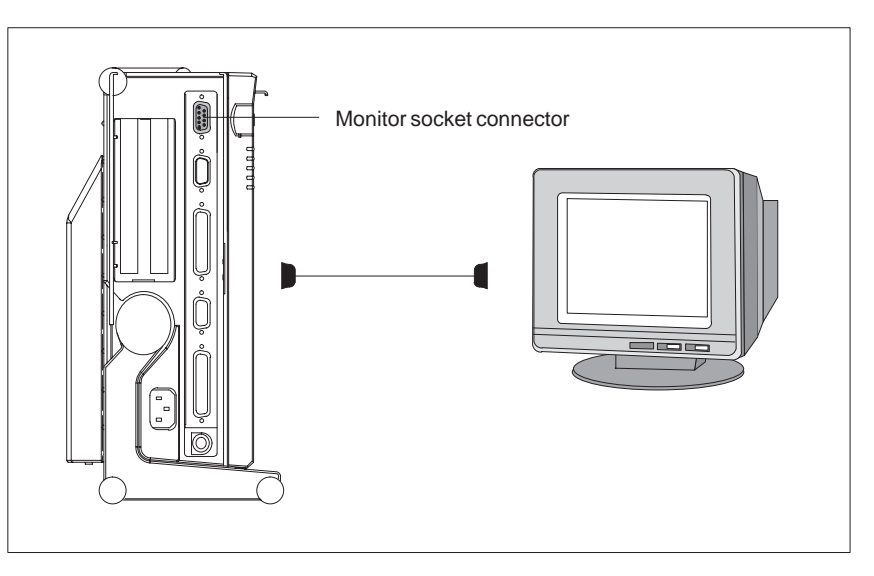

Figure 3-3 Connecting the Monitor

Connect the monitor as follows:

- 1. Switch the PG 740 PII to standby mode and switch off the monitor.
- 2. Open the port cover on the left-hand casing side panel.
- 3. Plug the monitor cable into the VGA socket connector.
- 4. Plug the other end of the monitor cable into the monitor.
- 5. Adjust the monitor settings with the SETUP program.

You can plug an additional graphics card into one of the two ISA slots for special applications. Proceed as follows: 1. Switch the PG 740 PII to standby mode and switch off the monitor. 2. Open the cover for the expansion module connectors on the left-hand casing side panel. 3. Plug the monitor cable into the VGA socket of the graphics card. 4. Connect the monitor cable to the monitor. 5. Adjust the monitor settings with the SETUP program. **Additional Graphics Card Connecting Monitors to Additional Graphics Cards**

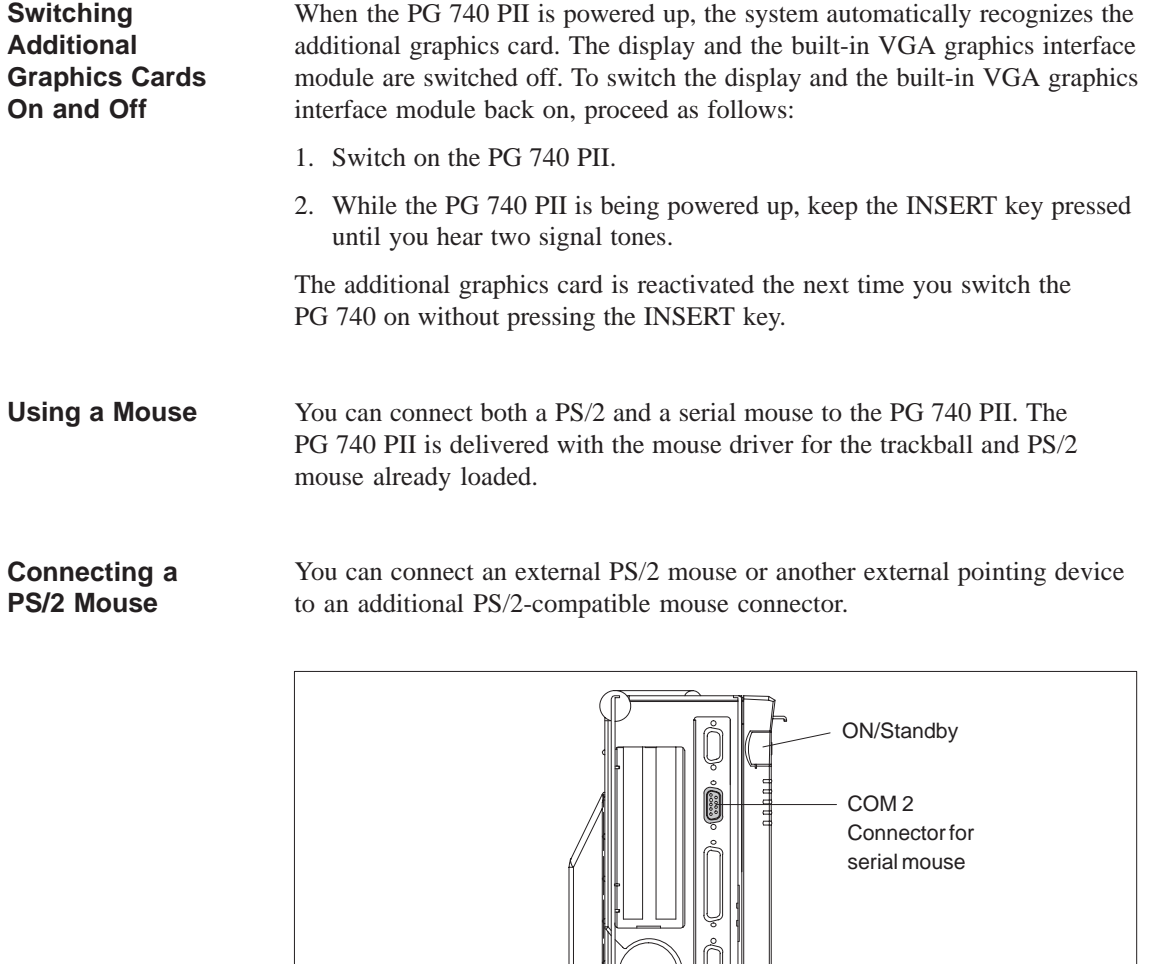

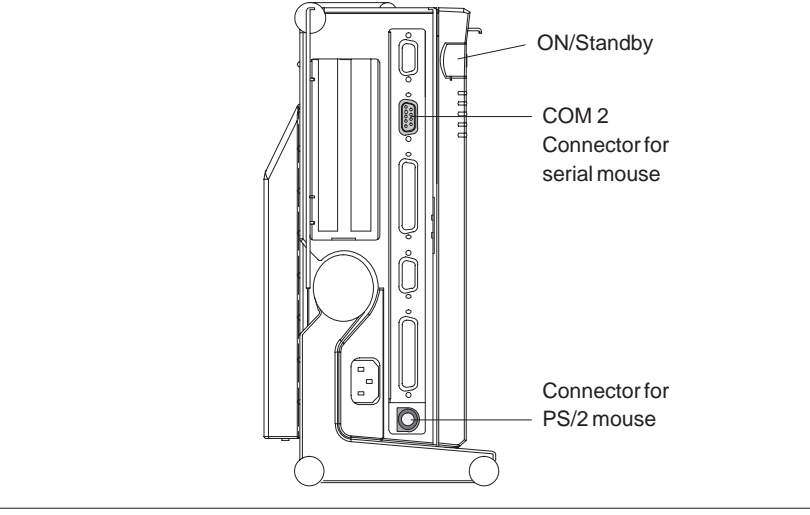

Figure 3-4 Connecting a PS/2 Mouse

Connect the mouse as follows:

- 1. Switch your PG 740 PII to standby mode.
- 2. Open the port cover on the left-hand casing side panel.
- 3. Plug the cable of the PS/2 mouse or another external pointing device into the mouse connector.
- 4. Switch your PG 740 PII on again.
# **Switching between Internal Trackball and PS/2 Mouse**

Once you have plugged in the external mouse and restarted your PG 740 PII, the internal trackball is inactive, and remains inactive until the PG 740 PII is powered up again without the external mouse.

Table 3-1 Trackball/External Mouse Mode

| <b>Situation</b> | <b>Internal Trackball</b> | <b>External PS/2 Mouse</b> |
|------------------|---------------------------|----------------------------|
| No mouse         | Active                    |                            |
| External mouse   | Passive                   | Active                     |

# **Connecting a Serial Mouse**

You can connect a serial mouse to the COM2 serial port. To operate a serial mouse, you must assign the relevant parameters to the mouse driver. You will find the information you need to do this in the description of your mouse or in the description of the operating system.

Proceed as follows:

- 1. Switch your PG 740 PII to standby mode.
- 2. Open the cover of the interface ports on the left-hand casing side panel.
- 3. Plug the PS/2 mouse cable or the cable for another external pointing device into the mouse socket.
- 4. Switch your PG 740 PII on again.

# **Choosing Another Keyboard**

You can connect another PS/2 keyboard to the PG 740 PII instead of the one supplied with it.

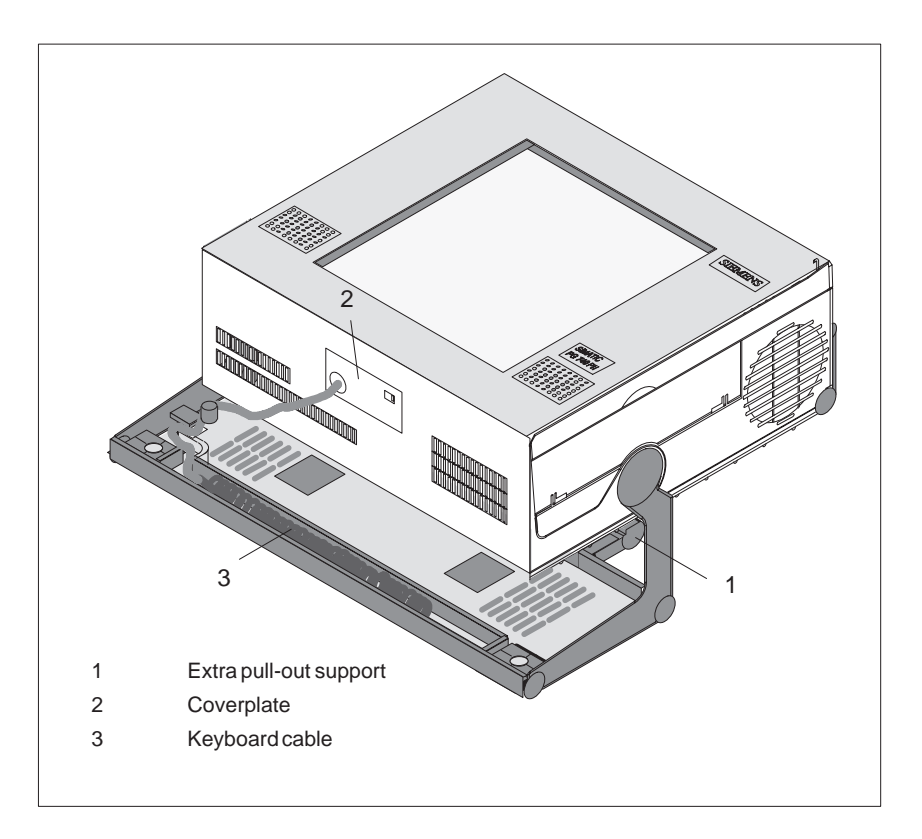

Figure 3-5 Connecting a PS/2 Keyboard

# **Connecting a PS/2 Keyboard**

You connect the keyboard as follows:

- 1. Switch your PG 740 PII to standby mode.
- 2. Pull out the extra support.
- 3. Turn the casing through 90°.
- 4. Open the cover on the underside of the unit, using a screwdriver.
- 5. Unplug the keyboard connector and cable.
- 6. Plug in the PS/2 keyboard connector and cable.
- 7. Close the cover.

## **Note**

It is advisable to use a keyboard cable with angled connector. If the connector is straight, you will not be able to close the cover and this will restrict the swivel range of the unit.

# **3.3 Working with SIMATIC S5 Memory Submodules**

**Working with SIMATIC S5 EPROMs and EEPROMs**

You can read and program SIMATIC S5 EPROMs and EEPROMs via the 48-pin S5 EPROM and EEPROM programming port. You will find details on how to use the programming software in the STEP 5 Manual.

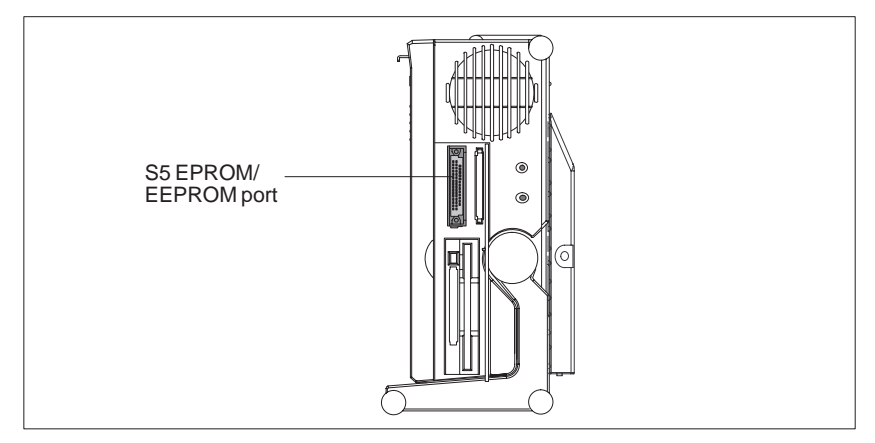

Figure 3-6 S5 EPROM/EEPROM Port

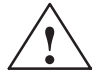

# **! Caution**

Risk of damage to EPROMs or EEPROMs

If you plug the EPROM or EEPROM in or take it out while its processing software is running, there is a danger that it will be damaged.

You must not take out the S5 EPROM or EEPROM while the LED showing that the EPROM or EEPROM is being read etc. is lit. You cannot work simultaneously with S5 EPROMs or EEPROMs and memory cards.

Before plugging in or taking out S5 EPROMs or EEPROMs, you must discharge the electrostatic charge of your body by briefly touching a grounded object (ESD guidelines).

## **Note**

In order to be able to program the SIMATIC S5 EPROM or EEPROM, "Programming Interface" must be set to "Enabled" in the BIOS-SETUP program in submenu "Hardware Option".

# **3.4 Working with SIMATIC Memory Cards**

**Working with Memory Cards** You can read, program, or erase SIMATIC memory cards via the 68-pin programming port.

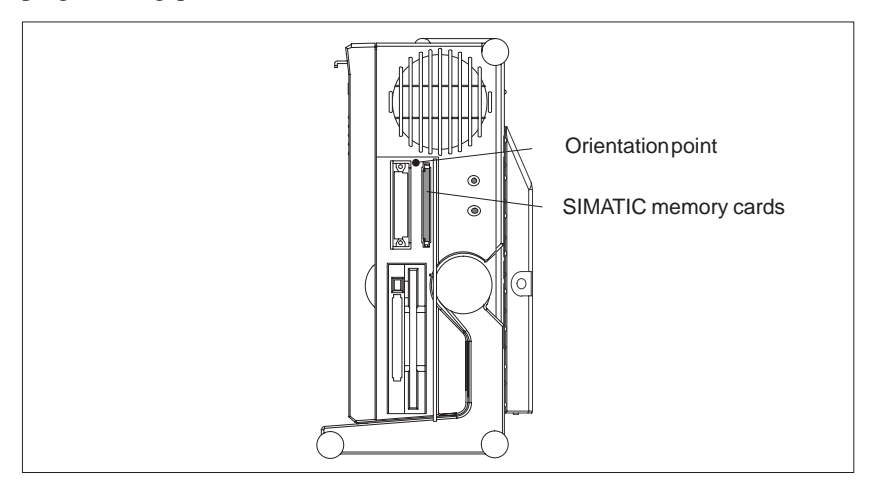

Figure 3-7 SIMATIC Memory Cards

Proceed as follows when working with the SIMATIC memory cards:

- 1. Switch on your PG 740 PII, start your SIMATIC programming function.
- 2. Plug a SIMATIC memory card into the 68-pin connector.
- 3. Read, program or erase the memory card with the programming function of your SIMATIC programming software.
- 4. Terminate the programming function of your SIMATIC programming software.
- 5. Take the SIMATIC memory card out of the programming port for further use in a programmable controller.

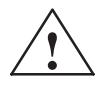

**Exercise Caution**<br>
Risk of damage to memory cards

If you try to plug the memory card in the wrong way around, your PG 740 PII or memory card may be damaged!

You must not take out the memory card while the LED showing that the card is being read etc. is lit. You cannot work simultaneously with S5 EPROMs or EEPROMs and memory cards.

Before plugging in or taking out memory cards, you must discharge the electrostatic charge of your body by briefly touching a grounded object (ESD guidelines).

# **Note**

In order to be able to program the SIMATIC S5 EPROM or EEPROM, "Programming Interface" must be set to "Enabled" in the BIOS-SETUP program in submenu "Hardware Option".

# **Installing ISA and PCMCIA Cards**

Note the following when installing these cards:

# **Note**

Depending on the configuration of the PG740 PII, there may not be any free interrupts available for operating ISA/PCMCIA modules. In this case, you must reserve interrupts in the setup.

To reserve the interrupts, proceed as follows:

In the BIOS setup menu "Advanced," set the interrupt required by the PCMCIA or ISA module to "reserved" for "PCI/PNP ISA IRQ Resource Exclusion" in the line "PCI Configuration" (the default setting is "available").

# **3.5 Working with Headphones and Microphone**

**Headphone Connection** Headphones and active loudspeakers equipped with a 3.5-mm stereo jack plug can be connected to the socket.

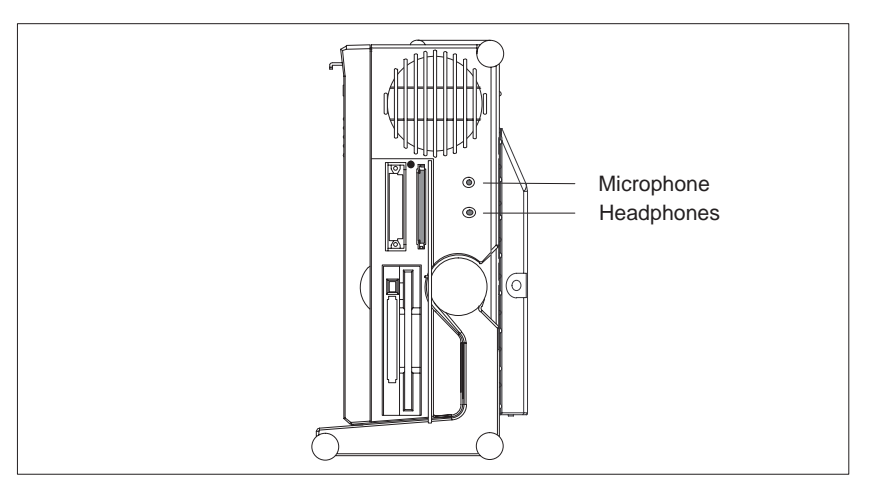

Figure 3-8 Sockets for Headphones and Microphone

The loudspeaker volume control is set via the loudspeaker button in the taskbar or in the Windows 98 Start menu via *Programs > Accessories > Multimedia > Volume Control.* When you use headphones, the internal loudspeakers are switched off.

# **Microphone Connection**

Microphones with the following connector assignments can be connected to the 3.5-mm microphone socket.

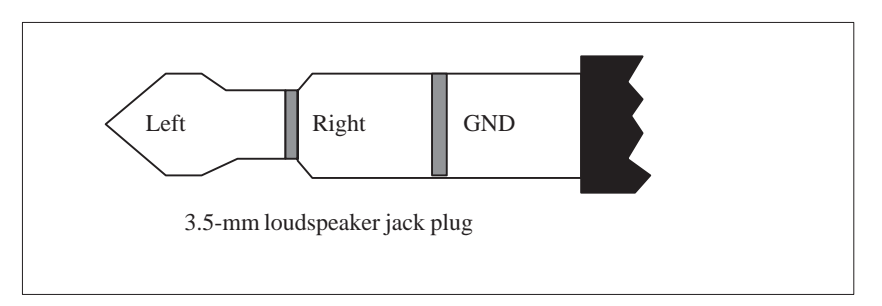

Figure 3-9 Assignments of the Microphone Jack

To record using the microphone, select *Programs > Accessories > Multimedia > Sound Recorder* in the Windows 98 Start menu.

# **3.6 Working with Cardbus/PC Cards**

The PG 740 PII has a PC card port of type II. You can plug communications cards for MODEM, FAX-MODEM, ISDN, token ring, Ethernet, memory expansion, and SCSI interface cards in credit-card format into this port. **Cardbus/PC Cards**

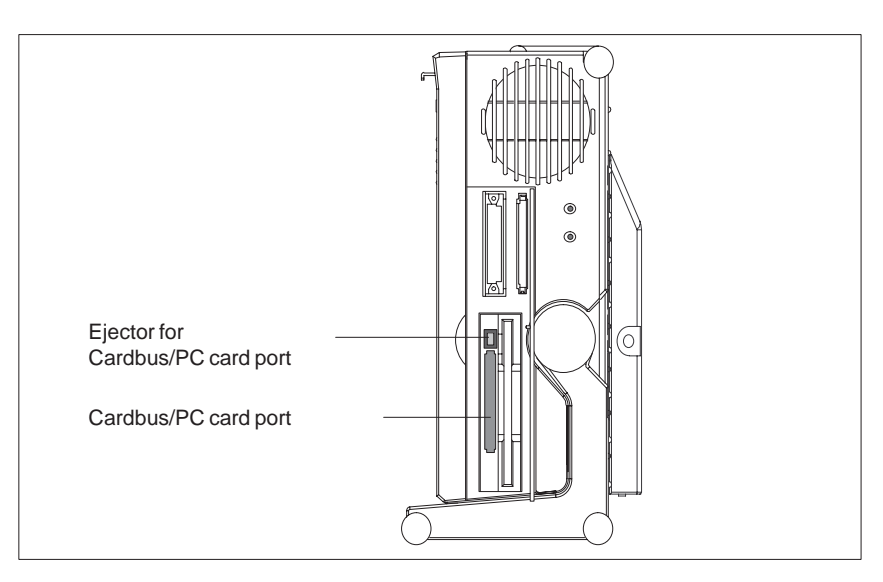

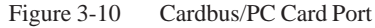

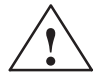

# **! Caution**

Risk of damage

You must insert the Cardbus/PC card with the front side pointing to the rear of your PG 740 PII. This side generally bears a company or product designation and the wording "This side up" or a similar labeling.

If you try to insert the Cardbus/PC card the wrong way around, your PG 740 PII and the Cardbus/PC card may be damaged.

Before plugging in or taking out memory cards, you must discharge the electrostatic charge of your body by briefly touching a grounded object (ESD guidelines).

## **Note**

In order to use the Cardbus/PC card, "Cardbus/PCMCIA Slot" must be set to "Enabled" in the BIOS-SETUP program in menu "Main", submenu "Hardware Option".

# **3.7 PG 740 PII Connections (Point-to-Point Connections)**

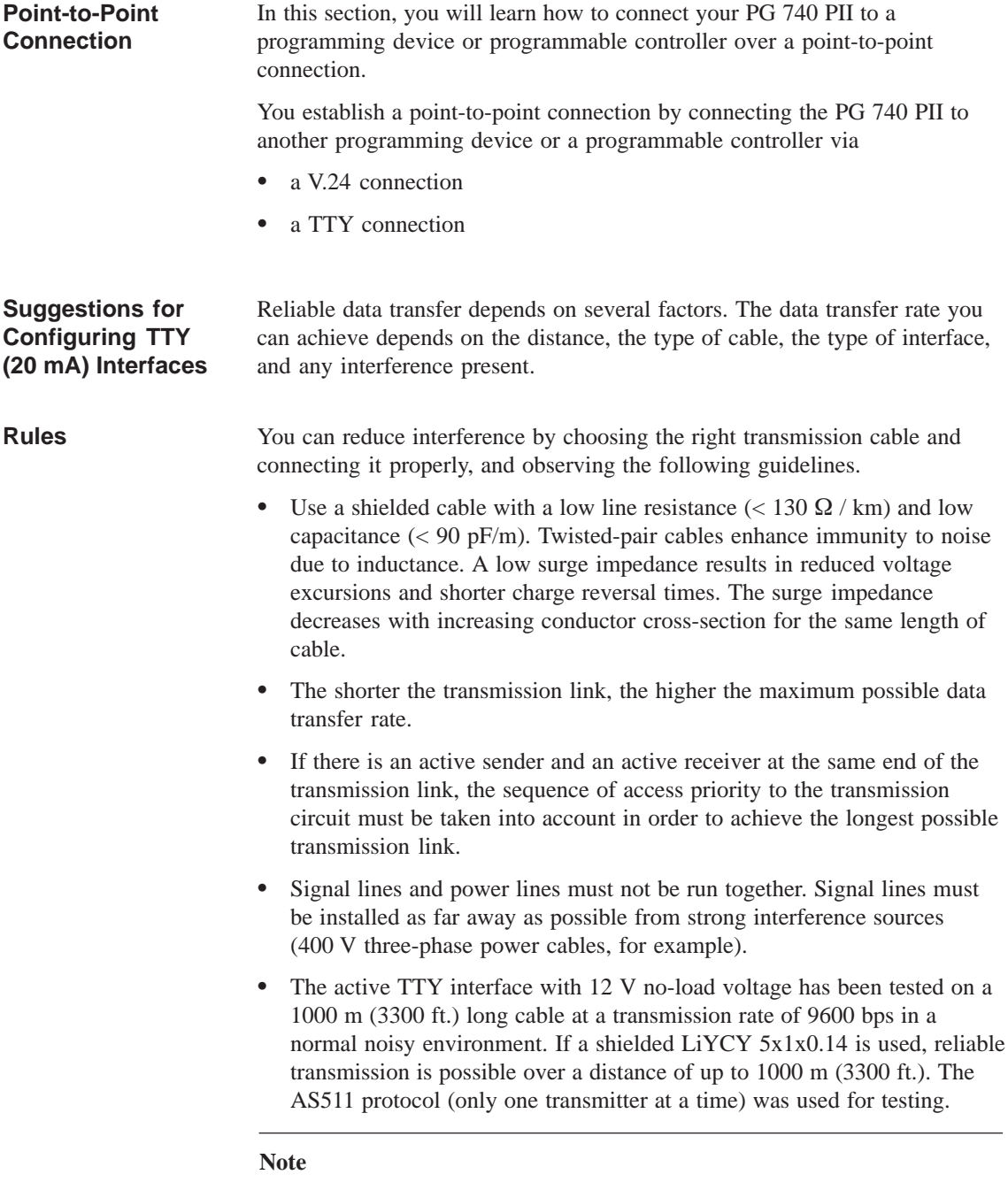

The contaminating field of the interference source decreases exponentially with the distance.

# **PG to PG Connection (TTY, V.24)**

If you want to connect your PG 740 PII to another programming device, you can plug the appropriate connecting cable into the V.24 or TTY interface port. You will find the necessary information on the connecting cables listed below in Chapter 7.

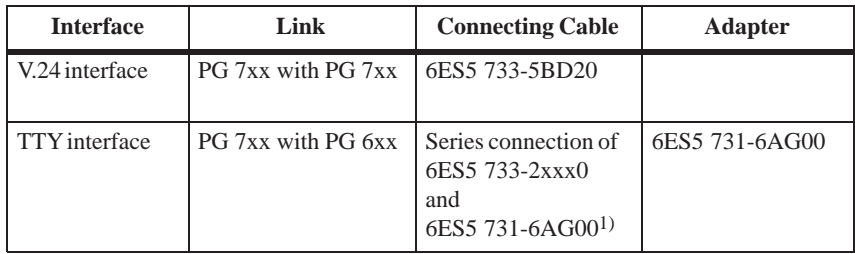

# **Note**

1)When connecting the programming devices in series, make sure you connect the cable the right way around (see Figure 3-11).

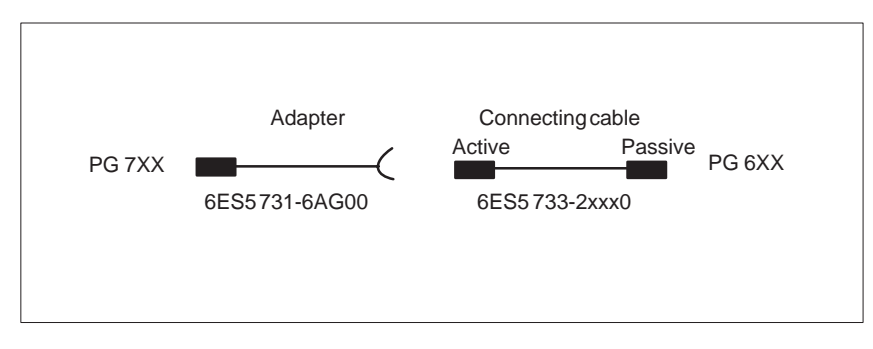

Figure 3-11 Direction of Connection: Adapter - Connecting Cable

# **Note**

When connecting two programming devices via the TTY interface, you must deactivate one of the TTY interfaces in the circuit (COM1) by changing the switch position (see Chapter 4). When the PG 740 PII leaves the factory, this interface is always set to active.

**Connecting the PG 740 to S5 Programmable Controllers**

You can connect the PG 740 PII to a SIMATIC S5 programmable controller via the COM1/TTY interface port. The cable for establishing the connection to the SIMATIC S5 CPUs is included with the PG 740 PII (order no. 6ES5734-2BF00).

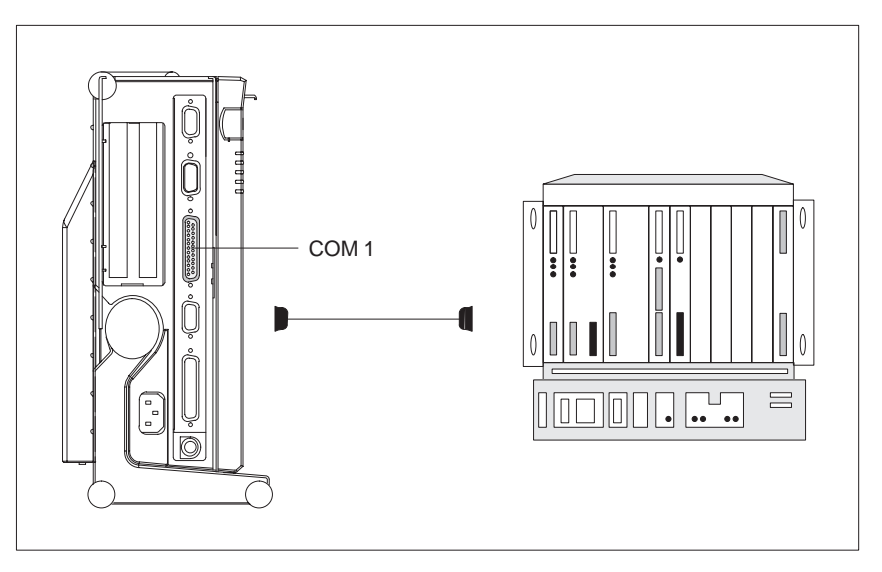

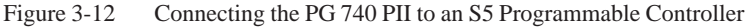

You connect your PG 740 PII to a SIMATIC S5 programmable controller as follows:

- 1. Switch the PG 740 PII to standby mode.
- 2. Open the cover over the interface ports on the left-hand casing side panel.
- 3. Plug the cable into the COM1/V.24 modem/PLC interface port.

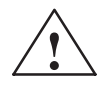

**Example 18 Caution**<br>
Risk of damage to the PG 740 PII

The interface port may be damaged if you confuse the connections or use the wrong connecting cables. Make sure the TTY cable of the PG 740 PII is plugged into the COM1/TTY port and not into the LPT1 port.

Before plugging the cables in, you must discharge your body's electrostatic charge by briefly touching a grounded object (ESD guidelines).

Use only original cables to establish the connection to the programmable controller.

# **Connecting the PG 740 PII via an Adapter**

The connecting cable 6ES5 734-2BD20 is supplied with the PG 740 PII. An adapter is available for connecting the programmable controller using old standard cables.

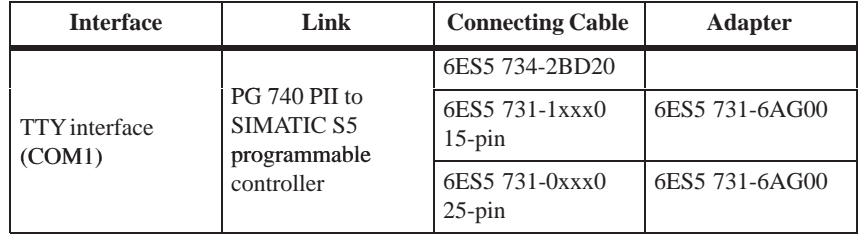

# **Higher Data Transfer Rates at Distances of up to 1000 m (3300 ft.)**

In order to maintain a data transfer rate of 9600 bps up to a distance of over 1000 m (3300 ft), the receiving diode is connected to ground (reference) via the connecting cable. Cables of various lengths are available under the order no. 6ES5 734-2xxx0 (xxx stands for the length in metres).

Proceed as follows to establish an interface connection: Select the "Add/Remove Programs" icon via the taskbar *Start > Settings > Control Panel*. Select "Connection" in the menu "Windows Setup." Under "Details," select "PC Direct Connection." Once these settings become effective, you can select "PC Direct Connection" under *Start > Programs > Accessories*. You can then establish a connection to the other programming device via the **Point-To-Point Connection in Windows 9x**

standard serial or parallel data lines.

3-17 Programming Device PG 740 PII C79000-G7076-C749-02

# **3.8 Multipoint Interface (MPI/DP)**

**Connection of an S7 Programmable Controller via the MPI/DP Interface**

You can connect your PG 740 PII to a SIMATIC S7 programmable logic controller using the floating\* MPI/DP interface. The MPI cable (5 m) for connection to SIMATIC S7 CPUs is supplied with the PG 740 PII (order no. 6ES7901-0BF00-0AA0).

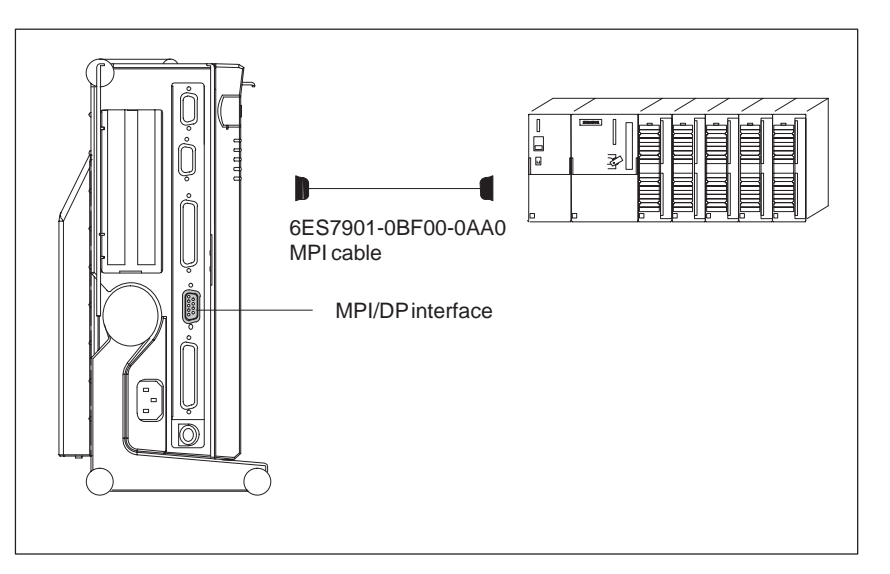

Figure 3-13 Connecting via MPI/DP Interface

You connect your PG 740 PII to a SIMATIC S7 programmable controller as follows:

- 1. Switch the PG 740 PII to standby mode.
- 2. Open the cover over the interface ports on the left-hand casing side panel.
- 3. Plug the connecting cable into the MPI/DP port.

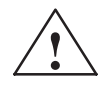

**Example 18 Caution**<br>
Risk of damage to the PG 740 PII

Before plugging the cables in, you must discharge your body's electrostatic charge by briefly touching a grounded object (ESD guidelines).

# **Connecting**

Via the MPI/DP interface, you can connect your PGs to the S7-200, S7-300, and S7-400 programmable controllers, and also to the PROFIBUS DP.

\*) Electrical isolation within the safety extra-low voltage (SELV) circuit

# **MPI/PROFIBUS DP Network**

Up to 32 devices (PC, programming device, programmable controller, or DP components) can be connected to the MPI/DP interface to form a network segment. The physical connection of the MPI/DP interface to the PROFIBUS DP network is via a floating\* RS485 interface which is a component of the PG mother board.

Several PROFIBUS DP network segments can be connected using repeaters. The complete PROFIBUS DP network can comprise up to 127 stations. The data transmission rate in the MPI network is 1.5 Mbps. Data transmission rates from 9.6 Kbps to 12 Mbps are possible in the PROFIBUS DP.

# **Note**

You can find information on setting up a PROFIBUS DP network in the *S7-300 Programmable Controller, Hardware and Installation* manual, order no. 6ES7398-8AA02-8BA0.

\*) Electrical isolation within the safety extra-low voltage (SELV) circuit

# **3.9 PROFIBUS (SINEC L2)**

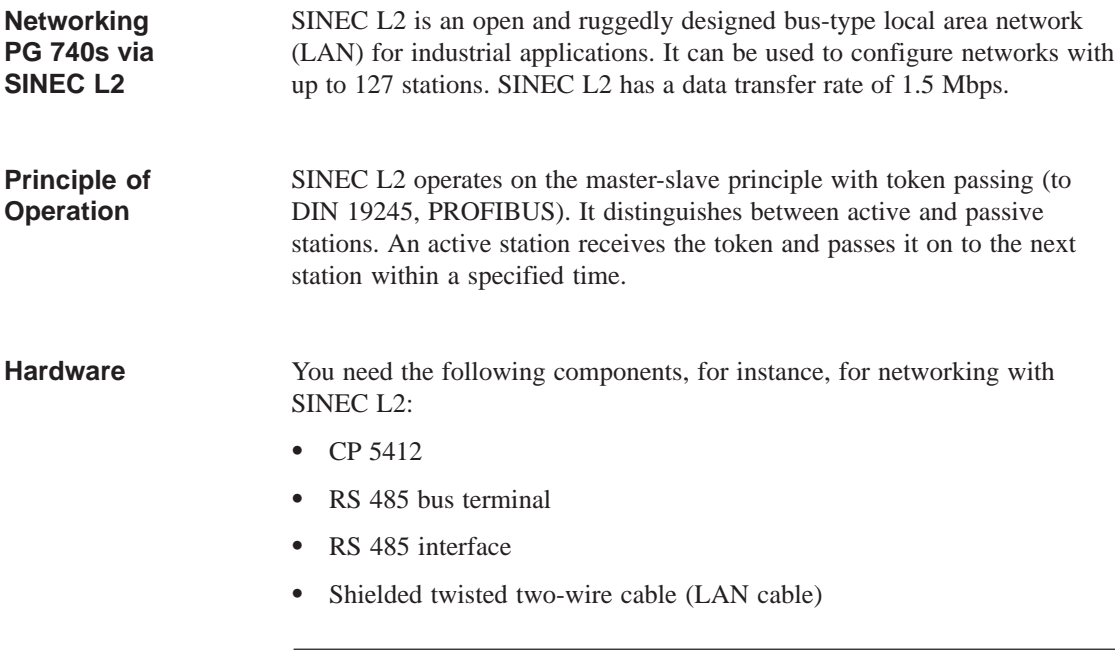

# **Note**

You will find more detailed information on the SINEC modules in the SINEC Catalog IK 10 (order no. E86060-K6710-A101-Ax).

For information on how to install the modules and make any modifications to the network configuration, please refer to the installation instructions for the various modules.

# **3.10 Industrial Ethernet (SINEC H1)**

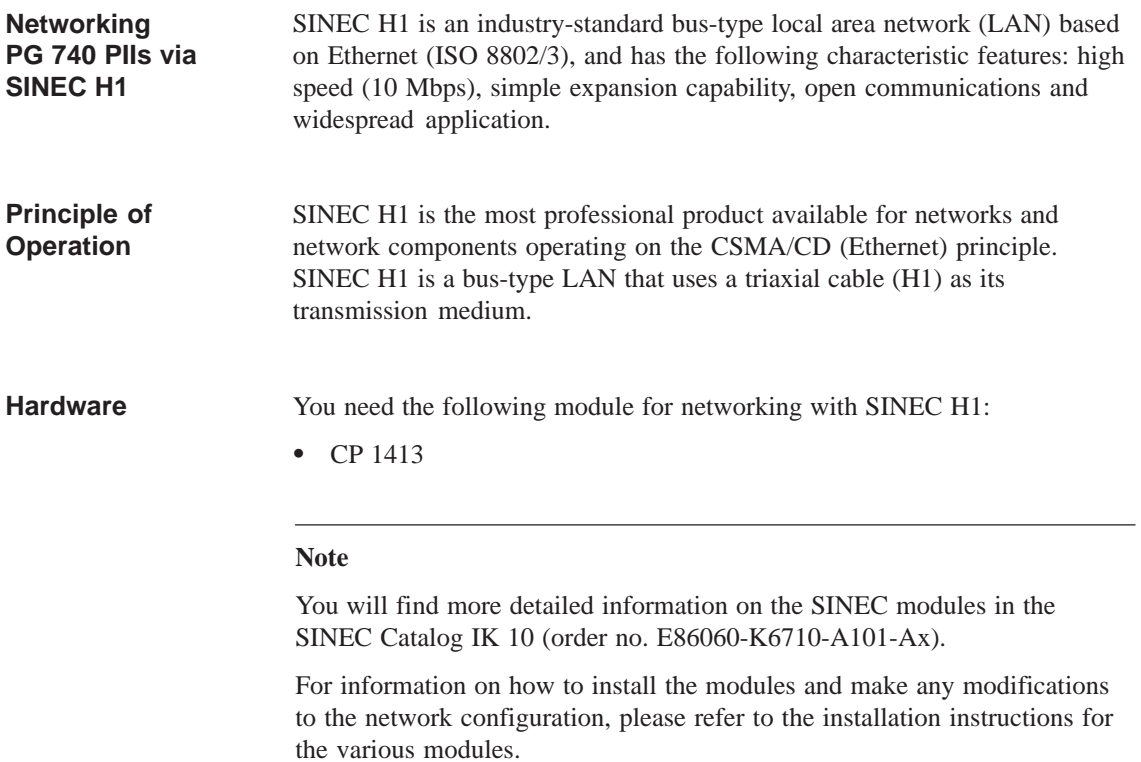

# **4**

# **PG 740 PII Expansions**

# **What Does this Chapter Contain?**

You can enhance the functionality of your PG 740 PII by installing additional modules or powerful processors. This chapter describes how to expand your PG 740 PII. Please observe the relevant Safety Guidelines.

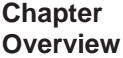

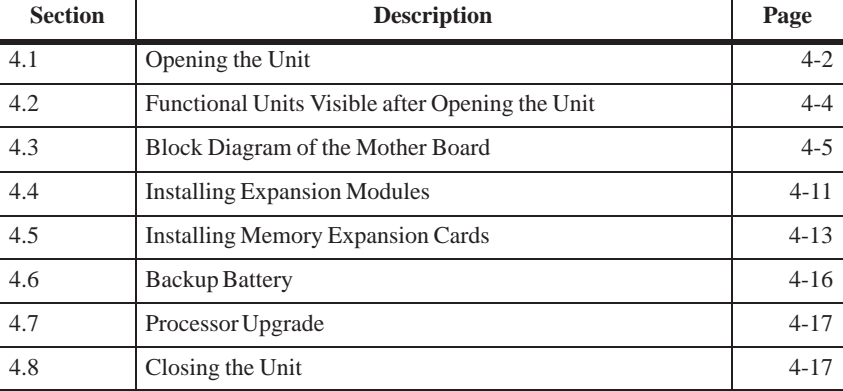

# <span id="page-53-0"></span>**4.1 Opening the Unit**

# **Prerequisites**

The programming device is designed to enable any necessary maintenance work to be carried out quickly and at low cost.

**Exercise Caution**<br>
The electronic components of the printed-circuit boards are extremely sensitive to electrostatic discharge. When handling the boards, you must follow the guidelines for electrostatically-sensitive components (ESD guidelines) at the end of this book.

### All technical specifications and licenses apply only to expansion functions approved by Siemens. **Limitation of Liability**

No liability can be assumed for functional constraints caused by the use of devices and components of other manufacturers.

All modules and components in the PG 740 PII are electrostatically sensitive. Please read the ESD guidelines at the end of this book carefully. The following sign on cabinets, module racks or packaging warns that electrostatically-sensitive modules are present.

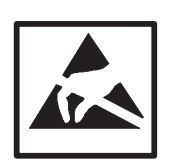

The following rules are mandatory when carrying out any work on the open unit, and should be read carefully before opening the unit: **Before Opening the Unit**

- Before you disconnect the power supply cable, discharge any electrostatic charge on your body. You can do this by touching metallic parts, such as screws, on the rear panel of the PG 740 PII.
- Discharge any electrostatic charge from tools that you are using.
- Wear a grounding wrist strap if you are handling components.
- Leave components and modules in their packing until you are ready to install them.
- Disconnect the PG 740 PII from its power supply before plugging in or removing any modules or components.
- Touch components and modules only on their edges. Above all, do not touch the connecting pins and printed conductors.
- Do not operate the PG 740 PII with the cover open.

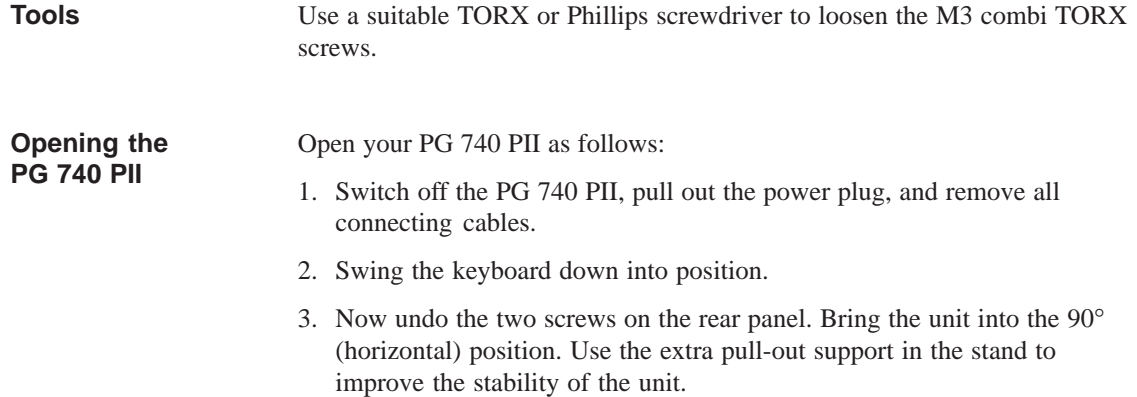

- 4. Push in the snap catches at the bottom with a small screwdriver.
- 5. Pull off the rear panel to the rear using the carrying handle.
- 6. Swing the unit back into the vertical position.

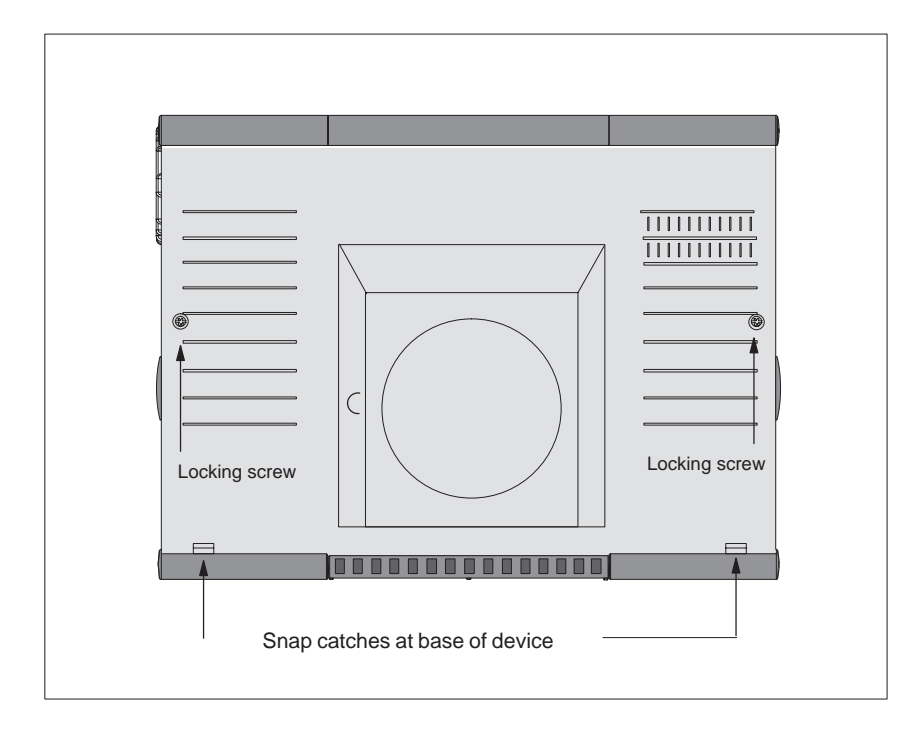

Figure 4-1 Rear View of the PG 740 PII

# <span id="page-55-0"></span>**4.2 Functional Units Visible after Opening the Unit**

**Functional Units**

The functional units are visible once you have removed the top section of the unit.

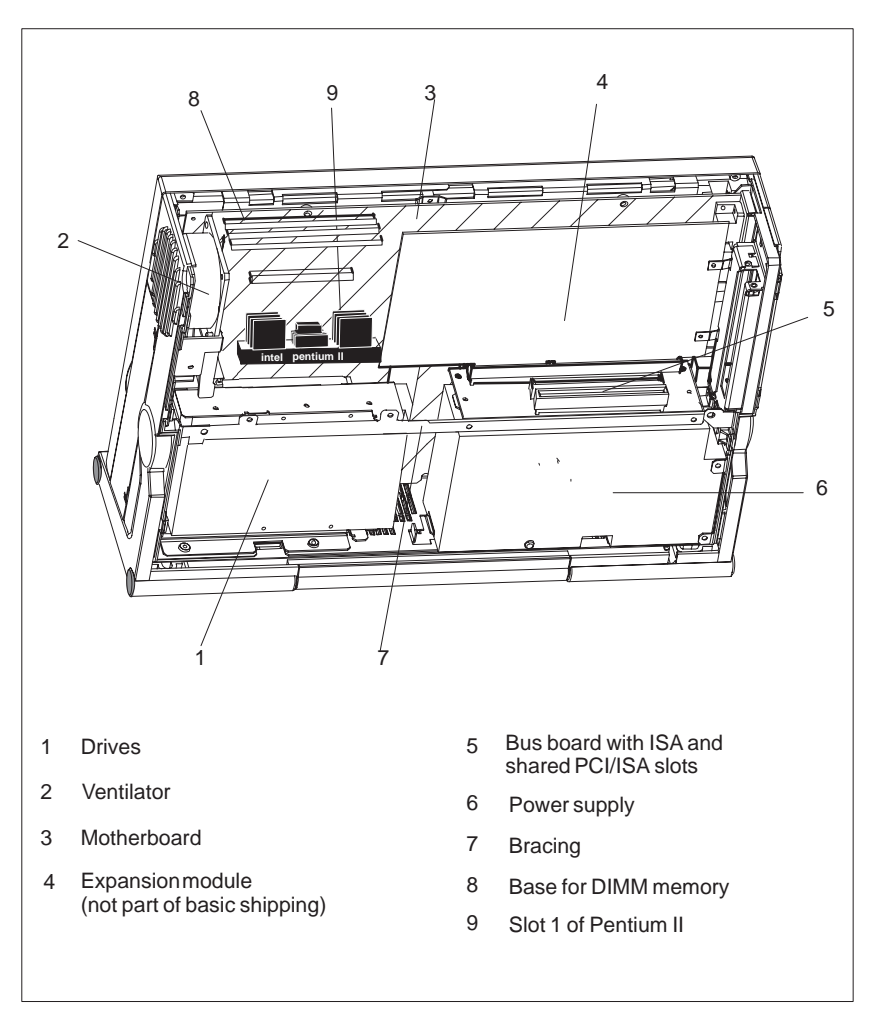

Figure 4-2 The PG 740 PII Opened

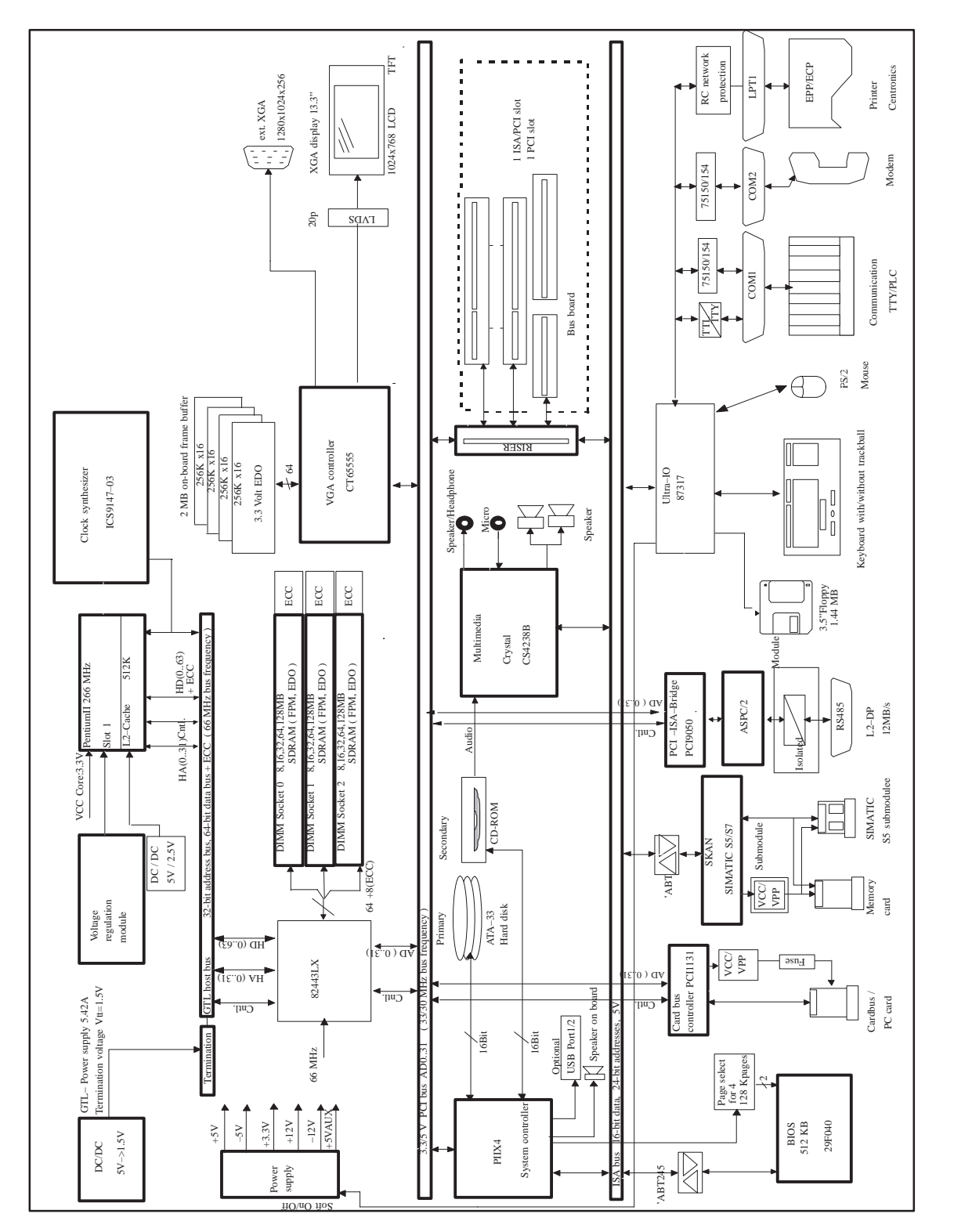

# <span id="page-56-0"></span>**4.3 Block Diagram of the Mother Board**

Figure 4-3 Block Diagram of the PG 740 PII

# **Mother Board**

The mother board is the heart of the PG 740 PII. Here, data are processed and stored, and interfaces and device I/Os controlled and managed.

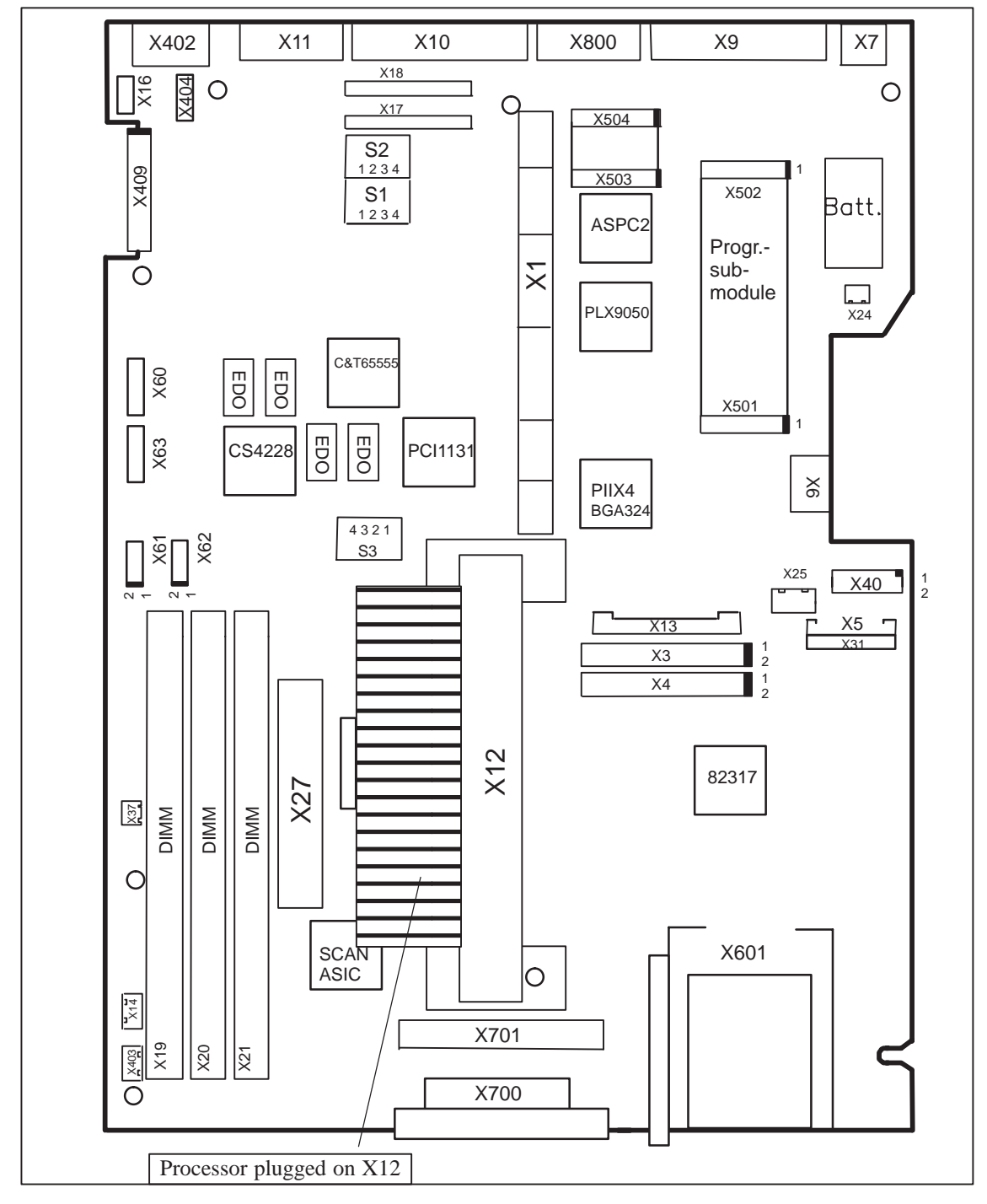

Figure 4-4 Mother Board

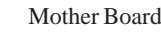

### The following components are located on the mother board of the PG 740 PII: **Components on the Mother Board**

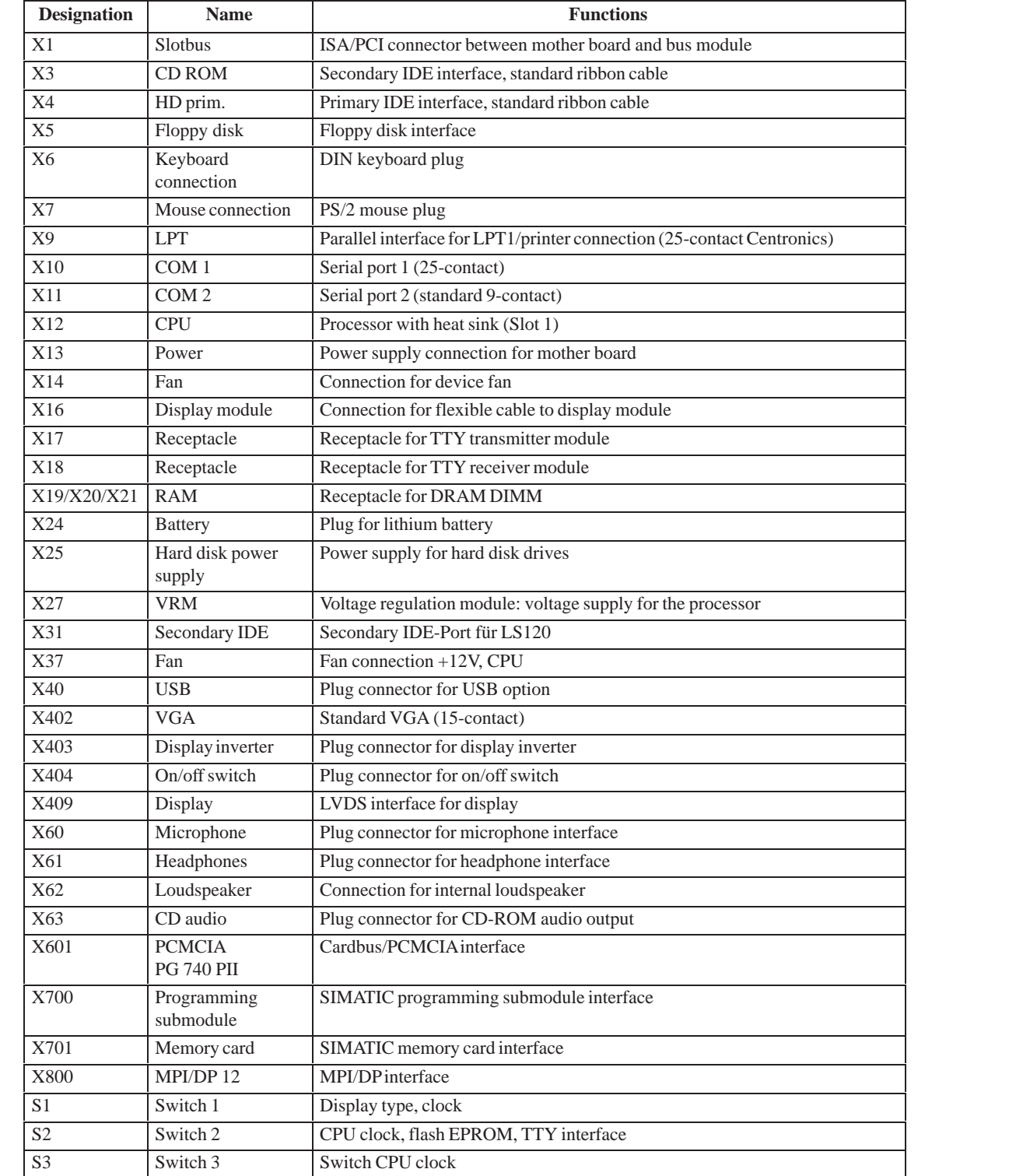

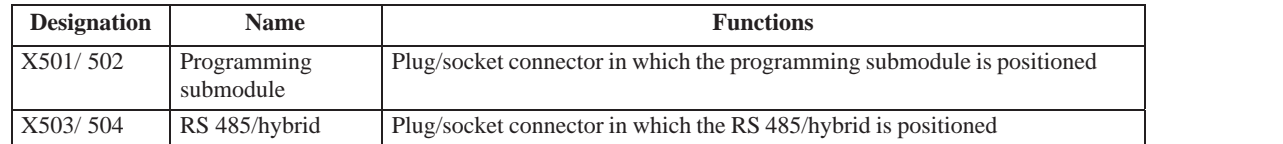

**Switching the PG 740 PII to Active/Passive** When the PG 740 PII leaves the factory, the COM1 (TTY) serial port is switched to active (20 mA current loop). If you are connecting two programming devices via the COM1 (TTY) serial port, you must switch one of the ports to passive. The PG 740 PII has a switch on its mother board for this purpose.

# **Switch Position**

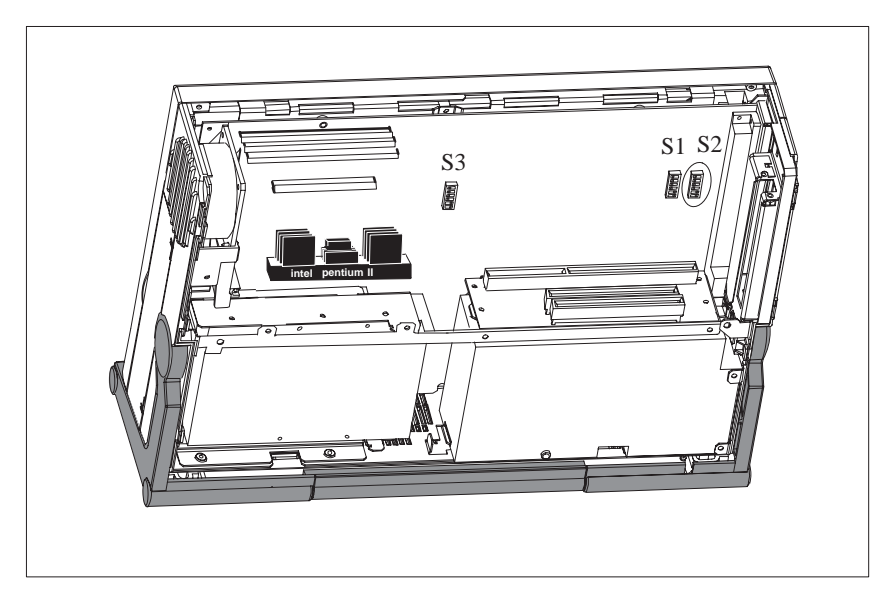

Figure 4-5 Position of Switches S1, S2, and S3

### The following switch settings are only listed for information purposes. They are set in the factory and must not be changed. **Switch Settings**

x means that this switch is irrelevant to the described function.

**S2 (3) Function** off Boot EPROM activated (standard setting) on Boot EPROM deactivated (boot module required) **BIOS Source**

# **TTY Settings S2**

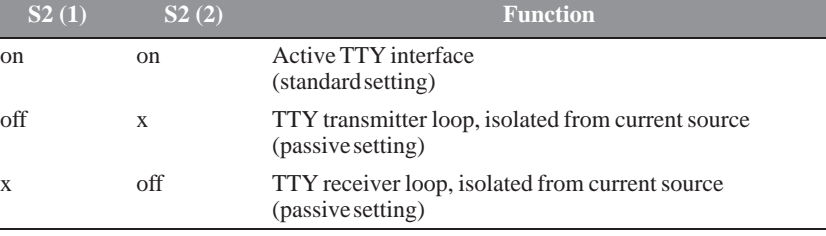

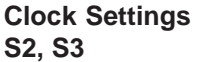

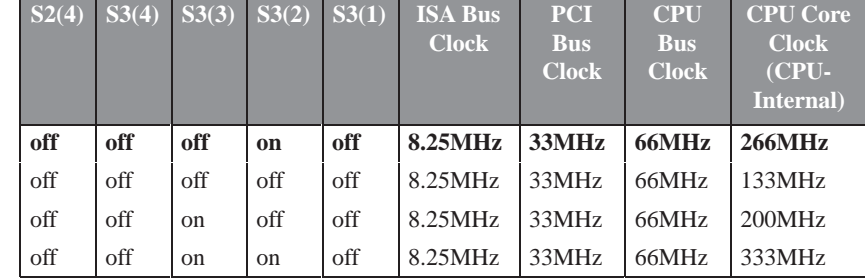

# **Note**

# **Processor upgrade**

If the processor is upgraded, for example, to a processor with a different frequency, a BIOS upgrade must also be executed.

# **Standard Settings**

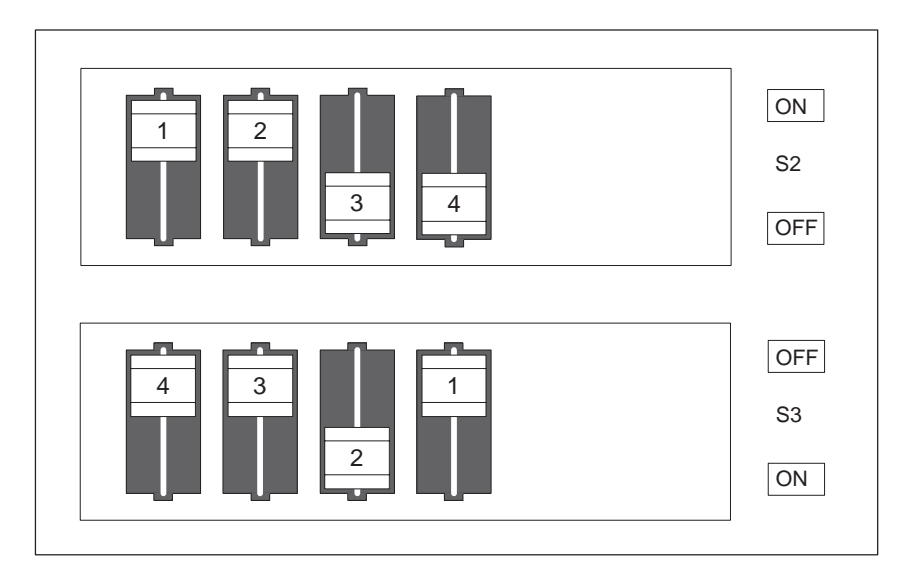

Figure 4-6 Standard Settings of Switches S2 (1 to 4) and S3 (1 to 4) for 333 MHz Pentium PII CPU

# **Standard Settings for the Display**

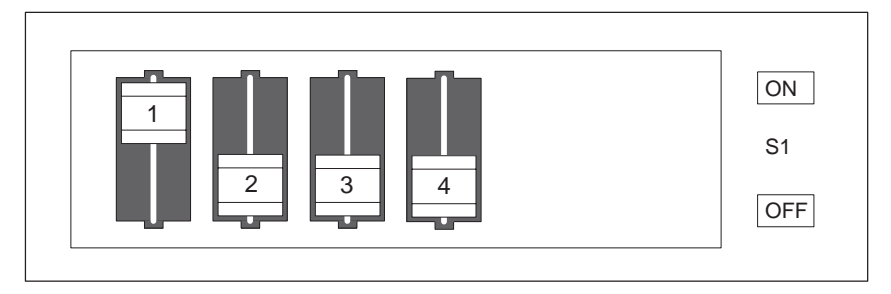

Figure 4-7 Standard Settings for the Display

The switch settings are set up correctly for the display and must not be changed.

# <span id="page-62-0"></span>**4.4 Installing Expansion Modules**

You can extend the functionality of your PG 740 PII by installing additional modules. Two expansion slots are provided on the bus board for this purpose. **Installing Expansion Modules**

The following modules can be fitted:

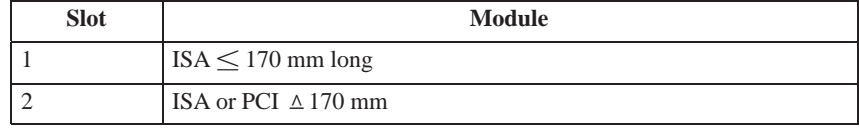

The current drawn per ISA or PCI module must not exceed the following values:

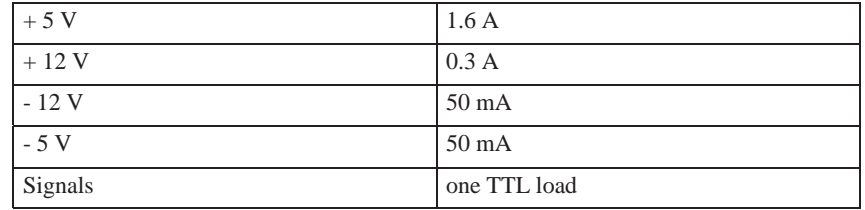

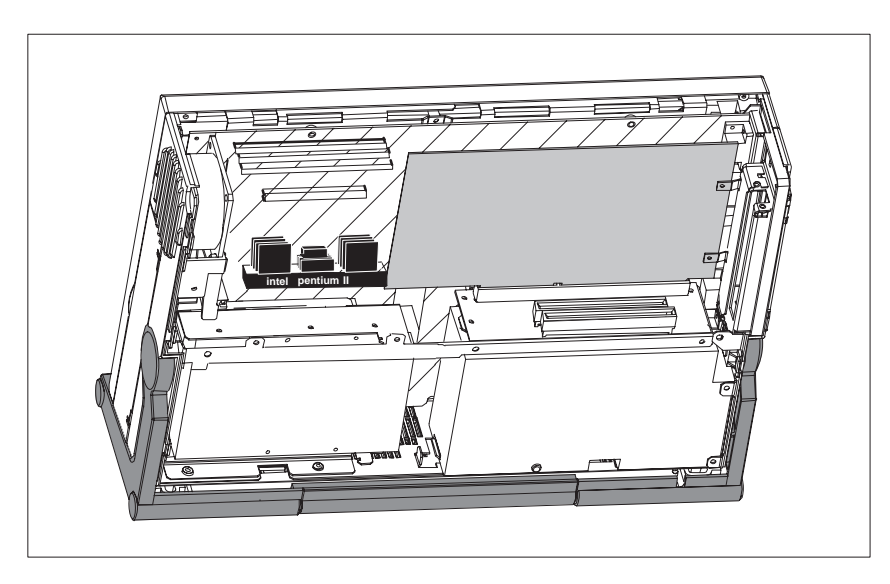

Figure 4-8 Open PG 740 PII with Expansion Module

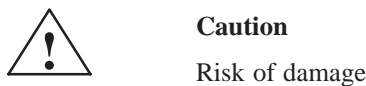

The electronic components of the printed-circuit boards are extremely sensitive to electrostatic discharge. Please observe the guidelines for electrostatically-sensitive devices (ESD guidelines), otherwise the module or device may be damaged.

# **Plugging in the Module**

You plug expansion modules in as follows:

- 1. Open the unit as described in Section 4.1.
- 2. Remove the dummy plate on the casing side panel.
- 3. Plug the module into a free slot.
- 4. Bolt the module backplane to the casing side panel.
- 5. Close the unit (see Section 4.8).

# <span id="page-64-0"></span>**4.5 Installing Memory Expansion Cards**

There are three ECC-compatible slots for 72-bit DIMM memory expansion submodules on the mother board. The basic configuration consists of 64 Mbytes. You can extend it up to a maximum of 384 Mbytes. **Standard Memory**

> Only one submodule must be fitted. You can fit a combination of EDO and SDRAM submodules.

If ECC submodules are fitted in combination with non-ECC submodules, the memory works without ECC backups or correction.

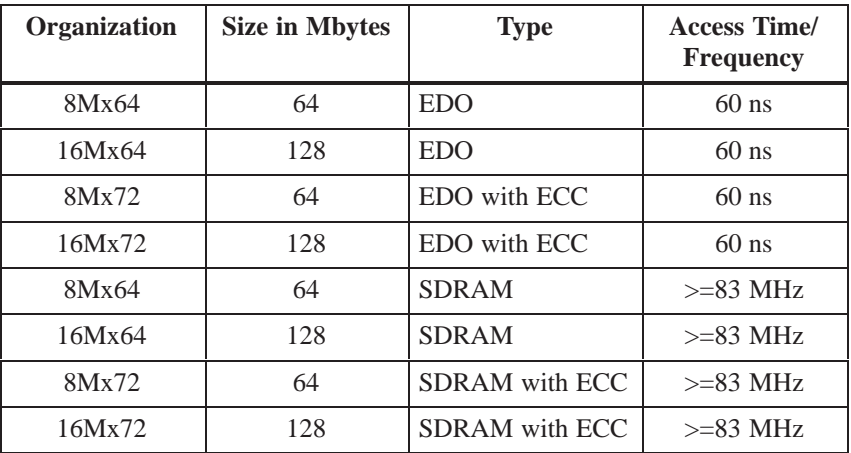

You will find the order numbers for the memory expansion cards in the Product Information Bulletin.

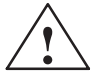

**P Caution**<br>
Risk of damage

The electronic components on the printed circuit boards are highly sensitive to electrostatic discharge. When handling the boards or cards, you must follow the guidelines for electrostatically-sensitive components (ESD guidelines at the end of this manual).

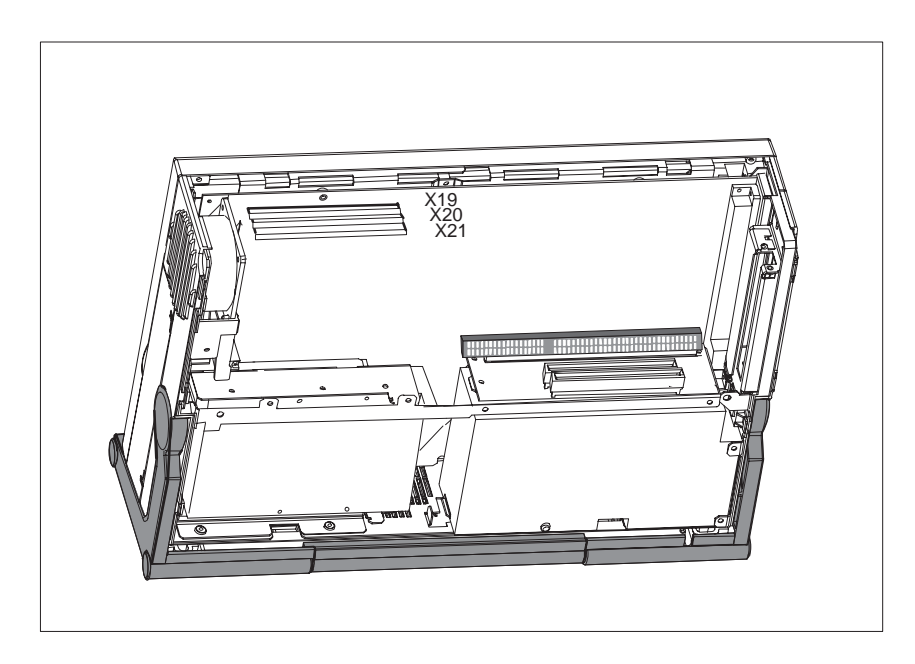

Figure 4-9 Location of the Memory Slots

# **Installing the DIMM Cards**

Plug the DIMM memory cards in as follows:

- 1. First open the unit as described in Section 4.1.
- 2. Plug the cards in vertically, making sure the cut-out on the connector end of the DIMM card engages properly.
- 3. Gently press the card downwards.

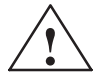

# **Paulus**<br> **EXECUTE:** Risk of damage

Note that only qualified personnel should be allowed to work on the open unit, so the warranty on the device is not affected. Authorized Siemens maintenance and repair centers listed at the end of the Product Information Bulletin offer you a specialist maintenance service.

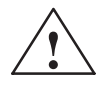

**EXECUTE:**<br>
Expansion cards are sensitive components. It is essential that you observe the information in the manual (Section 4.5).

4. Close the device (see Section 4.8).

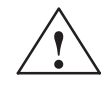

**P Caution**<br>
Risk of damage

The cards must sit firmly in their sockets, otherwise they might be damaged. Plug the cards into their sockets vertically.

The system recognizes the new memory configuration automatically. When you power up the unit, the base and extended memory information appears automatically on the screen. **Installation**

# <span id="page-67-0"></span>**4.6 Backup Battery**

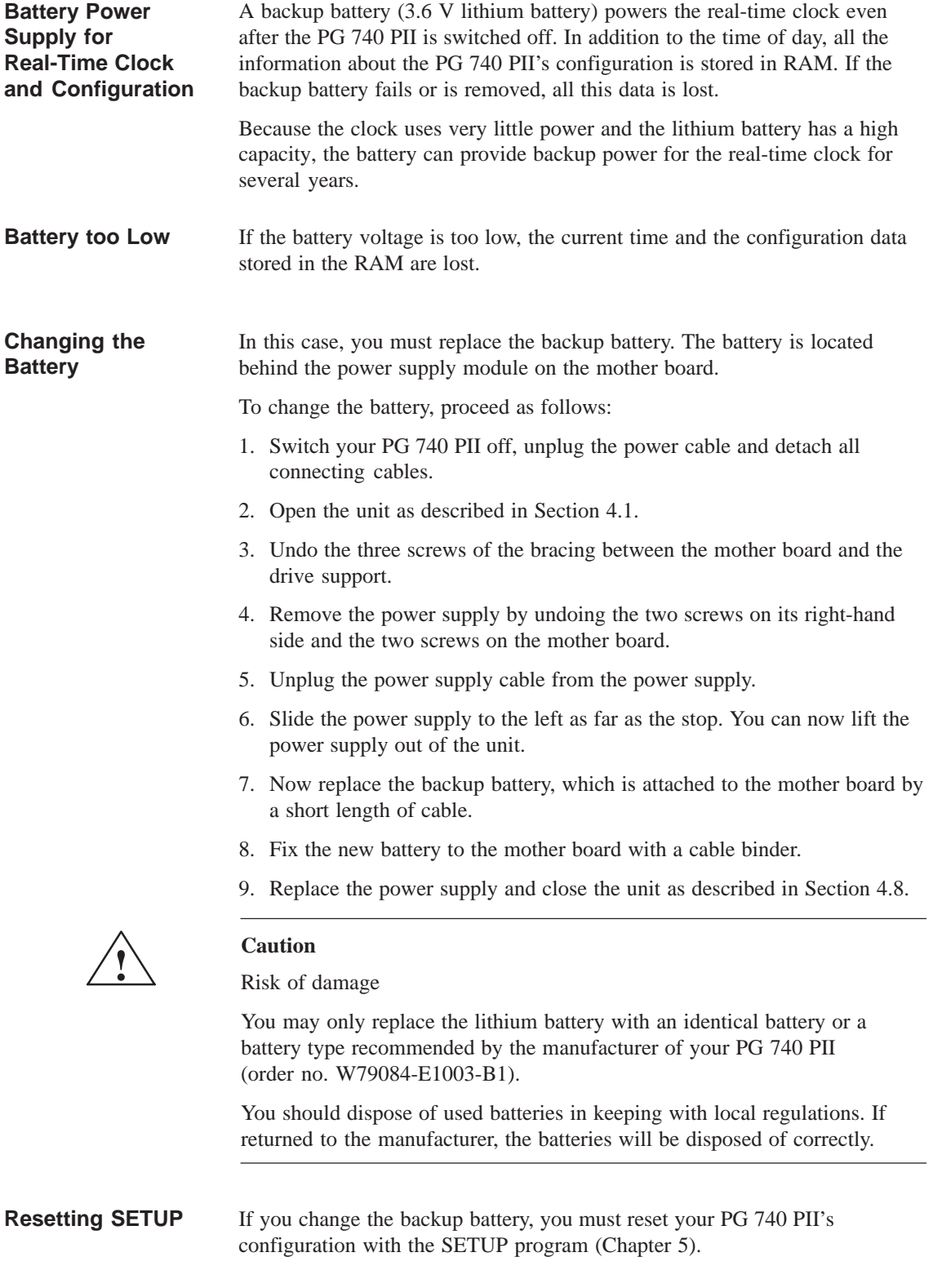

# <span id="page-68-0"></span>**4.7 Processor Upgrade**

You can increase the power of your PG 740 PII by installing other Pentium II processors. Please contact your nearest service center or sales representative for more information.

# **Note**

# **Processor upgrade**

If the processor is upgraded, for example, to a processor with a different frequency, a BIOS upgrade must also be executed.

# **4.8 Closing the Unit**

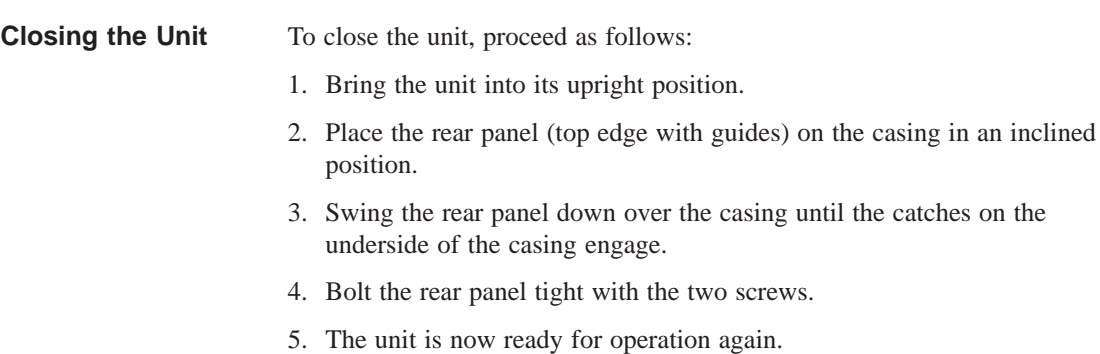

# **5**

# **Configuring the PG 740 PII**

# **What Does this Chapter Contain?**

In this chapter, you will learn how to configure your programming device. This will be necessary if you have made any changes to your system by adding, removing or replacing an adapter card, a memory expansion card or a system module.

**Chapter Overview**

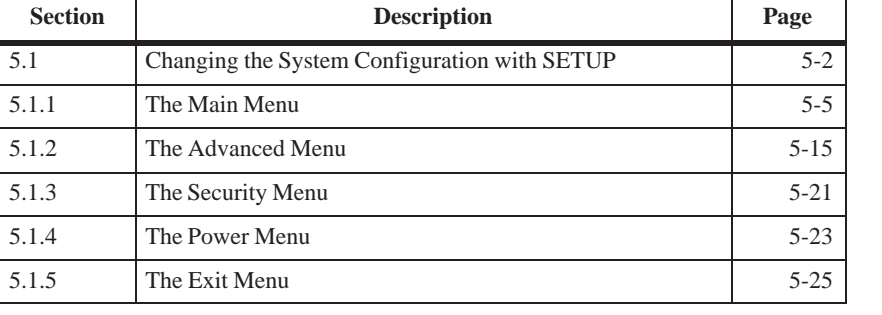

# <span id="page-71-0"></span>**5.1 Changing the Device Configuration with BIOS SETUP**

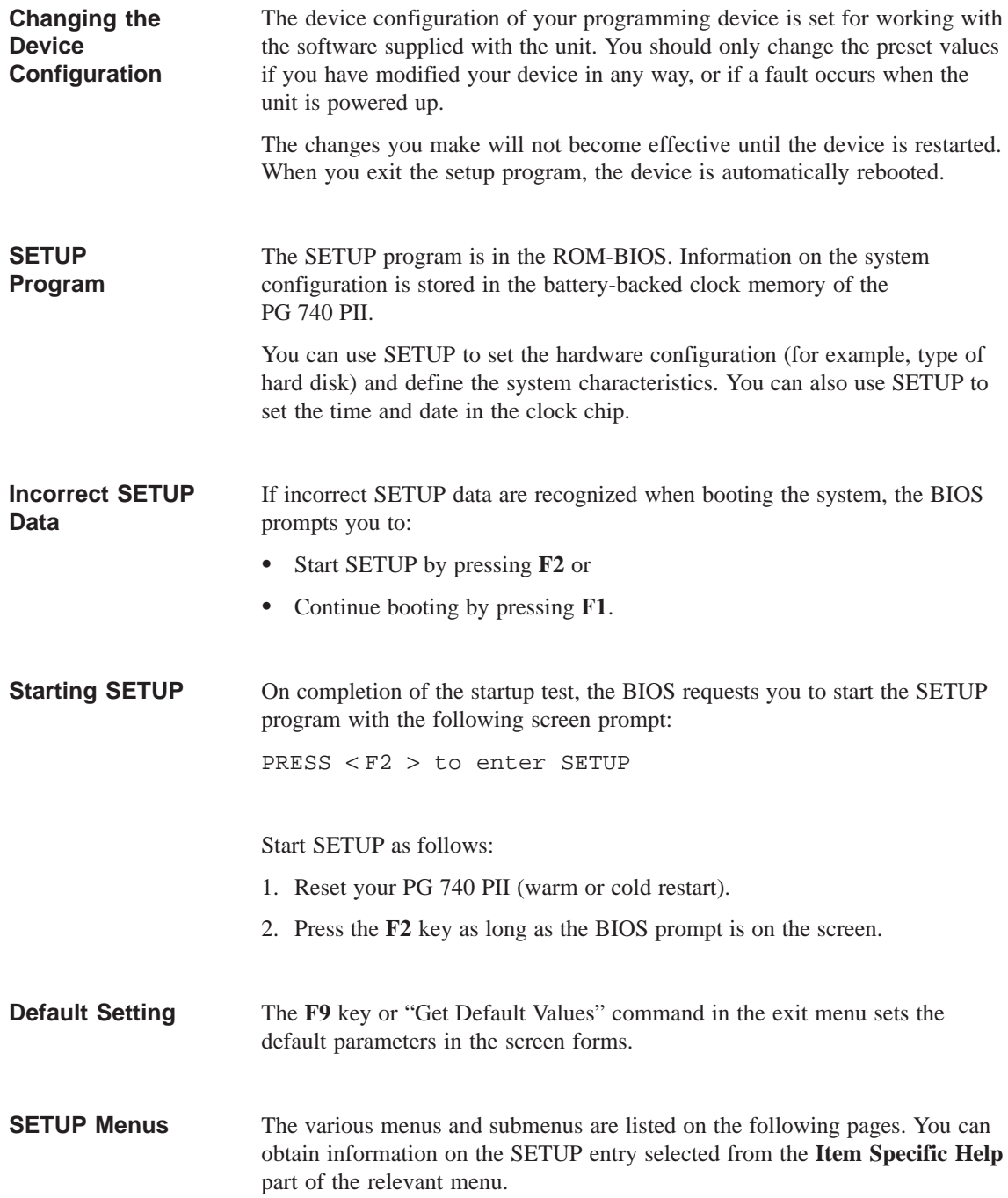
With the standard setting of your programming device, the display shown below appears following power-on: PhoenixBIOS Release 6.0 – G849–A901 Copyright 1985-1995 Phoenix Technologies Ltd., All Rights Reserved. SIEMENS PG 740 Pentium II V06 CPU = Pentium 333 MHz 640K System RAM Passed 064M Extended RAM Passed 0512K Cache SRAM Passed System BIOS shadowed Video BIOS shadowed UMB upper limit segment address: F1xx Fixed Disk 0: [name of installed disk drive] ATAPI CD-ROM: [name of installed CD-ROM drive] Press F2> to enter SETUP **Screen Display Following Power-On**

If you press the F2 key when the above display is shown, you select the ROM-based BIOS setup program. In this program you can set a number of system functions and hardware configurations of your programming device.

The standard settings are effective on delivery. You can change these settings using the BIOS setup. The modified settings become effective when you have saved them and terminated the BIOS setup.

The following screen form appears when you start the BIOS setup:

| Header                | PhoenixBIOS Setup Utility                                                                                                    |                                                                                                    |
|-----------------------|----------------------------------------------------------------------------------------------------|----------------------------------------------------------------------------------------------------|
| Menu bar              | Main<br>Advanced<br>Security<br>Power<br>Exit                                                                                                    |                                                                                                    |
| Selectable<br>submenu | System Time:<br>[15:35:32]<br>[01/23/1998]<br>System Date:<br>$[1.44 \text{ MB}, 31/2"]$<br>Diskette A:<br>Diskette B:<br>[Disabled]<br>▶ Primary Master<br>[5250MB]<br>▶ Primary Slave<br>[None]<br>▶ Secondary Master<br>[None]<br>▶ Secondary Slave<br>[None]<br>Memory Cache:<br>[Write Back]<br>▶ Boot Options<br>▶ Keyboard Features<br>Hardware Options | Item Specific Help<br><tab> &lt; Shift-Tab &gt;, or &lt; Enter&gt;<br/>selects field.<br/>Example:<br/>Hour/Minute/Second<br/>Month/Day/Year<br/>Help window</tab> |
| Operating keys        | <b>System Memory:</b><br>640 KB<br><b>Extended Memory:</b><br>64512 KB<br>F <sub>1</sub><br>Help<br>$+/-$ Change Values<br>Select Item<br>$+$<br><b>ESC Exit</b><br>$\leftarrow \rightarrow$ Select Menu<br>Enter Select ▶ Sub-Menu                                                                                                    | <b>Setup Defaults</b><br>F <sub>9</sub><br>F <sub>10</sub> Save and Exit                                                                                           |

Figure 5-1 Main SETUP Menu

The screen is divided into four parts. In the top part, you can select the menu forms [Main], [Advanced], [Security], [Power], [Exit]. In the left of the center part you can select various settings or submenus. Brief help texts appear on the right for the currently selected menu entry. The bottom part contains information for operator inputs. **Menu Structure**

> Yellow stars to the left of the interface designation (for example, Internal COM 1) indicate a resource conflict between the interfaces managed by the BIOS. In this case you should select the default settings (F9) or eliminate the conflict by changing the setting.

You can move between the menu forms using the cursor keys  $\left\{\leftarrow\right\}$  and  $\left\{\rightarrow\right\}$ .

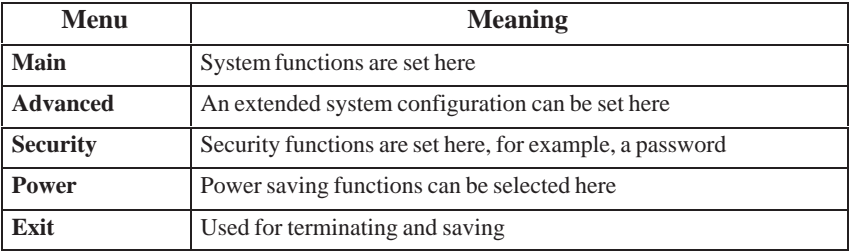

Press the Enter key to open a drop-down menu in which you can use the cursor keys to move to and select the values. To exit one of these menus, press either ESC (exit without changes) or Return (selected setting becomes effective when device is rebooted). **ENTER Key**

> If a line is marked with a triangle it contains a submenu. You can exit a submenu by pressing ESC. The changes you have selected will become effective when the device is rebooted.

#### **5.1.1 The Main Menu**

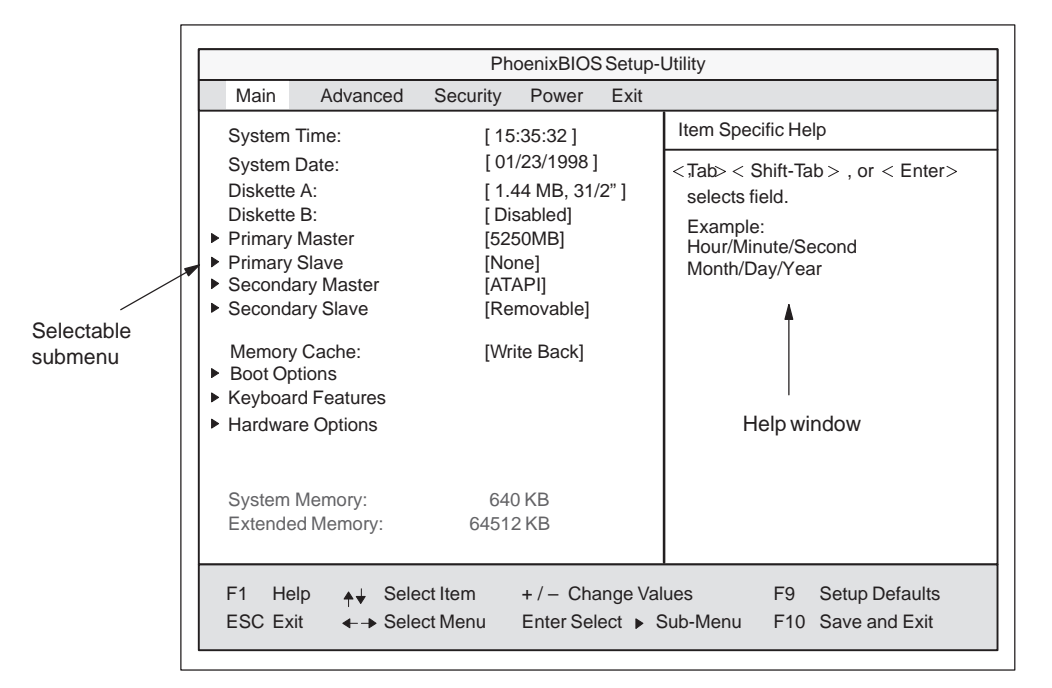

Figure 5-2 Main SETUP Menu

#### **Settings in the Main Menu**

In the **Main** menu you can move upwards and downwards using the cursor keys  $[\uparrow]$  and  $[\downarrow]$  to select the following system parameters:

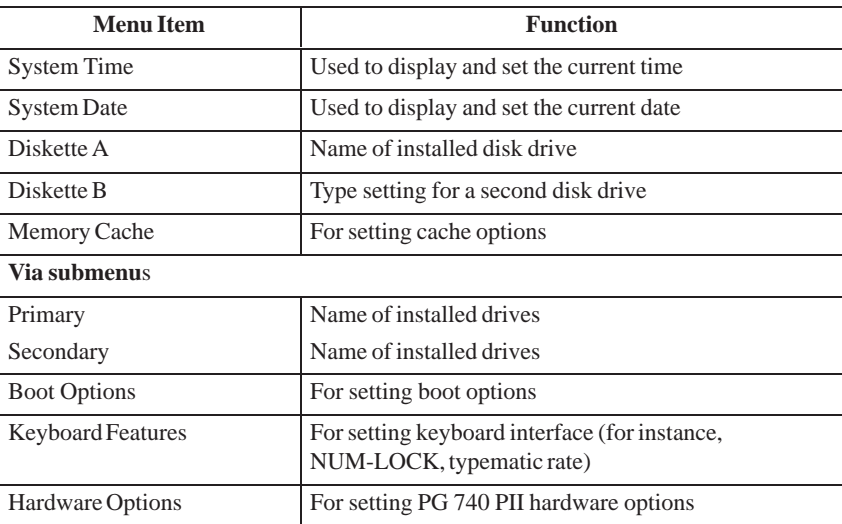

System Time and System Date indicate the current values. Once you have selected the appropriate option, you can use the [+] and [–] keys to modify the time setting **System Time and System Date**

Hour:Minute:Second

and the date

Month/Day/Year.

You can move between the entries in the date and time options (for example, from hour to minute) using the tabulator key.

The names of the installed disk drives in the programming device are set here. The following entries are possible: **Diskette A/ Diskette B**

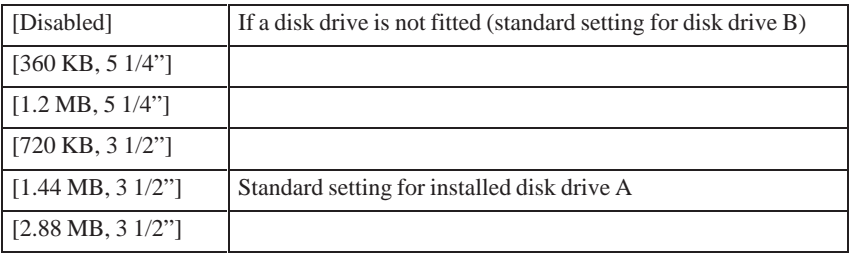

Primary Master/sxa Primary Slave Secondary Master – Secondary Slave

The system jumps to the following submenu when you select this type of menu option:

|                                                                                                    | PhoenixBIOS Setup Utility                                                                      |                     |                                                                                                    |  |  |  |  |  |
|----------------------------------------------------------------------------------------------------|------------------------------------------------------------------------------------------------|---------------------|----------------------------------------------------------------------------------------------------|--|--|--|--|--|
| Main<br>Advanced                                                                                                    | Security<br>Power                                                                              | Exit                |                                                                                                    |  |  |  |  |  |
| Primary Master [5250MB]                                                                                                    |                                                                                                |                     | Item Specific Help                                                                                                    |  |  |  |  |  |
| Type:<br>Cylinders:<br>Heads:<br>Sectors:<br>Maximum Capacity:<br>Multi-Sector Transfers:<br><b>LBA Mode Control:</b><br>32 Bit I/O:<br>Transfer Mode:<br>Ultra DMA Mode: | [Auto]<br>[10850]<br>151<br>631<br>5250MB<br>[16 Sectors]<br>[Enabled]<br>[Enabled]<br>[Mode2] | [FPIO 4 / DMA 2]    | [AUTO] (recommended)<br>Autotypes installed<br><b>IDF-devices</b><br>[USER]<br>Enter parameters of<br><b>IDE-devices installed</b><br>at this connection<br>$[1 - 39]$<br>Select predetermined type of<br>hard-disk drive |  |  |  |  |  |
| F1<br>Help<br><b>ESC Exit</b><br>$\leftarrow \rightarrow$ Select Menu                                                                                                    | Select Item                                                                                    | $+/-$ Change Values | F <sub>9</sub><br><b>Setup Defaults</b><br>Enter Select ▶ Sub-Menu<br>F <sub>10</sub> Previous Values                                                                                                    |  |  |  |  |  |
|                                                                                                    |                                                                                                |                     |                                                                                                    |  |  |  |  |  |

Figure 5-3 Example: "Primary Master"

The parameters which you can select here are usually saved on the respective IDE drive. With the setting "Auto" in the "Type" these values are automatically read from the drive and saved (**Autodetect**).

If you select the option "Type" for a drive which does not exist, an abort is executed after approximately one minute as a result of a timeout and the existing entries remain unchanged. It is therefore only meaningful to carry out an autodetect for interfaces to which drives are connected. Option "Type"

> **Under certain circumstances** it may be necessary to deviate from the proposed hard disk parameters. In this case, select the corresponding menu option and then the desired value using the [+] and [–] keys. Enter "none" in the option "Type" if no drive is connected, or a number from 1 to 39 if a predefined type of hard disk is to be used.

Select "User" if you wish to define your own type of hard disk; you must then additionally enter the hard disk-specific parameters in the options "Cylinders," "Heads," "Sectors/Track," "Write Precomp."

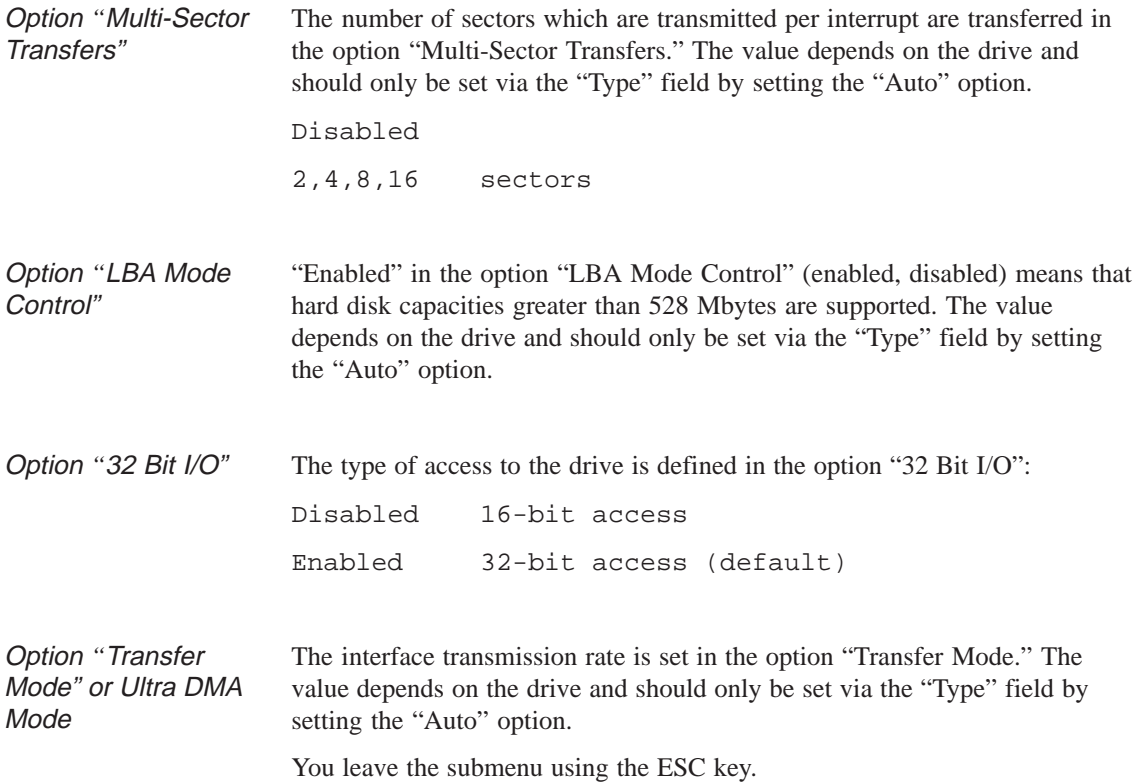

#### **Option "Memory Cache"**

The following pop-up menu appears when you select the option "Memory cache" in the main menu:

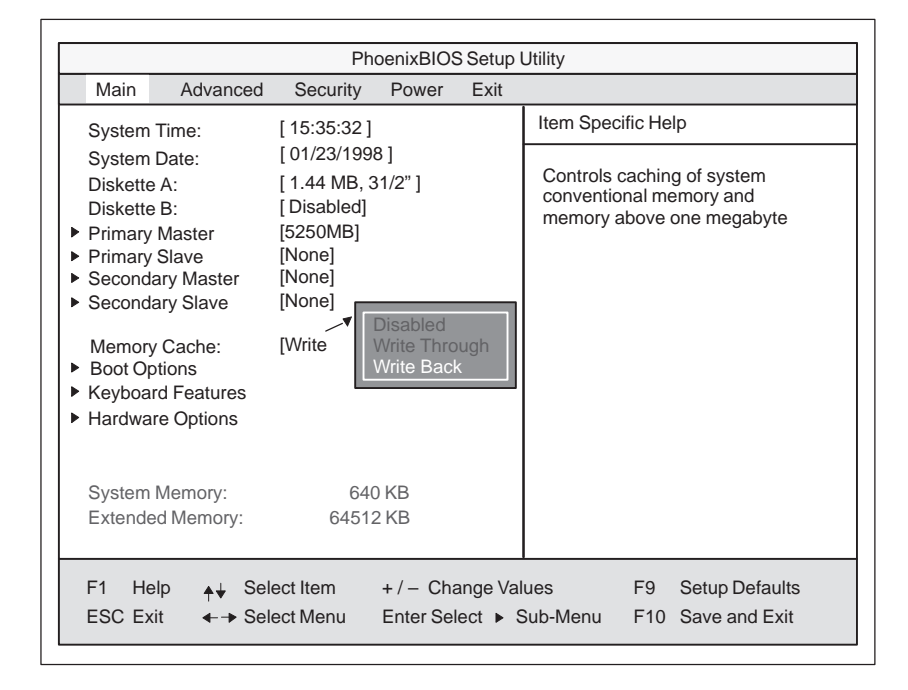

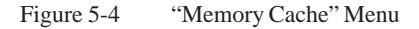

A cache is a fast intermediate memory located between the CPU and the memory (DRAM). Repeated memory access operations are executed in the fast cache, and not in the main memory, provided the function is enabled. Occasionally, it may be necessary to disable the cache with certain hardware and software because required program run times or wait times are shortened by the fast cache.

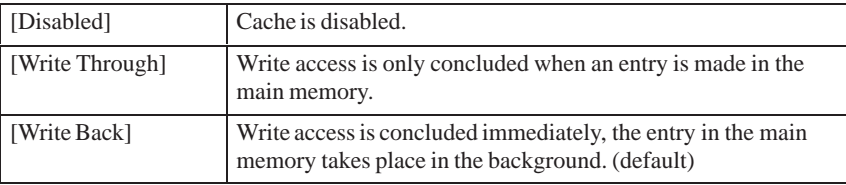

#### **Option "Boot Options"**

The following submenu appears when you select the option "Boot Options" in the main menu:

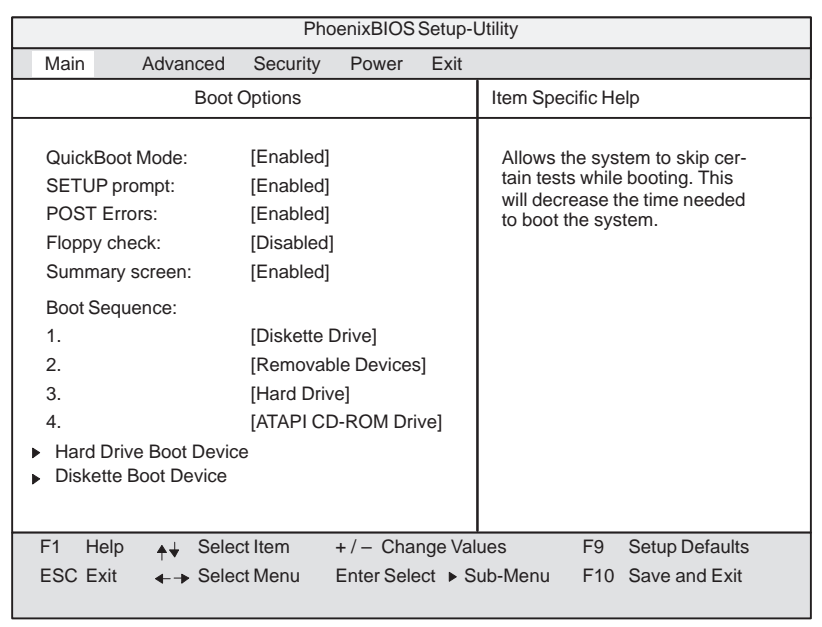

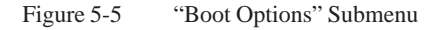

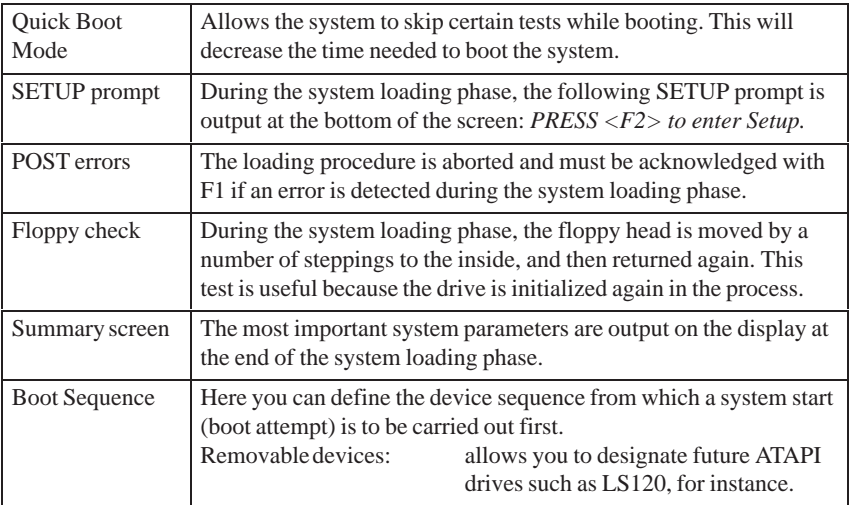

#### **Option "Hard Drive Boot Device"**

 $\overline{C}$ 

In this dialog box you can determine whether the device should be booted from the IDE primary master first. The hard disk is connected to the primarymaster interface at the factory.

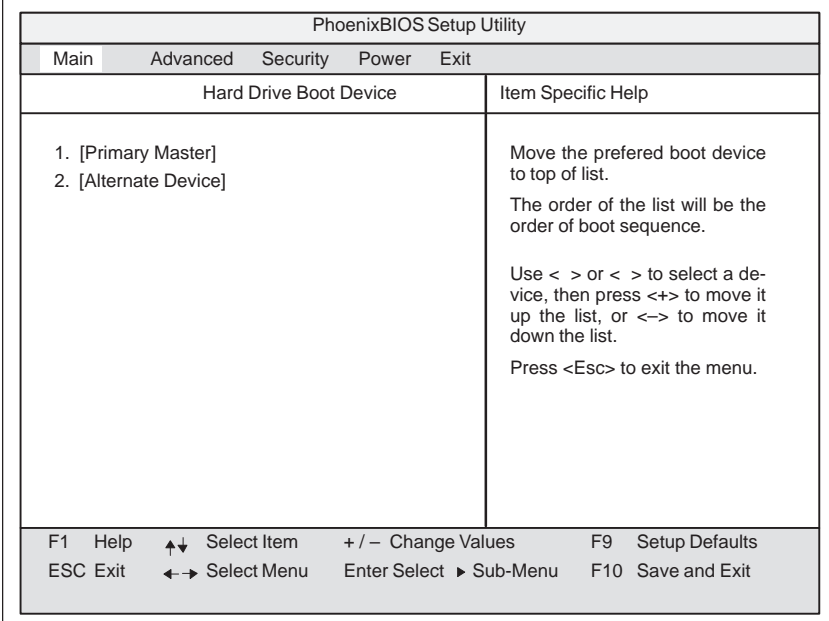

Figure 5-6 "Hard Drive Boot Device" Submenu

In this dialog box, you define from which disk drive the system is to be booted. The 1.44 MB disk drive is installed as default.

|          |                                         |                                      |          | PhoenixBIOS Setup Utility |      |                                                                                                    |
|----------|-----------------------------------------|--------------------------------------|----------|---------------------------|------|----------------------------------------------------------------------------------------------------|
| Main     | Advanced                                |                                      | Security | Power                     | Exit |                                                                                                    |
|          |                                         | Diskette Boot Device                 |          |                           |      | Item Specific Help                                                                                                    |
|          | 1. [Floppy Drive]<br>2. [LS120 SLIM 02] |                                      |          |                           |      | Move the prefered boot device<br>to top of list.<br>The order of the list will be the<br>order of boot sequence.<br>Use $\lt$ $>$ or $\lt$ $>$ to select a de-<br>vice, then press $\lt +$ to move it<br>up the list, or $\leq$ -> to move it<br>down the list.<br>Press <esc> to exit the menu.</esc> |
| F1       | Help                                    | Select Item                          |          | $+/-$ Change Values       |      | F <sub>9</sub><br><b>Setup Defaults</b>                                                                                                    |
| ESC Exit |                                         | $\leftarrow \rightarrow$ Select Menu |          |                           |      | Enter Select ▶ Sub-Menu<br>F10 Save and Exit                                                                                                    |

Figure 5-7 "Diskette Boot Device" Submenu

#### **Submenu "Diskkete Boot Device"**

#### **Option "Keyboard Features"**

The following submenu appears when you select the option "Keyboard Features" in the main menu:

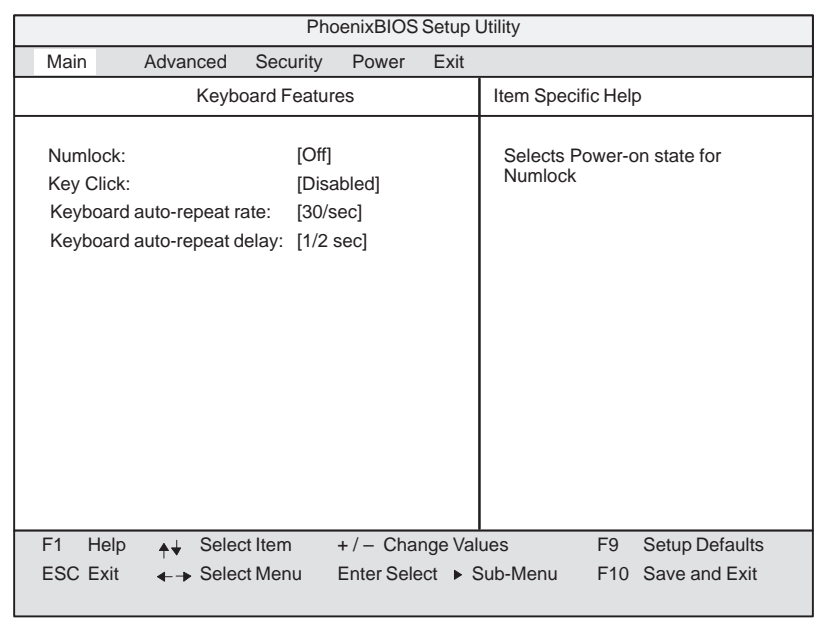

Figure 5-8 "Keyboard Features" Submenu

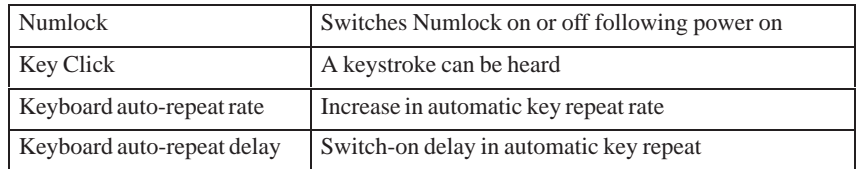

#### **Option "Hardware Options"**

The following submenu appears when you select the option "Hardware Options" in the main menu:

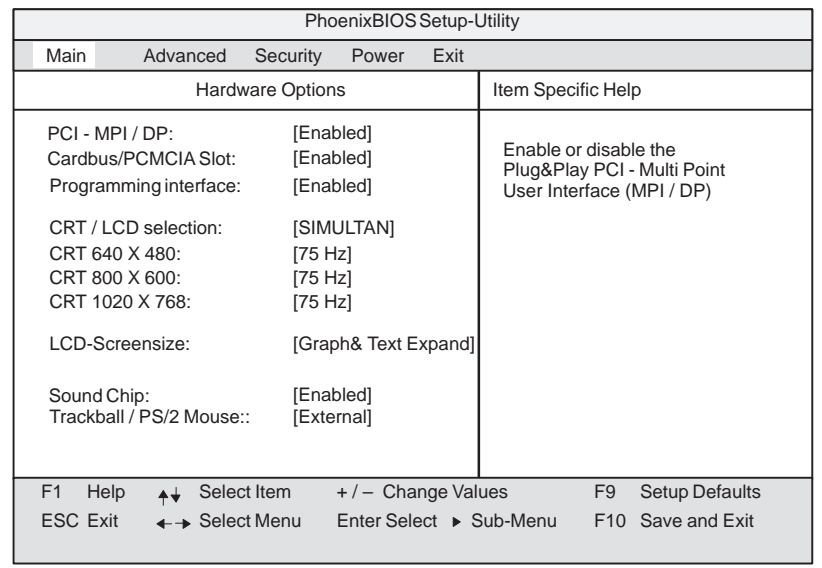

Figure 5-9 "Hardware Options" Submenu

The parameters of the interfaces present on the basic module are set here.

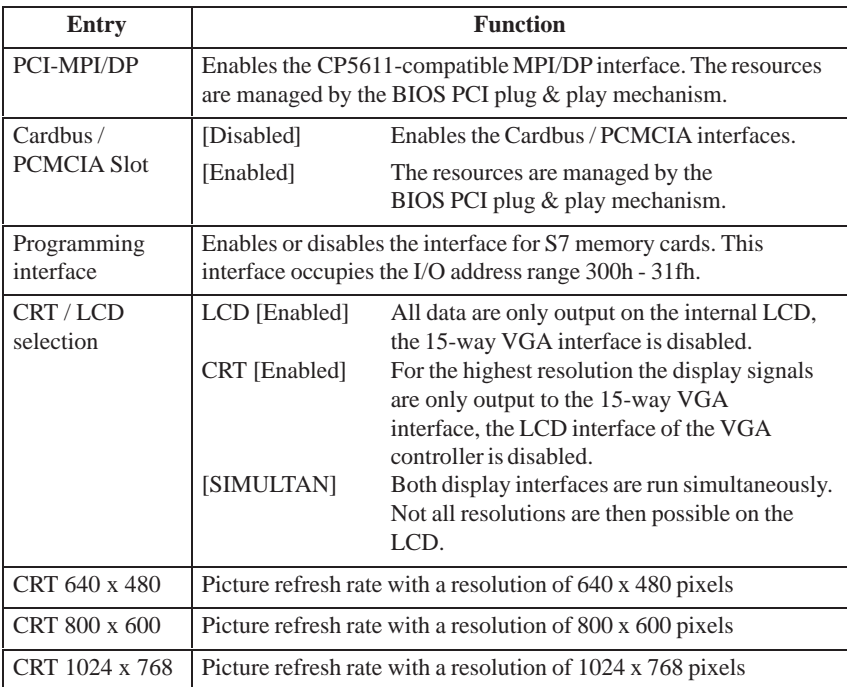

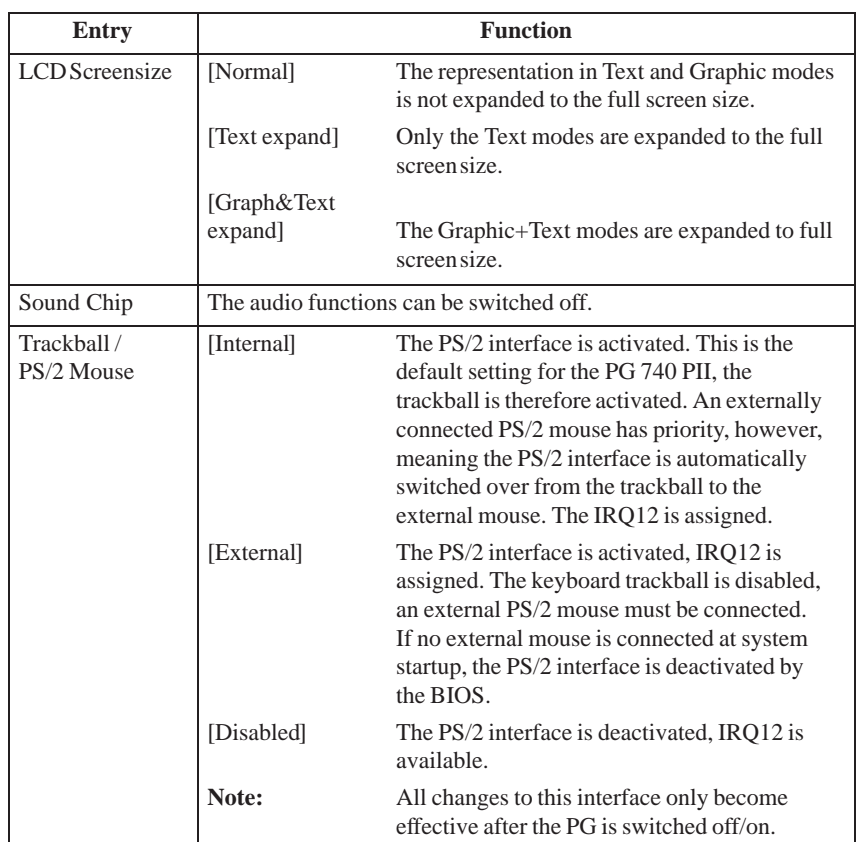

#### **5.1.2 The Advanced Menu**

#### **Menu Structure**

**Settings in the**

|                     | PhoenixBIOS Setup-Utility                                                                                 |                                    |                         |      |  |                    |    |                       |
|---------------------|----------------------------------------------------------------------------------------------------|------------------------------------|-------------------------|------|--|--------------------|----|-----------------------|
| Main                | Advanced                                                                                                  | Security                           | Power                   | Exit |  |                    |    |                       |
|                     | COM / LPT Configuration                                                                                   |                                    |                         |      |  | Item Specific Help |    |                       |
| ▶ PCI Configuration |                                                                                                    |                                    |                         |      |  |                    |    |                       |
| Plug & Play O/S:    | Reset Configuration Data:<br>Floppy disk controller:<br>Local Bus IDE adapter:<br>Large Disk Access Mode: | [No]<br>[No]<br>[Enabled]<br>[DOS] | [Primary & Secondary]   |      |  |                    |    |                       |
| Harddisk Delay:     |                                                                                                    | [Disabled]                         |                         |      |  |                    |    |                       |
|                     | Memory Gap at 15 Mbyte:<br>Enable memory ECC:                                                             | [Disabled]<br>[Disabled]           |                         |      |  |                    |    |                       |
| F1<br>Help          | Select Item                                                                                               |                                    | $+/-$ Change Values     |      |  |                    | F9 | <b>Setup Defaults</b> |
| ESC Exit            | $\leftarrow \rightarrow$ Select Menu                                                                      |                                    | Enter Select ▶ Sub-Menu |      |  |                    |    | F10 Save and Exit     |
|                     |                                                                                                    |                                    |                         |      |  |                    |    |                       |

Figure 5-10 "Advanced" Menu

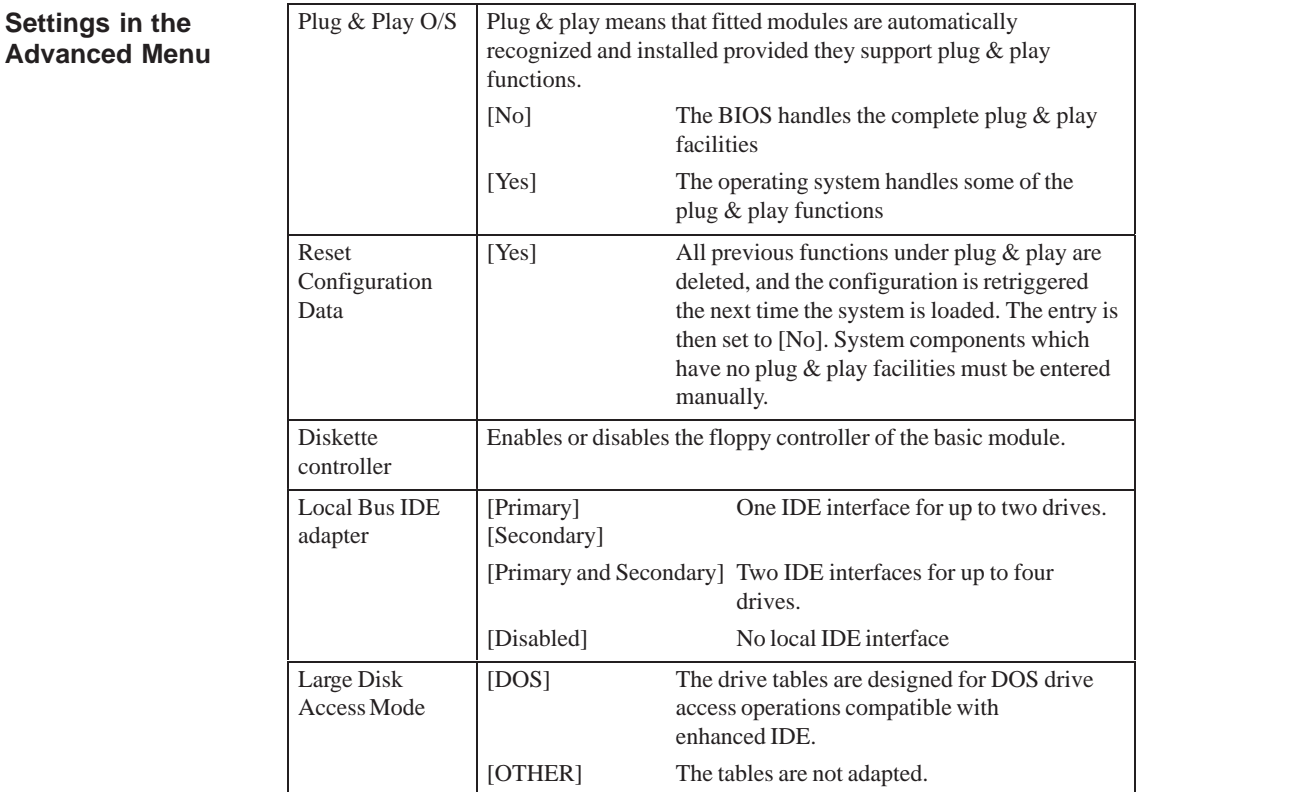

,我们就会在这里,我们的人们就会在这里,我们就会在这里,我们就会在这里,我们就会在这里,我们就会在这里,我们就会在这里,我们就会在这里,我们就会在这里,我们就会

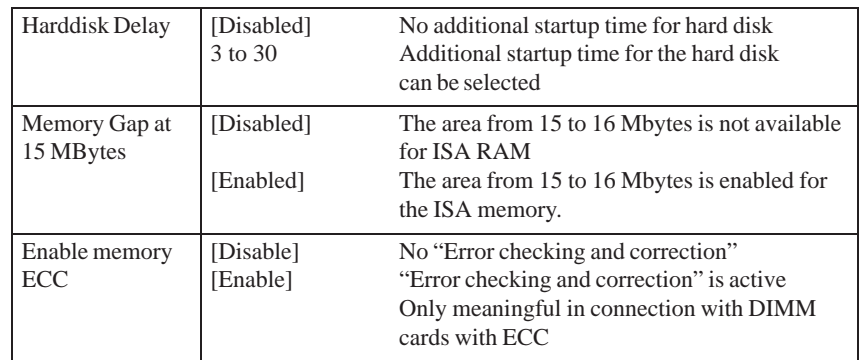

#### **Submenu COM/LPT Configuration**

| Main                                                                                                    | Advanced | Security                | Power                                                                                 | Exit |                                                                                                    |
|----------------------------------------------------------------------------------------------------|----------|-------------------------|---------------------------------------------------------------------------------------|------|----------------------------------------------------------------------------------------------------|
|                                                                                                    |          | COM / LPT Configuration |                                                                                       |      | Item Specific Help                                                                                                    |
| Internal COM 1:<br>Base I/O address:<br>Interrupt:<br>Internal COM2:<br>Base I/O address:<br>Interrupt:<br>Internal LPT1:<br>Mode:<br>Base I/O address:<br>Interrupt: |          | [3F8]<br>[2F8]<br>[378] | [Enabled]<br>[IRQ 4]<br>[Enabled]<br>[IRQ 3]<br>[Enabled]<br>[Output only]<br>[IRQ 7] |      | Configure internal COM<br>port using options:<br>[Disabled]<br>No configuration<br>[Enabled]<br>User configuration<br>[Auto]<br>BIOS or OS chooses<br>configuration<br>[OS Controlled]<br>Displayed when<br>controlled by OS |
| F1<br>Help<br><b>ESC Exit</b>                                                                                                    | - ▲↓     | Select Item             | +/- Change Values                                                                     |      | <b>Setup Defaults</b><br>F <sub>9</sub>                                                                                                    |

Figure 5-11 "COM / LPT Configuration" Submenu

If you set an interface to Disabled, the resources occupied by it are released. The I/O addresses and interrupts are preset and therefore recommended.

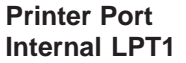

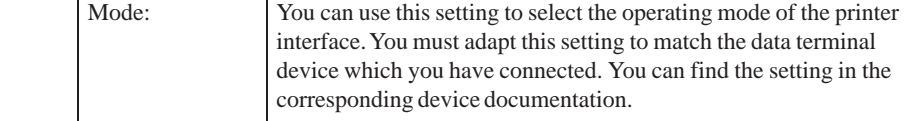

#### **Submenu PCI Configuration**

| PhoenixBIOS Setup Utility |                                                                          |                                                                  |                                                |      |                                                              |
|---------------------------|--------------------------------------------------------------------------|------------------------------------------------------------------|------------------------------------------------|------|--------------------------------------------------------------|
| Main                      | Advanced                                                                 | Security                                                         | Power                                          | Exit |                                                              |
|                           | PCI Configuration                                                        |                                                                  |                                                |      | Item Specific Help                                           |
|                           | PCI Device. Slot #1<br>PCI Device, Slot #2<br>PCI Device, Slot #3        |                                                                  |                                                |      | Setup items for configuring<br>the specific PCI device       |
|                           | ▶ PCI/PNP ISA Resource Exclusion                                         |                                                                  |                                                |      |                                                              |
|                           | PCI IRQ line 1:<br>PCI IRQ line 2:<br>PCI IRQ line 3:<br>PCI IRQ line 4: | [Auto Select]<br>[Auto Select]<br>[Auto Select]<br>[Auto Select] |                                                |      |                                                              |
| F1<br>Help<br>ESC Exit    | $+ +$<br>$\leftarrow \rightarrow$ Select Menu                            | Select Item                                                      | $+/-$ Change Values<br>Enter Select ► Sub-Menu |      | F <sub>9</sub><br><b>Setup Defaults</b><br>F10 Save and Exit |

Figure 5-12 "PCI Configuration" Submenu

#### **Option "PCI Devices"**

The following submenu appears when you select the option "PCI Devices" in the advanced menu:

|                 |                                                     |                      | PhoenixBIOS Setup Utility.        |      |                                    |                |                       |
|-----------------|-----------------------------------------------------|----------------------|-----------------------------------|------|------------------------------------|----------------|-----------------------|
| Main            | Advanced                                            | Security             | Power                             | Exit |                                    |                |                       |
|                 |                                                     | PCI Devices, Slot #1 |                                   |      | Item Specific Help                 |                |                       |
|                 | Option Rom Scan<br>Enable Master:<br>Latency Timer: |                      | [Enabled]<br>[Enabled]<br>[0040h] |      | Initialize device<br>expansion rom |                |                       |
| F1<br>Help      |                                                     | Select Item          | $+/-$ Change Values               |      |                                    | F <sub>9</sub> | <b>Setup Defaults</b> |
| <b>ESC Exit</b> | $\leftarrow \rightarrow$ Select Menu                |                      | Enter Select ▶ Sub-Menu           |      |                                    |                | F10 Save and Exit     |

Figure 5-13 "PCI Devices, Slot #1" Submenu

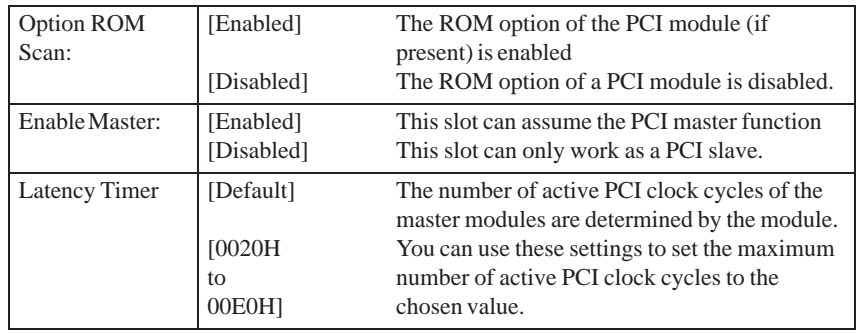

#### **Submenu PCI/PNP ISA IRQ Resource Exclusion**

Available means that the IRQ can be allocated to plug and play modules or given a mother board function by the plug and play mechanism of the BIOS.

You should only use the Reserved setting if the interrupt does not have to be assigned to plug and play ISA modules in the application software.

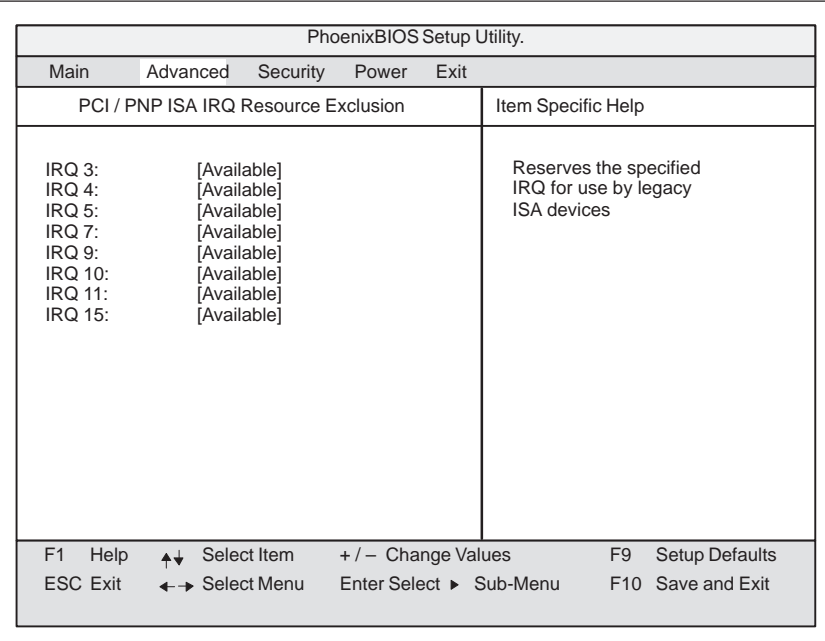

Figure 5-14 "PCI / PNP ISA IRQ Resource Exclusion" Submenu

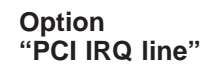

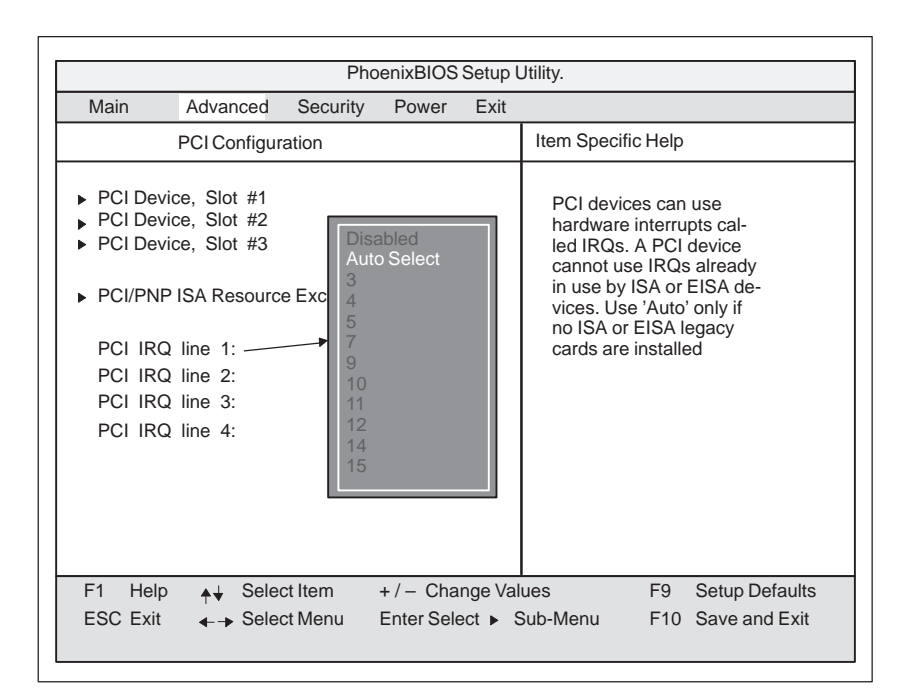

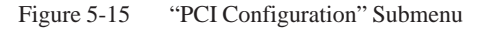

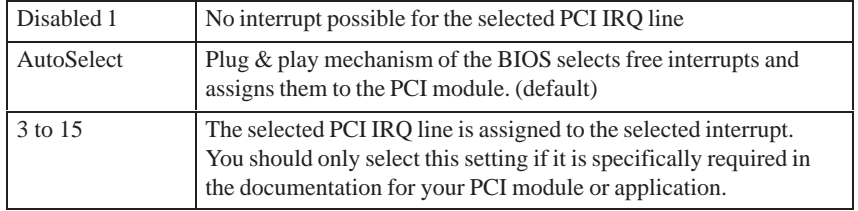

### **5.1.3 The Security Menu**

#### **Summary**

You can only edit the options enclosed in square brackets. Two passwords are assigned to protect your programming device from unauthorized use.

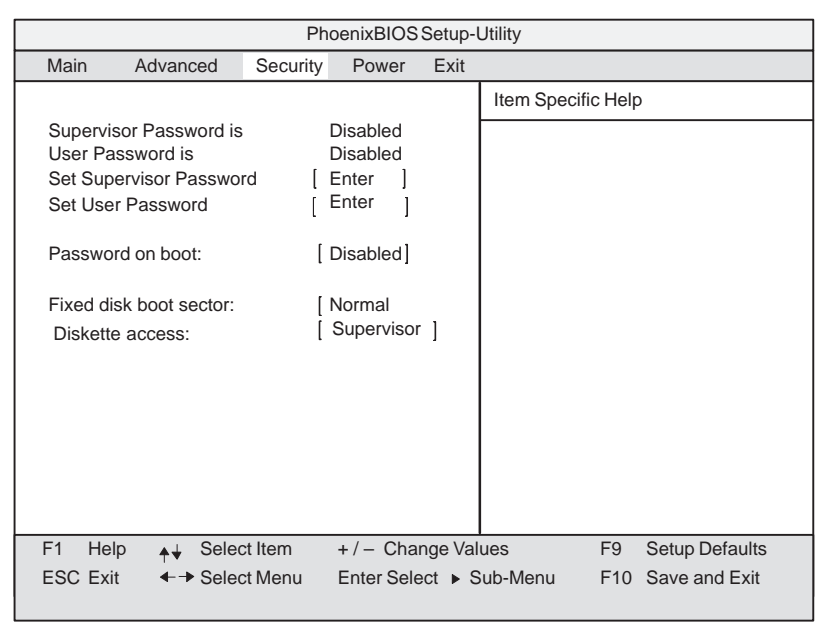

Figure 5-16 "Security" Submenu

**Settings**

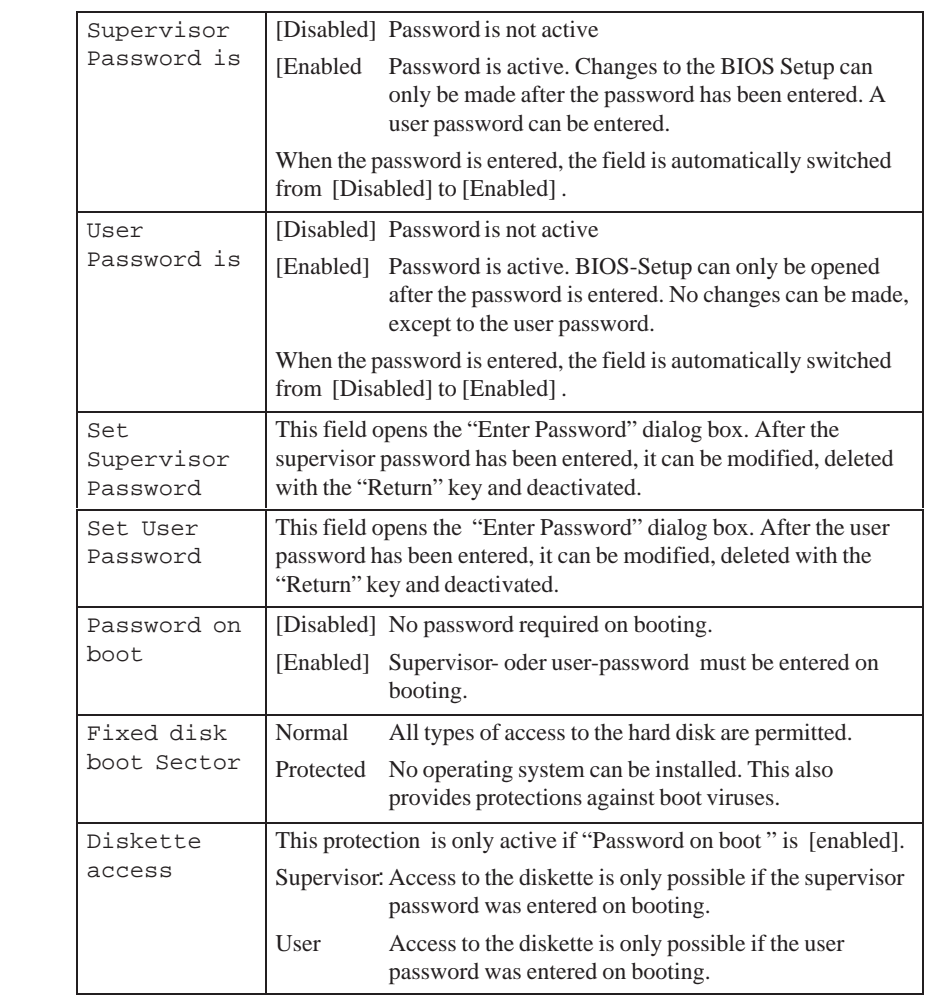

#### **5.1.4 The Power Menu**

#### **Summary**

This menu has the following structure:

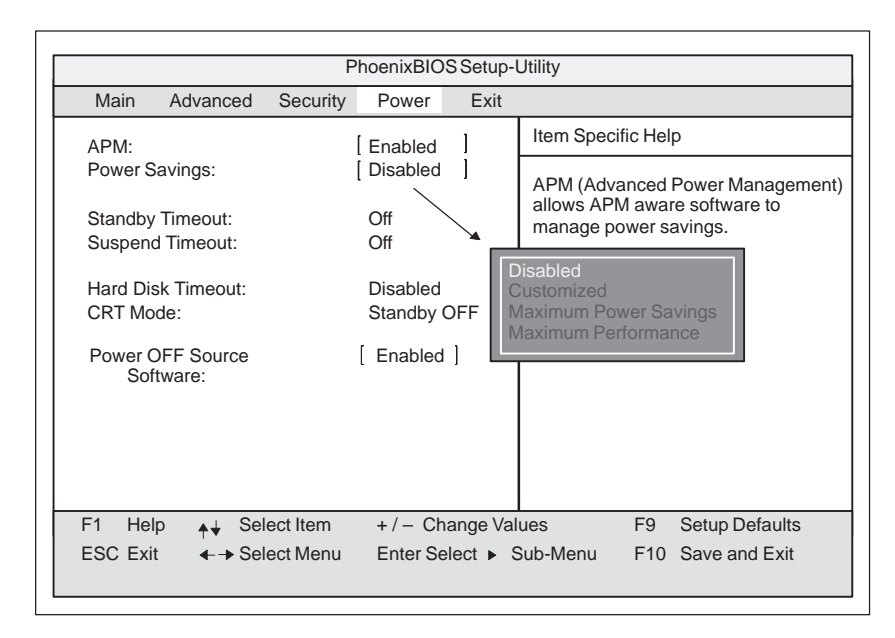

Figure 5-17 "Power" Submenu

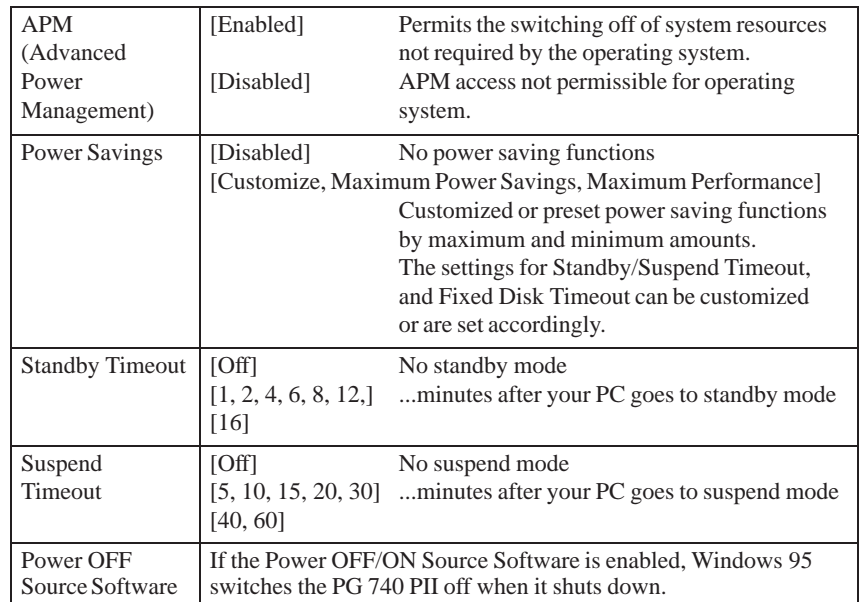

In suspend mode, the CPU is stopped and can only be restarted by an interrupt, for example, keyboard, mouse, COM 1/2, hard disk.

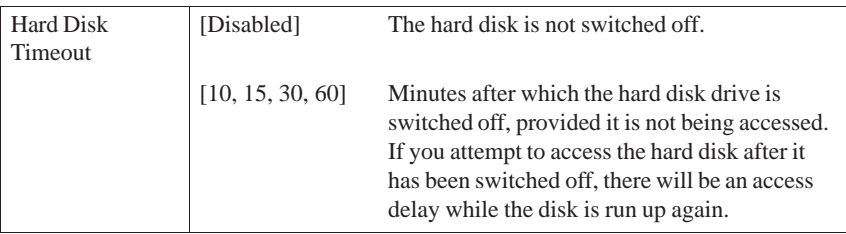

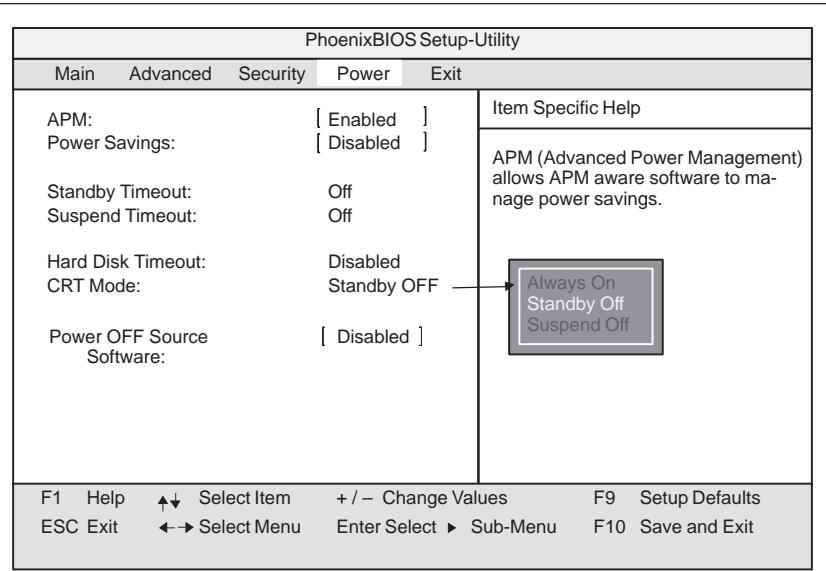

Figure 5-18 "Power" Submenu

| CRT | [Standby Off] | This means that the sync signals to the VGA<br>interface are switched off in standby mode,<br>causing the monitor itself to enter standby<br>mode. |
|-----|---------------|----------------------------------------------------------------------------------------------------|
|     | [Suspend Off] | This means that the sync signals to the VGA<br>interface are switched off in suspend mode.                                                         |
|     | [Always On]   | Monitor always remains in operation.                                                                                                    |

#### **5.1.5 The Exit Menu**

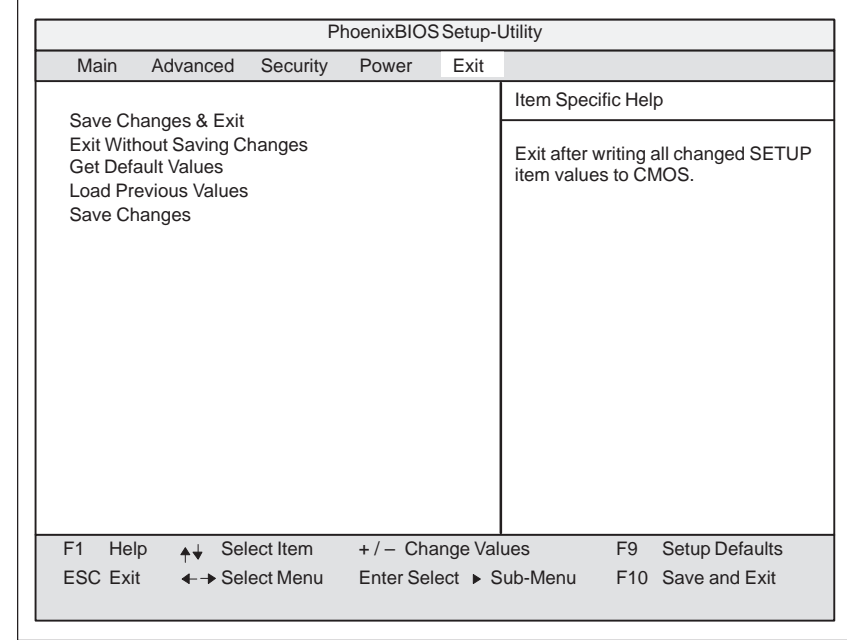

The setup program is always terminated using this menu. **The Exit Menu**

Figure 5-19 "Exit" Submenu

| Save Changes &<br>Exit                | All changes are saved; a system restart is carried out with the new<br>parameters.    |
|---------------------------------------|---------------------------------------------------------------------------------------|
| Exit Without<br><b>Saving Changes</b> | All changes are rejected; a system restart is carried out with the old<br>parameters. |
| <b>Get Default</b><br>Values          | All parameters are set to safe values.                                                |
| Load Previous<br>Values               | The last saved values are coded again.                                                |
| Save Changes                          | Saves all setup entries.                                                              |

# **6**

## **Error Diagnostics**

#### **What Does this Chapter Contain?**

Chapter 6 will support you in handling simple errors and faults that you yourself can diagnose and, in some cases, eliminate. The chapter describes all the possible errors and faults, explains their causes and makes suggestions as to how to eliminate them.

#### **6.1 Faults in PG Operation**

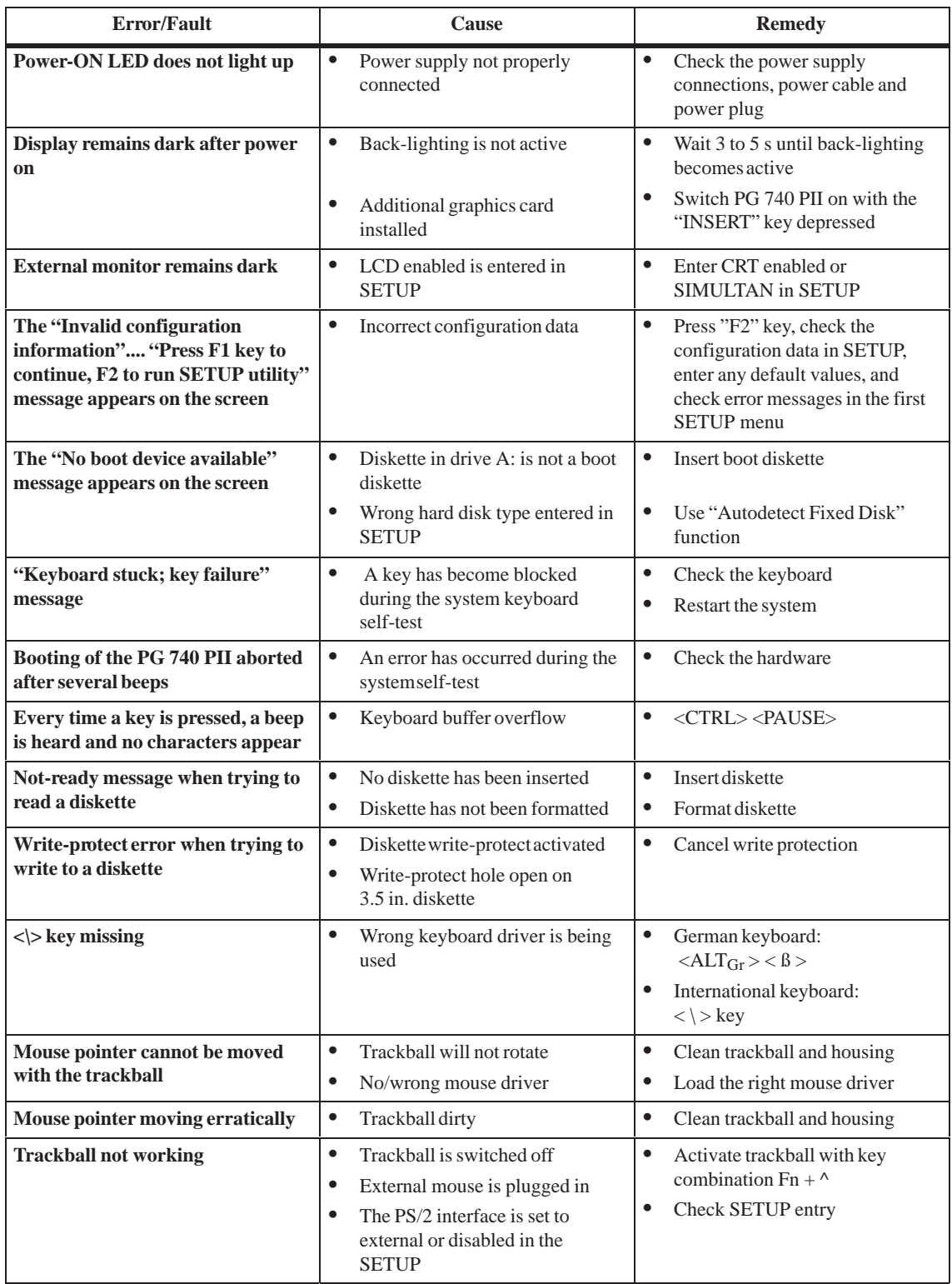

#### **6.2 Programming Device Self-Test Prior to Booting**

When the PG 740 PII is powered up, it runs a self-test (POST = Power On Self Test).

If the POST detects a fault, it outputs the sequence of beeps (beep code) assigned for the fault.

Each beep code consists of 2 x 2 sequences.

Conversion table for the beep codes to hexadecimal representation:

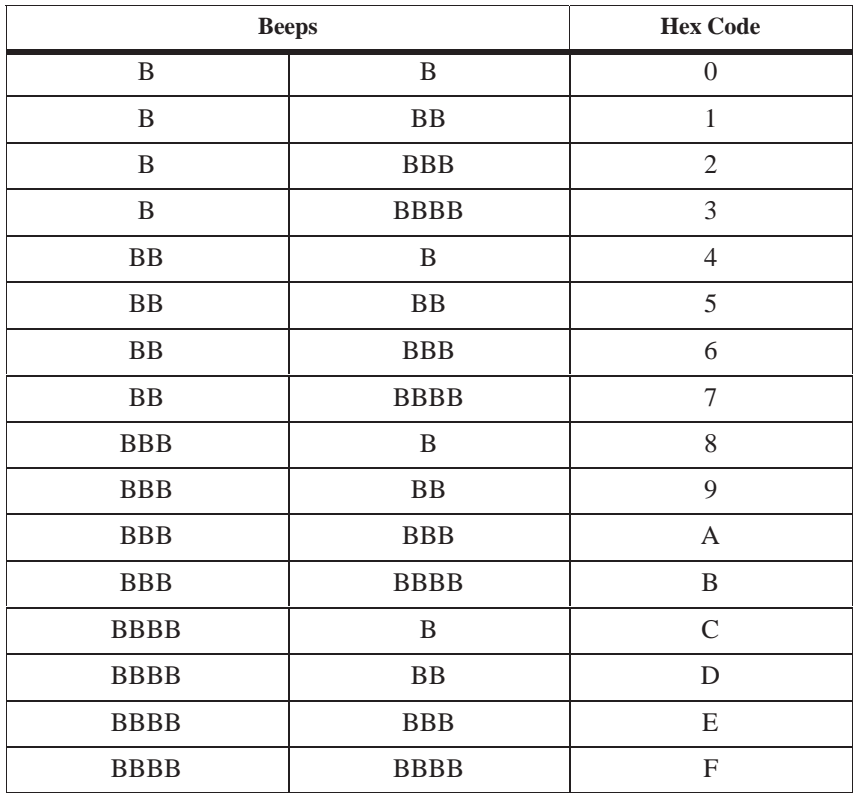

#### **Example:**

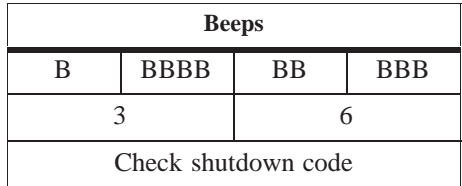

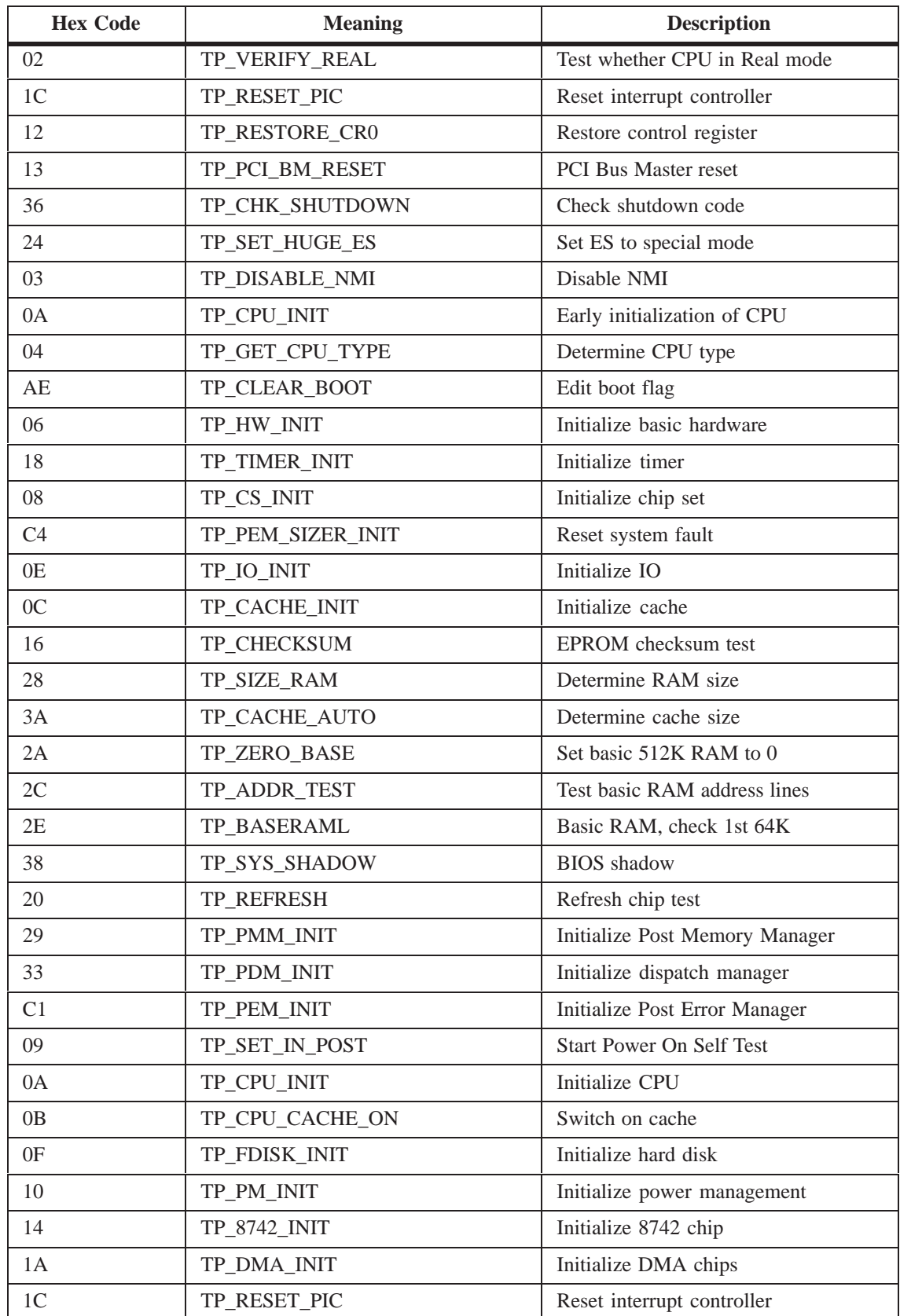

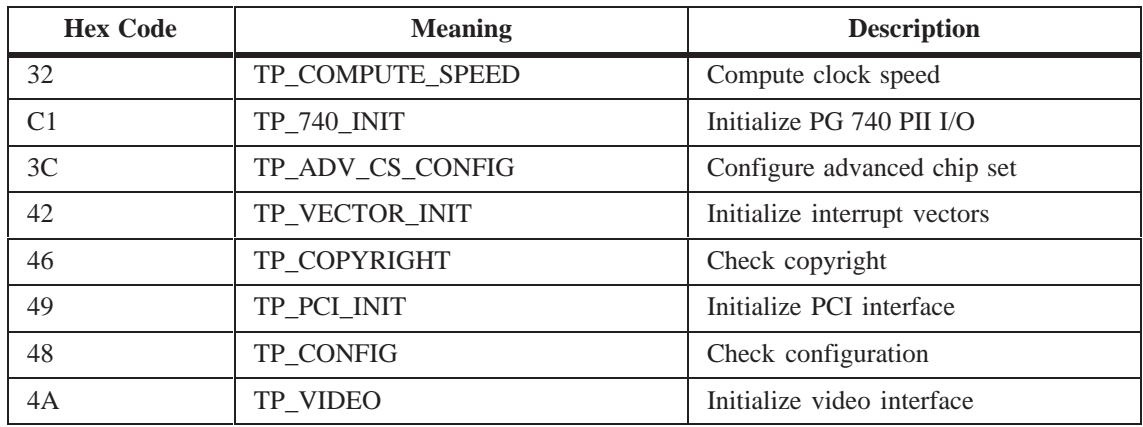

If the INSERT key is pressed during booting of the system, three short beeps are sounded. This signalizes that the initialization of the special programming device hardware is being skipped.

If your PG 740 PII does not boot correctly, you can inform the hotline of the POST hex code.

## **Hardware Information**

#### **What Does this Chapter Contain?**

This chapter contains important reference data:

- Hardware addresses
- Interrupt assignments
- Information on connecting cables

#### **Chapter Overview**

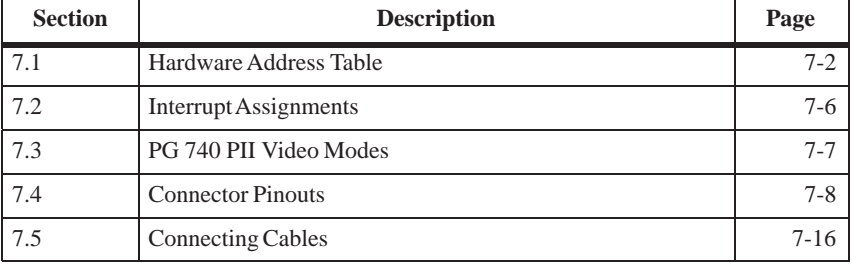

**7**

#### <span id="page-104-0"></span>**7.1 Hardware Address Table**

There are two kinds of address area:

- Memory address area
- I/O address area.

Different read/write signals (I/O WR, I/O RD, MEMR, MEMR) are used to reference these areas. The following tables will give you an overview of the address areas used. Please refer to the descriptions of the individual functional groups for more details.

Table 7-1 Assignments of the Memory Addresses

| <b>From Address</b> | <b>To</b><br><b>Address</b> | <b>Size</b>   | <b>Assignment</b>                                | <b>Remark</b>  |
|---------------------|-----------------------------|---------------|--------------------------------------------------|----------------|
| 0000 0000           | <b>0007 FFFF</b>            | 512k          | Conventional system memory                       |                |
| 0008 0000           | 0009 FBFF                   | 127k          | Conventional system memory<br>extended           |                |
| 0009 FC00           | <b>0009 FFFF</b>            | 1k            | Conventional system memory<br>extended BIOS data |                |
| 000A 0000           | 000A FFFF                   | 64k           | Graphics refresh memory                          | <b>VGA</b>     |
| 000B 0000           | <b>000B 7FFF</b>            | 32k           | SW graphics interface module                     | Free           |
| 000B 8000           | 000B FFFF                   | 32k           | Graphics refresh memory                          | VGA/CGA        |
| 000C 0000           | 000C AFFF                   | 44k           | VGA BIOS expansion                               | <b>VGA</b>     |
| 000C C000           | 000C DFFF                   |               | Texas Instruments PC1131 cardbus<br>controller   |                |
| 000C E000           | 000D FFFF                   |               | Free                                             |                |
| 000C B000           | 000D CBFF                   |               | Free                                             |                |
| 000E 0000           | 000E FFFF                   | 64k           | <b>System BIOS</b>                               |                |
| 000F 0000           | 000F FFFF                   | 64k           | <b>System BIOS</b>                               |                |
| 0010 0000           | <b>OOEF FFFF</b>            | 14M           | Extended system memory                           |                |
| 00F0 0000           | <b>OOFF FFFF</b>            | 1M            | Extended system memory or<br>Memory hole         | Via BIOS SETUP |
| 0100 0000           | 17FF FFFF                   | 368M          | Extended system memory                           |                |
| 1800 0000           | <b>FFEF FFFF</b>            | 4G-128M-1023k | PCI expansion                                    |                |
|                     |                             |               |                                                  |                |
| FFF8 0000           | <b>FFFD FFFF</b>            | 1023k-128k    | ISA memory, reserved for<br>dual-port RAM        | Free           |
| <b>FFFE 0000</b>    | <b>FFFF FFFF</b>            | 128k          | Shadow of system BIOS<br>(000E 0000  000F FFFF)  |                |

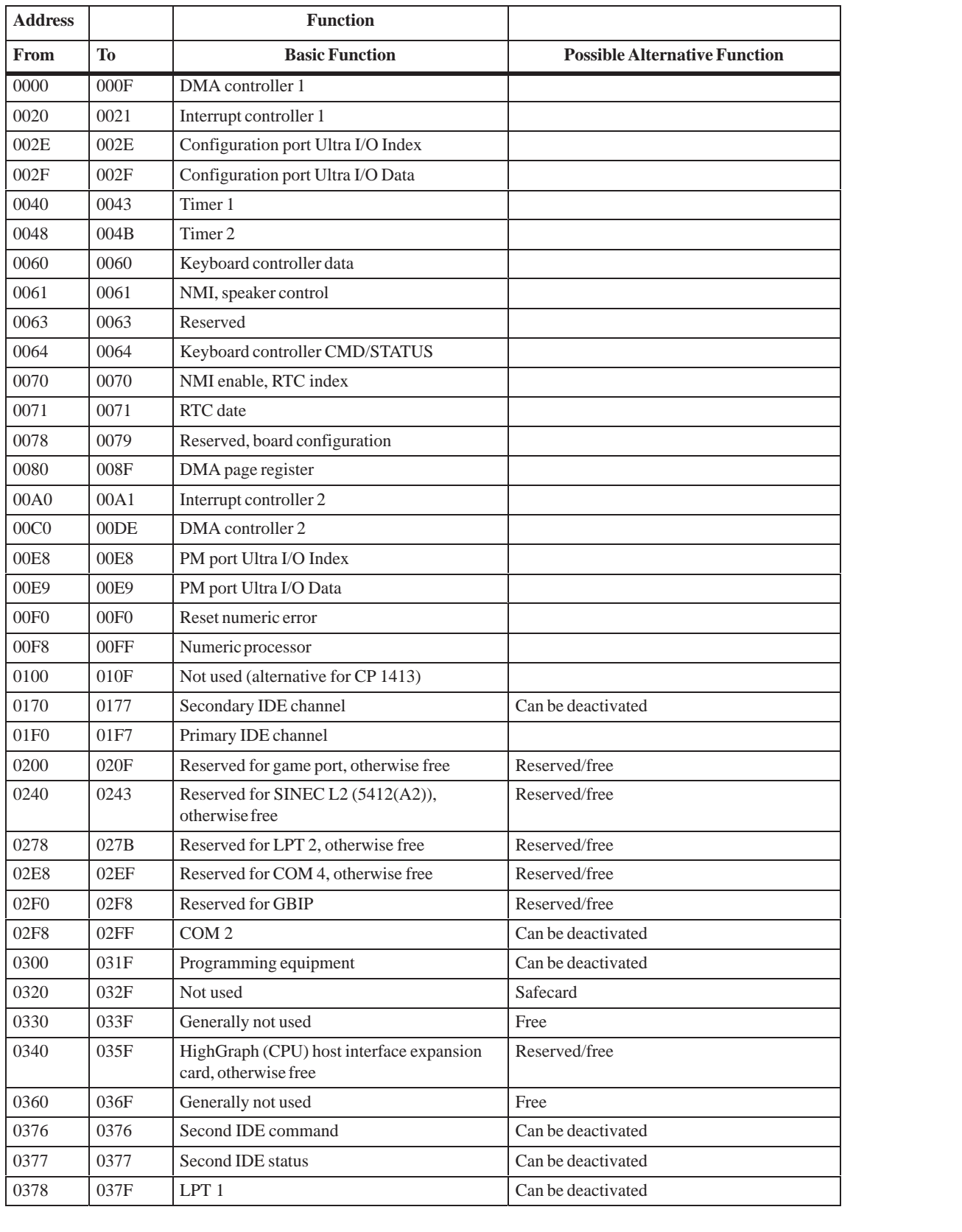

#### Table 7-2 I/O Address Assignments

| From             | To               | <b>Basic Function</b>                             | <b>Possible Alternative Function</b> |
|------------------|------------------|---------------------------------------------------|--------------------------------------|
| 0380             | 038F             | Generally not used                                | Free                                 |
| 0388             | 038C             | Sound synthesizer                                 | Can be deactivated                   |
| 03A0             | 03AF             | Can be deactivated                                | Free                                 |
| 03B0             | 03BB             | Monochrome video or EGA/VGA                       |                                      |
| 03BC             | 03BF             | Reserved for LPTn, otherwise free                 | Reserved/free                        |
| 03C0             | 03CF             | VGA control register                              |                                      |
| 03D0             | 03DF             | CGA/VGA control register                          |                                      |
| 03E8             | 03EF             | Reserved for COM 3, otherwise free                | Reserved/free                        |
| 03F <sub>0</sub> | 03F5             | Floppy disk controller                            |                                      |
| 03F <sub>6</sub> | 03F6             | Primary IDE command                               |                                      |
| 03F7             | 03F7             | Primary IDE status                                |                                      |
| 03F8             | 03FF             | COM <sub>1</sub>                                  | Can be deactivated                   |
| 0390             | 0397             | Reserved for SINEC H1 (CP1413), otherwise<br>free | Reserved/free                        |
| 0400             | $+LPT$           | <b>ECP LPT</b>                                    | <b>PCI BUS</b>                       |
| 0CF8             | 0CFB             | PCI config index                                  | <b>PCI BUS</b>                       |
| 0CFC             | 0CFF             | PCI config data                                   | <b>PCI BUS</b>                       |
| FF <sub>00</sub> | FF <sub>07</sub> | IDE bus master register                           | <b>PCI BUS</b>                       |

Table 7-2 I/O Address Assignments

Table 7-3 DMA Assignments

| <b>DMA Channel</b> | Data Transfer | <b>Description</b>           |
|--------------------|---------------|------------------------------|
| $\Omega$           | $8/16$ bits   | Free                         |
|                    | 8 / 16 bits   | Free                         |
| 2                  | $8/16$ bits   | Floppy                       |
| 3                  | $8/16$ bits   | Free                         |
| $\overline{4}$     |               | Cascading of DMA controllers |
| 5                  | 16 bits       | Free                         |
| 6                  | 16 bits       | Free                         |
| 7                  | 16 bits       | Free                         |

#### **I/O and Memory Assignments**

Below are listed the I/O and memory assignments of a number of expansion modules set in the factory. Please consult the relevant hardware descriptions since you can also select other settings.

Table 7-4 I/O and Memory Assignments

| <b>I/O Address</b>                | <b>Memory Address</b>                                  | <b>Module</b>          | <b>HW</b><br>Inter-<br>rupt | <b>DMA</b><br>Chan-<br>nel |
|-----------------------------------|--------------------------------------------------------|------------------------|-----------------------------|----------------------------|
| 03B0 H-03DF<br>H<br>0340 H-0347 H | 000A 0000 H - 000C 7FFF H                              | <b>HIGRAPH</b>         | IRO $11*$<br>IRQ 9          |                            |
| 03E0 H-03E3<br>H                  | FFFF 0000 H - FFF3 FFFF H<br>0000 0000 H - 000D FFFF H | CP1413<br>(H1)         | IRO $10*$                   |                            |
|                                   | 000D 0000 H - 000D FFFF H                              | CP5410<br>(L2)         | <b>IRO</b><br>$12**$        |                            |
| 4040 H-4061 H                     |                                                        | DF20                   | IRO $10*$                   |                            |
| 0330 H-0333 H                     | 000D C000 H - 000D FFFF<br>H                           | <b>SCSI</b><br>AHA1542 | <b>IRO</b><br>$12**$        | DRQ 5                      |

\*) Default; you can select IRQ 10, 11, 12 or 15, depending on the module.

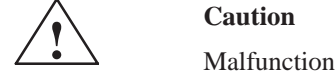

\*\* You must not select IRQ 12 for the PG 740 PII since this interrupt is already assigned to the trackball and/or PS/2 mouse.

You must not select IRQ 15 for the PG 740 PII if it is occupied by the CD-ROM drive (secondary IDE).
## <span id="page-108-0"></span>**7.2 Interrupt Assignments**

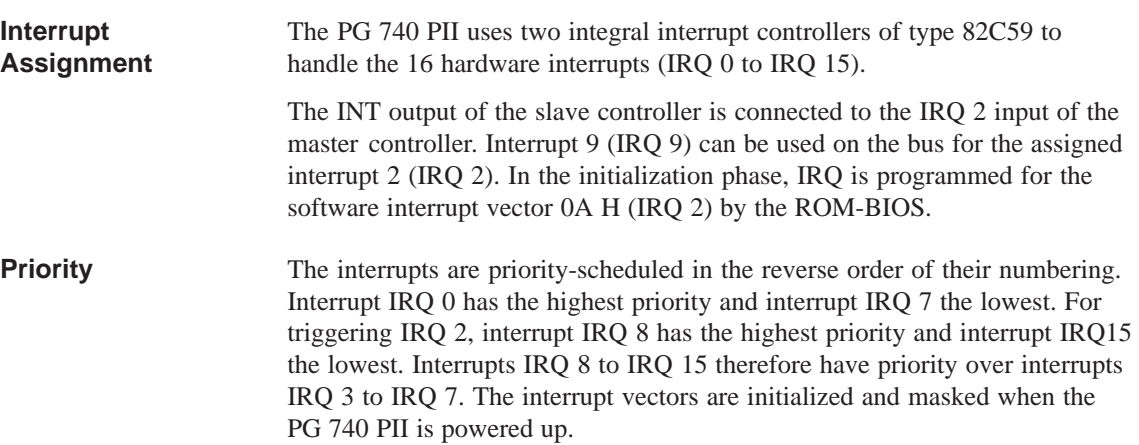

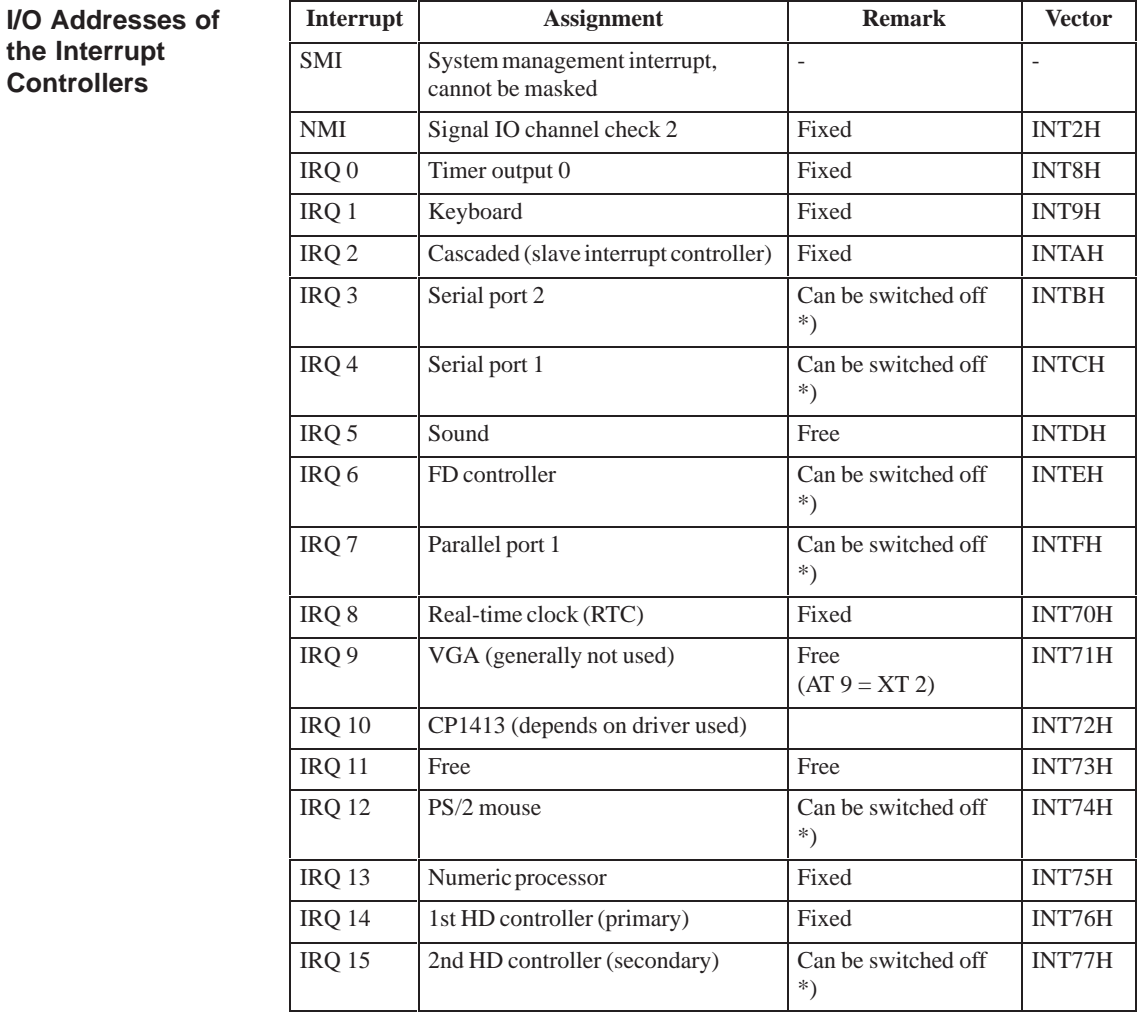

Do not use interrupts already assigned in the system.

## **7.3 PG 740 PII Video Modes**

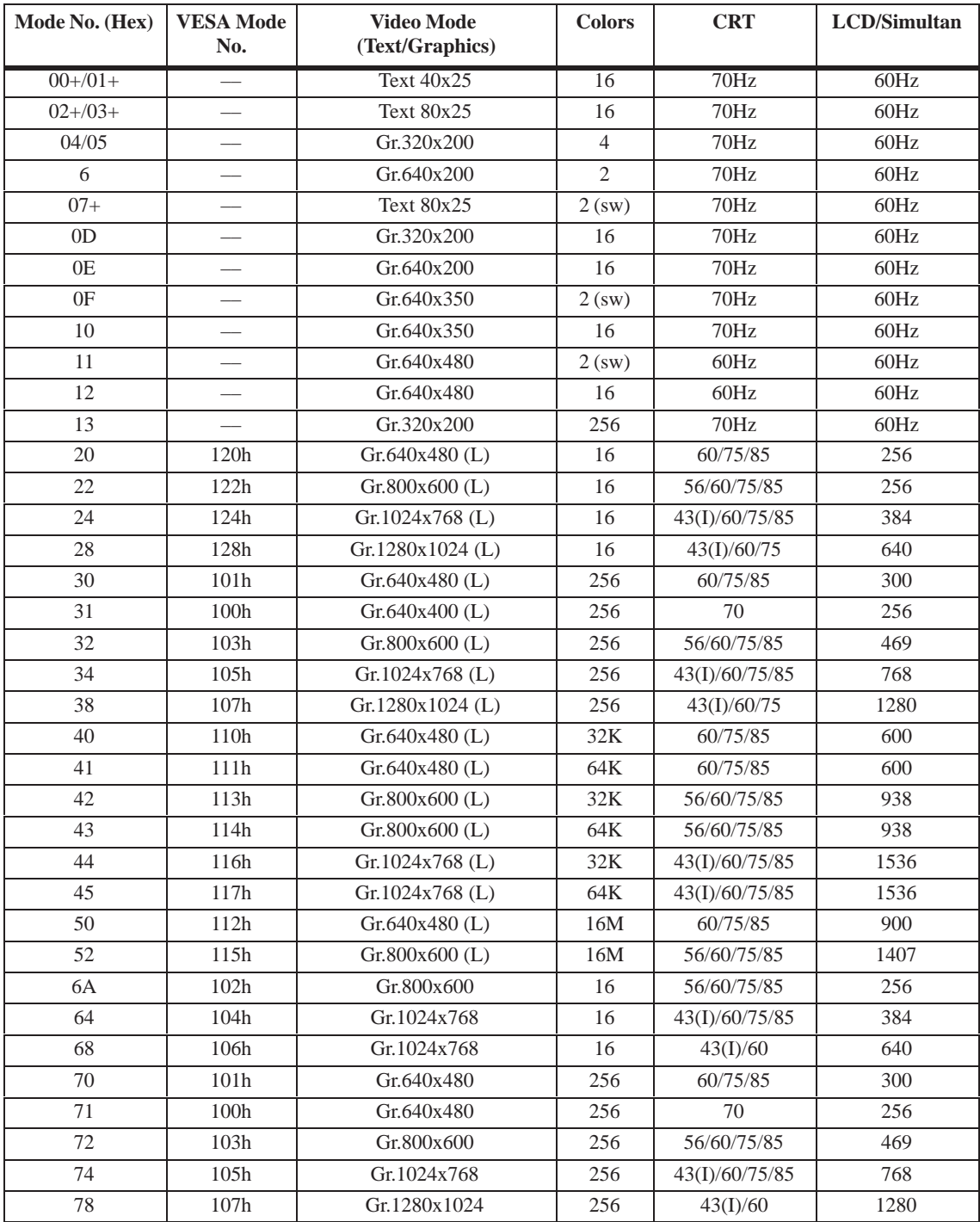

Table 7-5 PG 740 PII Video Modes

## <span id="page-110-0"></span>**7.4 Connector Pinouts**

You can connect a PS/2 mouse to your PG 740 PII. The connector has the following pinout: **Connecting a PS/2 Mouse**

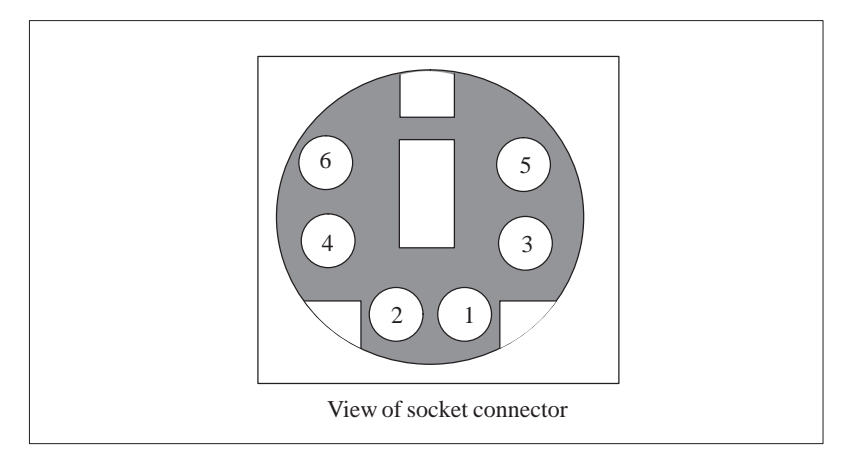

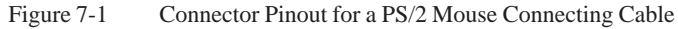

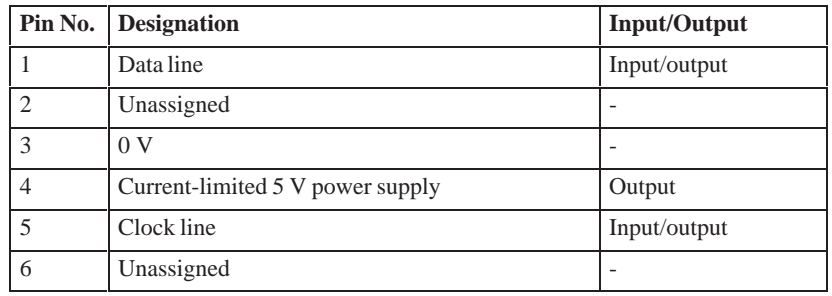

### <span id="page-111-0"></span>**Connecting a Keyboard**

You can connect an external keyboard to your PG 740 PII. The connector has the following pinout:

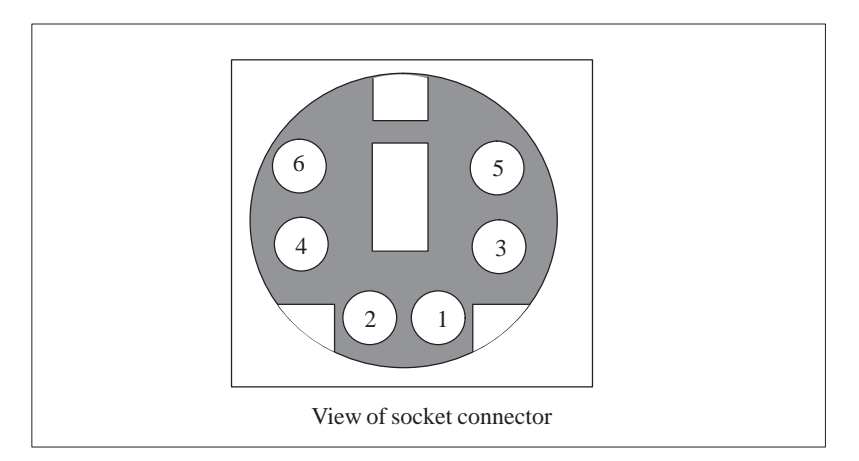

Figure 7-2 Connector Pinout for an External Keyboard Connecting Cable

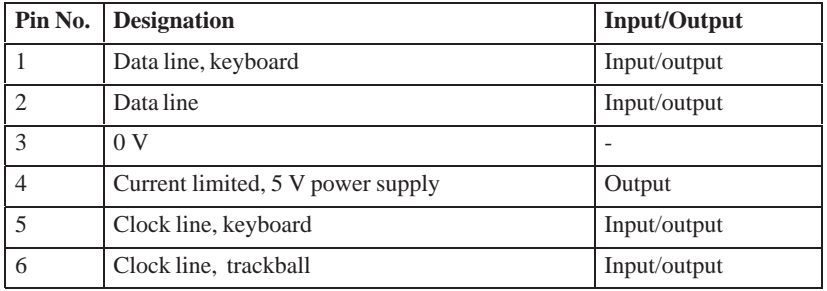

### <span id="page-112-0"></span>**VGA Socket Connector**

The VGA socket connector on the PG 740 PII has the following pinout:

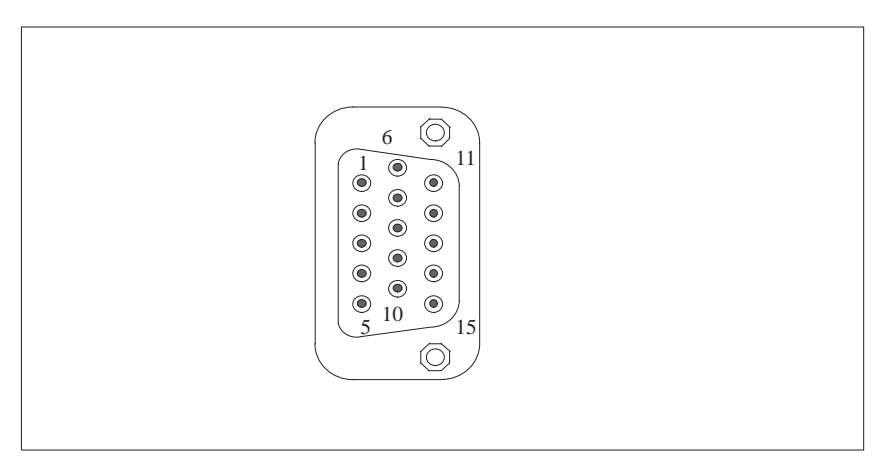

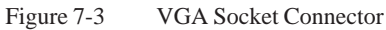

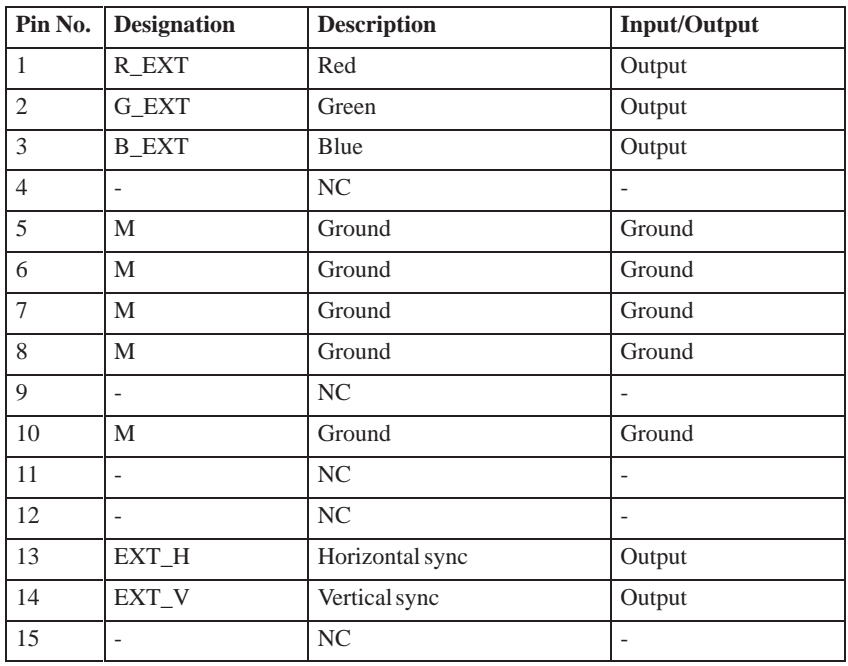

### <span id="page-113-0"></span>**MPI/DP Socket Connector**

The MPI/DP socket connector on the PG 740 PII has the following pinout:

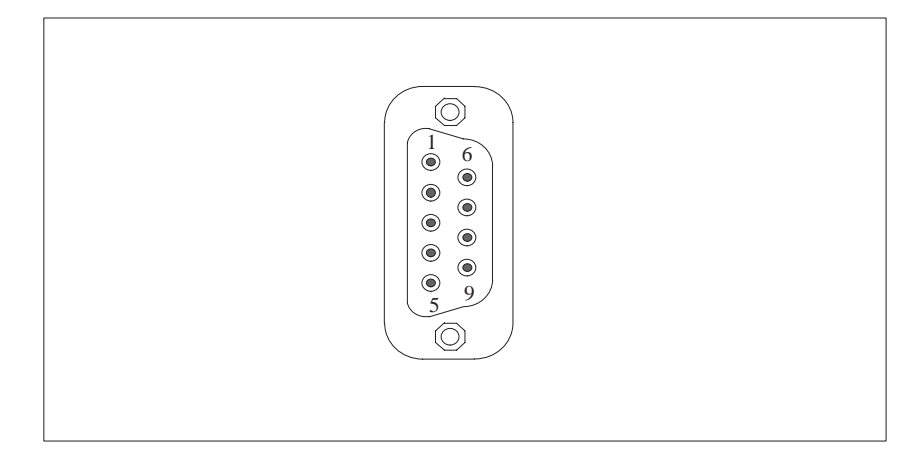

Figure 7-4 MPI/DP Socket Connector

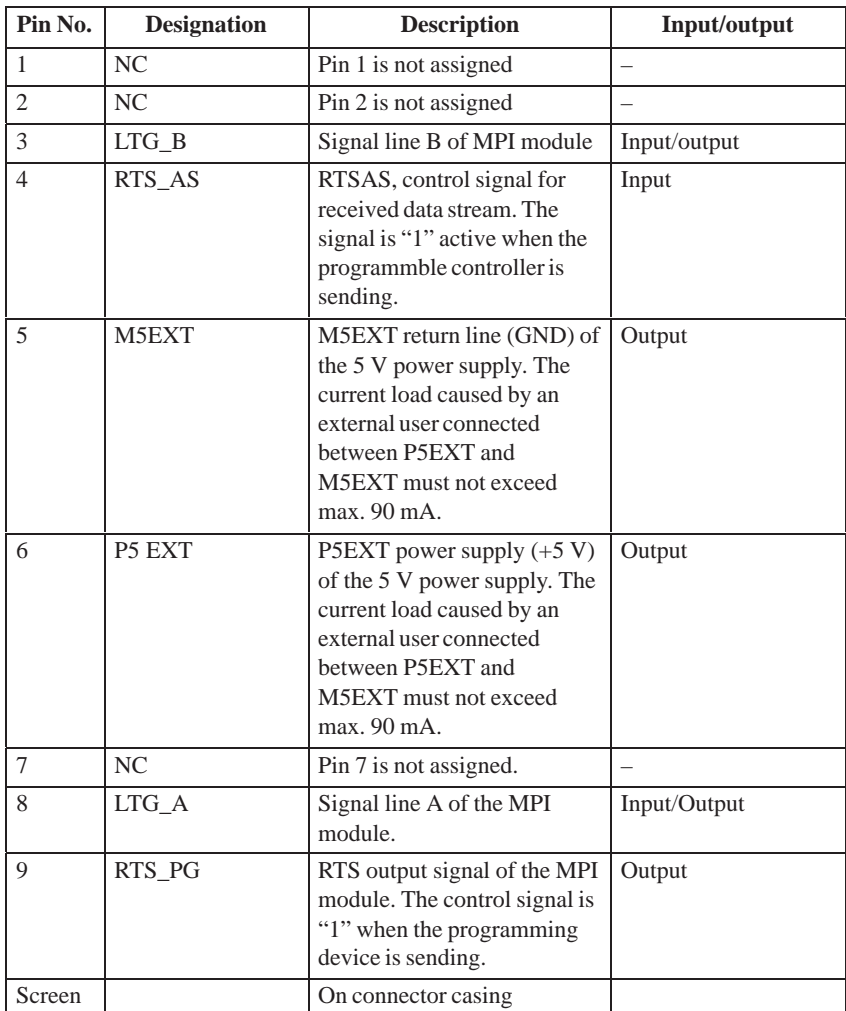

### <span id="page-114-0"></span>**Parallel Port**

The parallel port (LPT1) on the PG 740 PII has the following pinout:

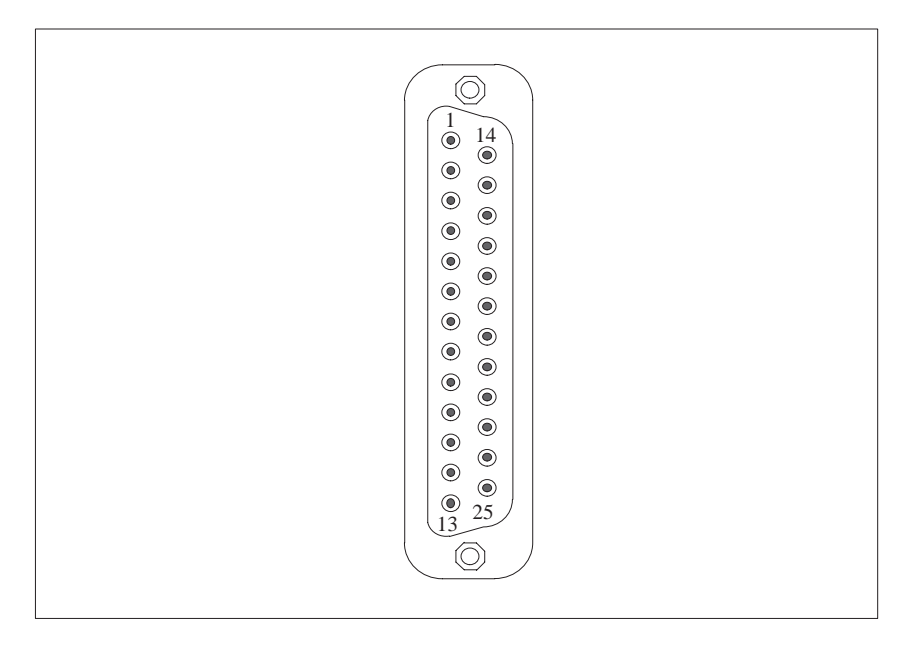

Figure 7-5 LPT1 Parallel Port (Socket Connector)

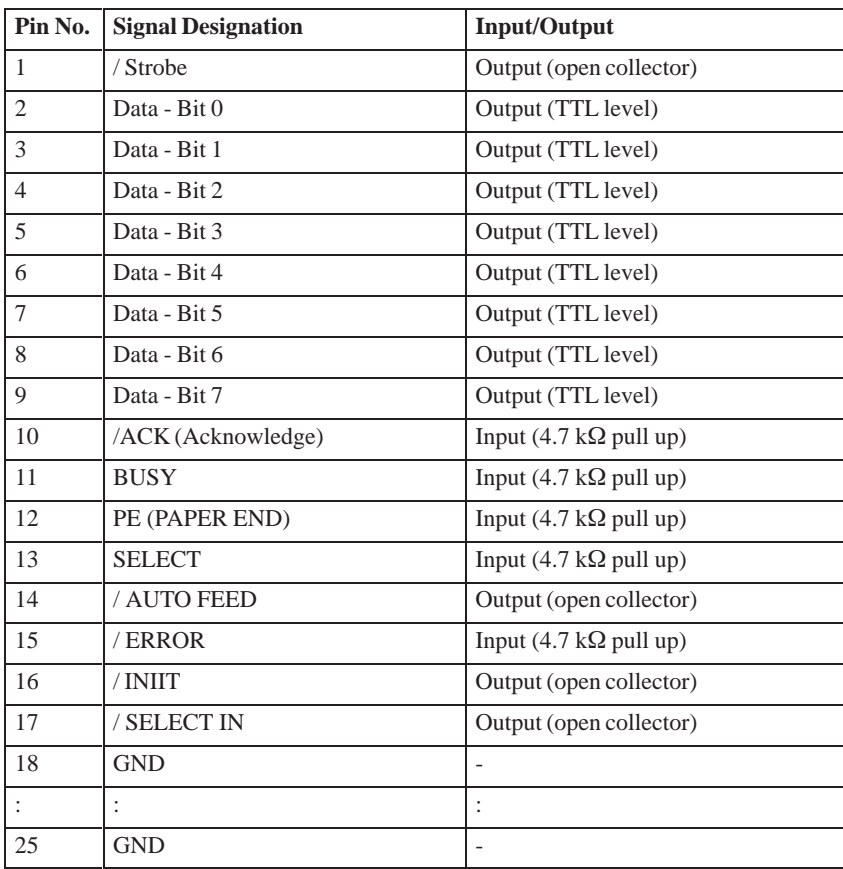

### <span id="page-115-0"></span>**Serial Port (PLC/ V.24/Modem)**

The serial port (COM1) on the PG 740 PII has the following pinout:

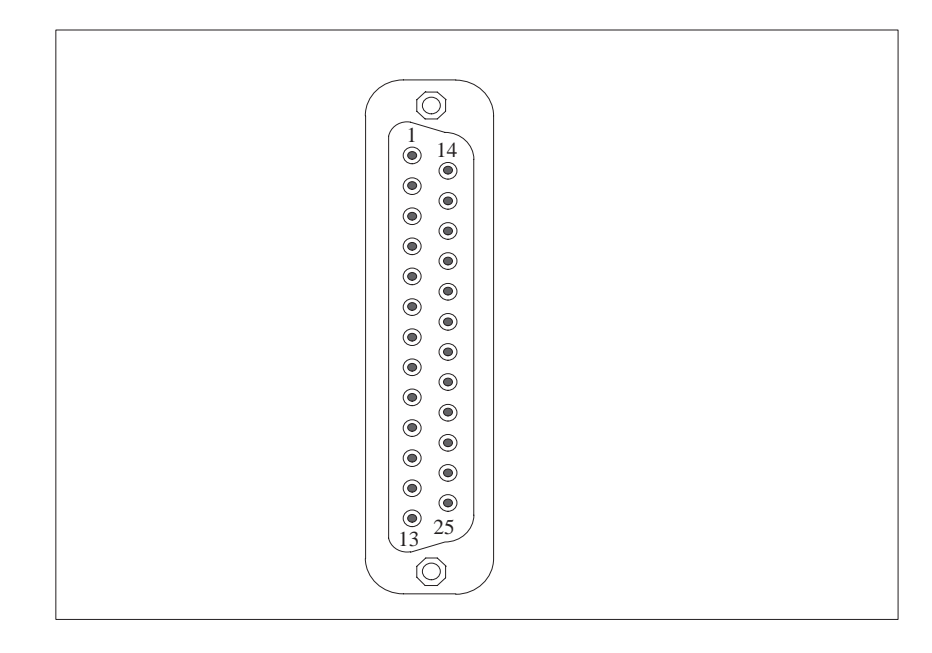

Figure 7-6 COM1 Serial Port (Socket Connector)

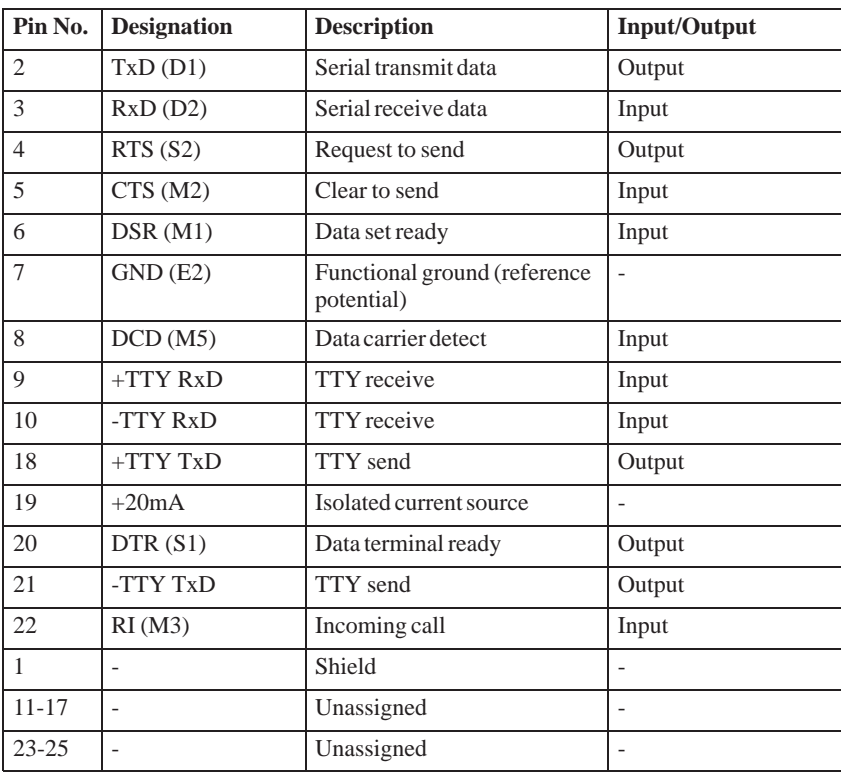

### <span id="page-116-0"></span>**Serial Port (V.24/Mouse)**

The serial port (COM2) on the PG 740 PII has the following pinout:

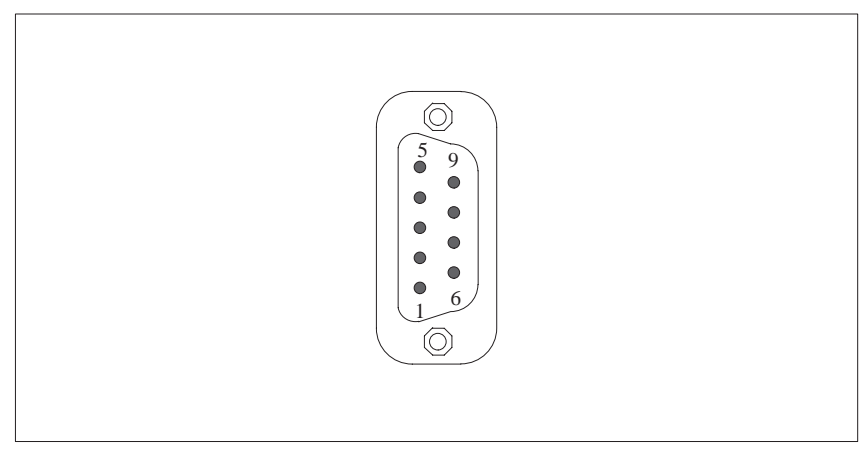

Figure 7-7 Serial Port COM2 (Plug Connector)

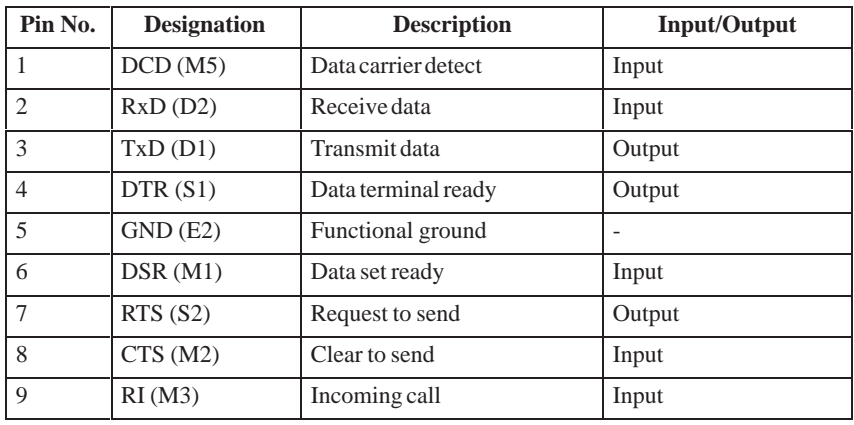

### **Microphone**

3.5 mm jack socket, suitable for active and passive microphones.

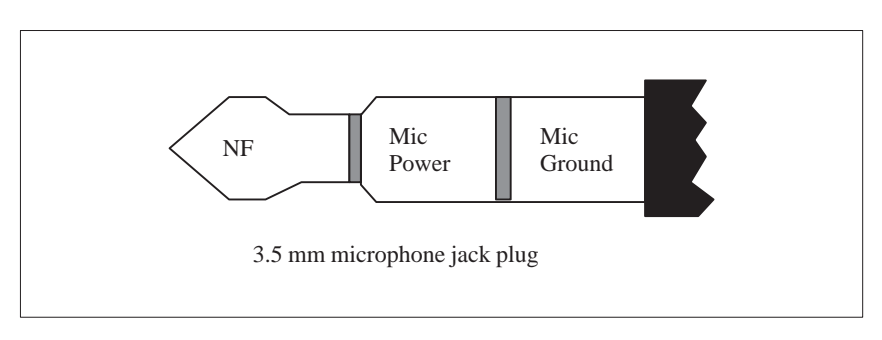

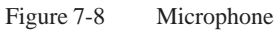

3.5 mm jack socket for active and passive stereo loudspeaker (suitable for ohms). **Loudspeaker**

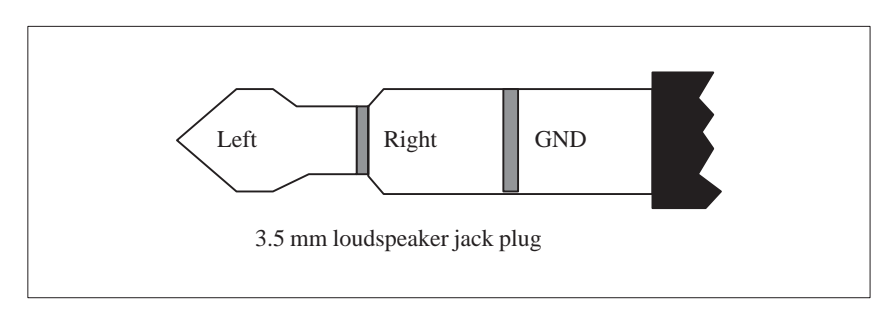

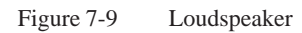

## <span id="page-118-0"></span>**7.5 Connecting Cables**

### **Overview**

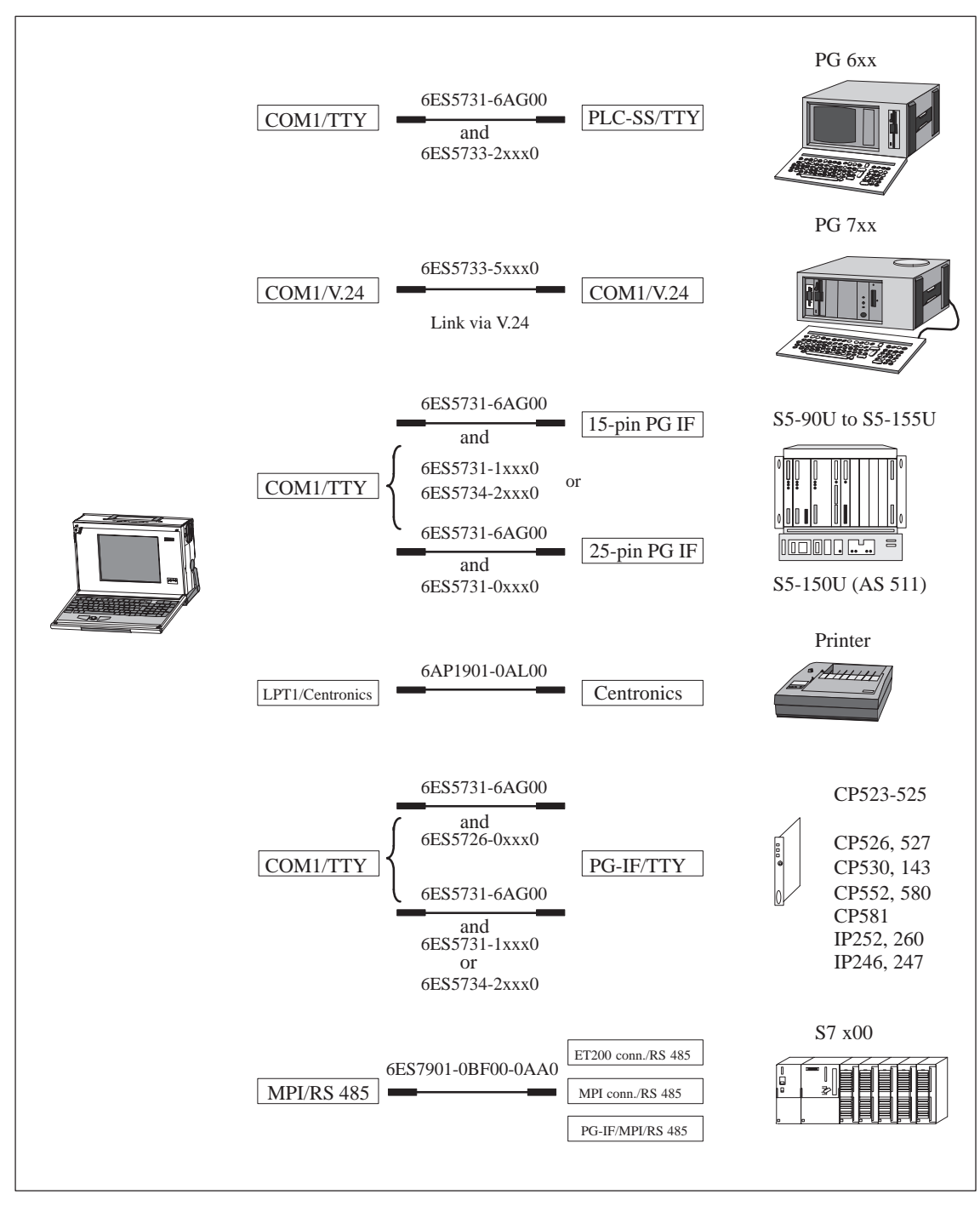

Figure 7-10 Connecting Cables

### **Standard Connecting Cable**

You can use the standard connecting cable (supplied along with your PG 740 PII) to connect your PG 740 PII a Siemens programmable controller. Please read the notes in Chapter 3.

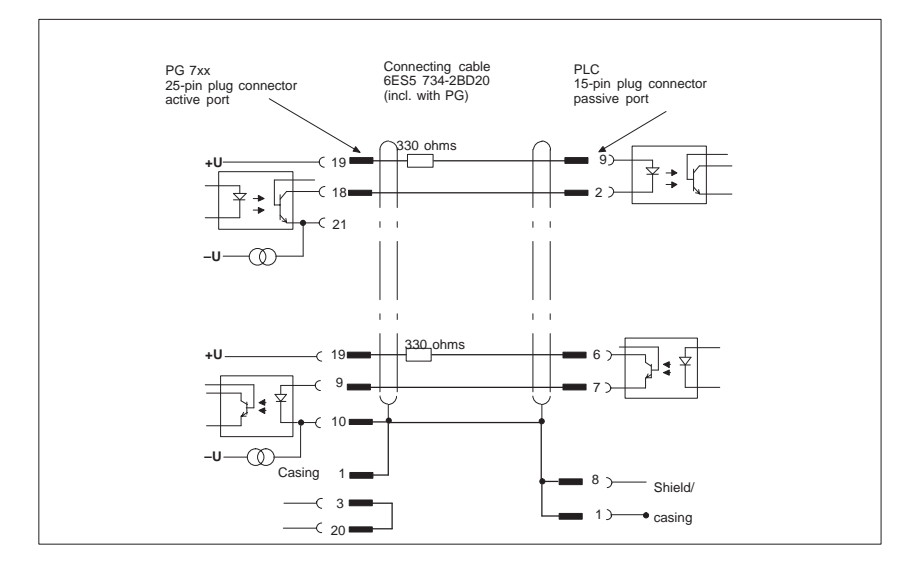

Figure 7-11 Standard Connecting Cable

### **Adapter for PG 6xx Cable**

If you want to connect your PG 740 PII to a programmable controller with the standard connecting cable, you will need an adapter.

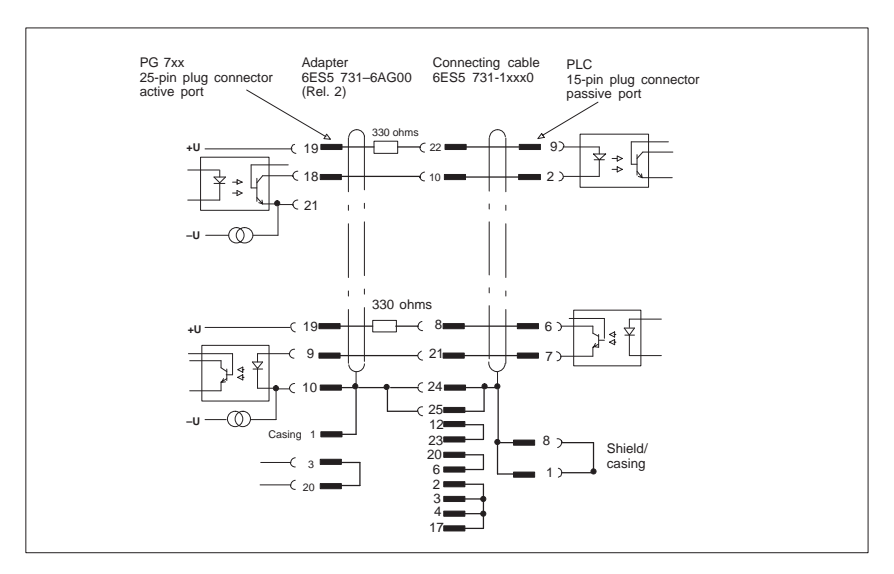

Figure 7-12 Adapter for a PG 6xx Cable

**PG 7xx - PLC Connection via PG 6xx Connecting Cable with 25-Pin Socket Connector**

With the 25-pin plug connecting cable, you can connect your programming device via an adapter to a PLC, for example S5-150U (AS 511).

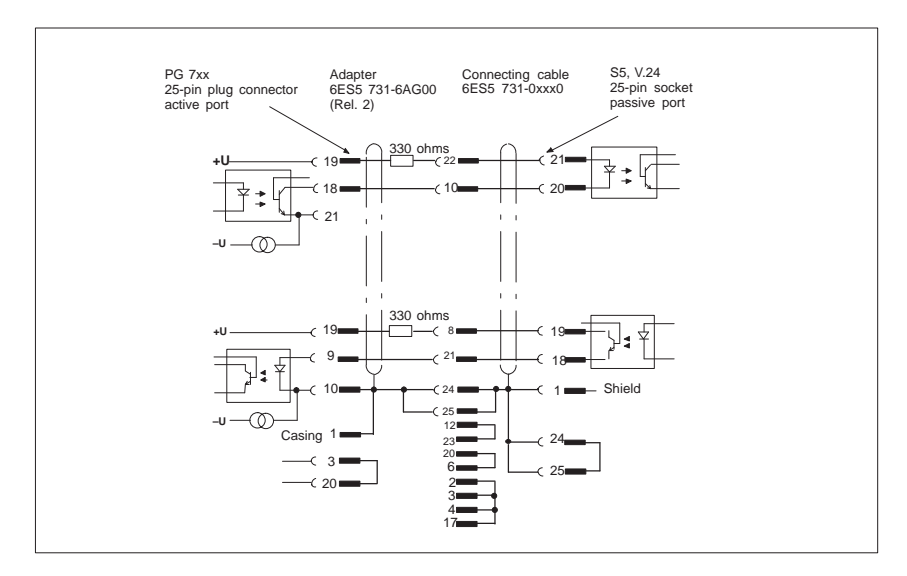

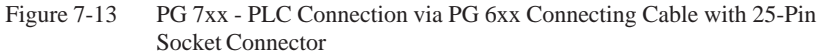

**Cable for Interconnecting Programming Devices**

You can connect your PG 740 PII to other programming devices via the TTY/COM 1 interface with this cable. This cable does not have an order number. Please read the notes in Chapter 3.

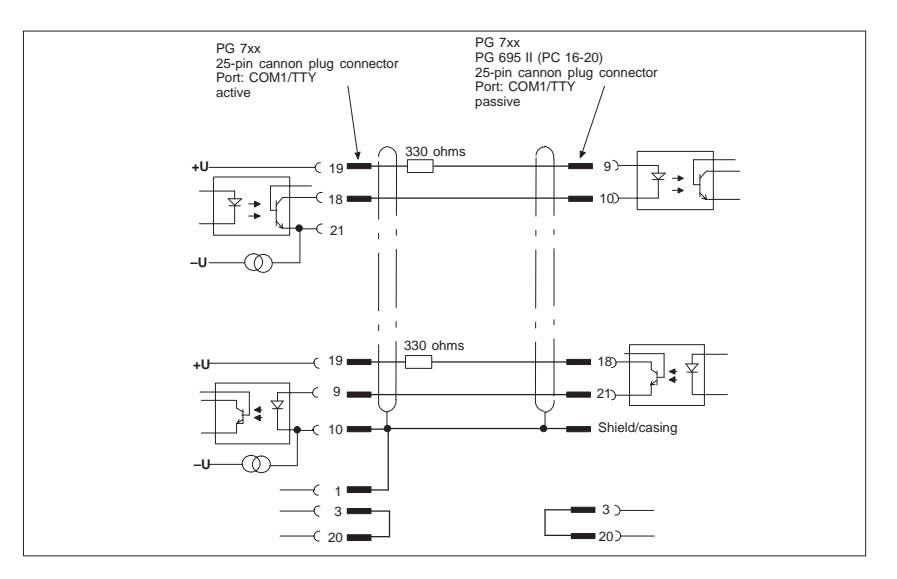

Figure 7-14 Cable for Interconnecting Programming Devices

### **PG 7xx - PG 6xx Connection to PLC-S5 Port**

If you want to connect your PG 740 PII to the PLC-S5 port of a PG 6xx programming device, you will need an adapter. In this case, the PG 740 PII must be switched to active. Please read the notes on changing over the TTY/COM 1 port to active in Chapter 4.

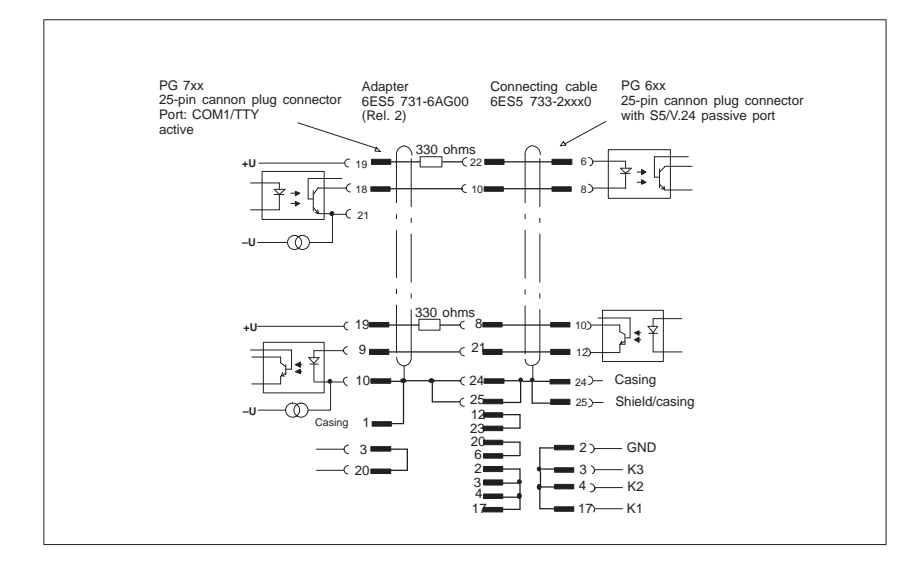

Figure 7-15 PG 7xx - PG 6xx Connection to PLC-S5 Port

### **PG 7xx - PG 7xx Connection in V.24 Operation**

With this connecting cable you can connect to any PG 7xx.

#### Pay attention to the connecting polarities! 25-pin 25-pin Connecting cable: 6ES5733-0BD20 Casing Shield Casing 1 Shield 1 Casing Casing TxD 2 3 RxD 2 3 RxD TxD 3 2 2 3 RTS 5 CTS 4 5 4 CTS 4 RTS 5 5 4 20 DTR DSR 20 6 6 7 GHD GHD 7 7 7 Ñ 17 17 AKENI  $\overline{a}$ DTR 6 6 DSR 20 20  $\overline{\phantom{a}}$

Figure 7-16 PG 7xx - PG 7xx Connection in V.24 Operation

#### **Note**

The Operating Instructions enclosed with your computer contain further technical information.

# **Guidelines for Handling Electrostatically-Sensitive Devices (ESD)**

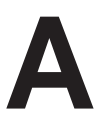

**Chapter Overview**

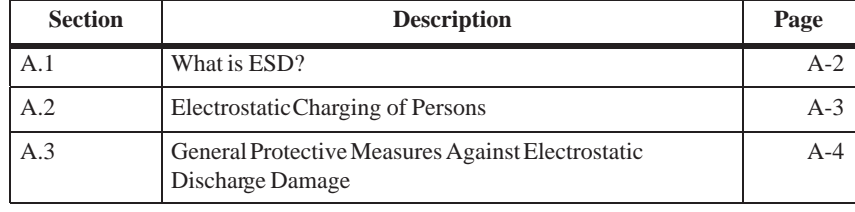

### <span id="page-124-0"></span>**A.1 What is ESD?**

### **Definition**

All electronic modules are equipped with large-scale integrated ICs or components. Due to their design, these electronic elements are very sensitive to overvoltages and thus to any electrostatic discharge.

These **E**lectrostatically- **S**ensitive **D**evices are commonly referred to by the abbreviation **ESD**.

Electrostatically-sensitive devices are labeled with the following symbol:

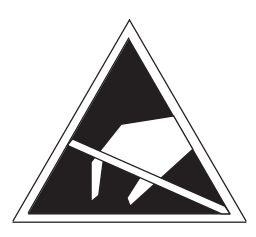

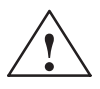

### **! Caution**

Electrostatically-sensitive devices are subject to voltages that are far below the voltage values that can still be perceived by human beings. These voltages are present if you touch a component or the electrical connections of a module without previously being electrostatically discharged. In most cases, the damage caused by an overvoltage is not immediately noticeable and results in total damage only after a prolonged period of operation.

### <span id="page-125-0"></span>**A.2 Electrostatic Charging of Persons**

### **Charging**

Every person with a non-conductive connection to the electrical potential of its surroundings can be charged electrostatically.

Figure A-1 shows you the maximum values for electrostatic voltages which can build up on a person coming into contact with the materials indicated in the figure. These values are in conformity with the specifications of IEC 801-2.

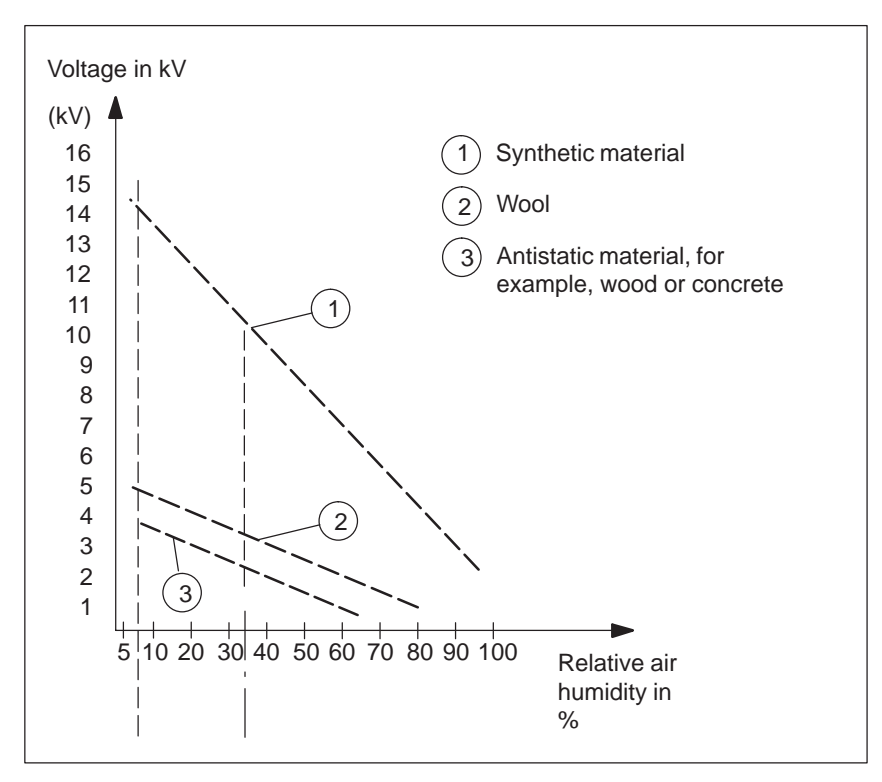

Figure A-1 Electrostatic Voltages which can Build up on a Person

## <span id="page-126-0"></span>**A.3 General Protective Measures Against Electrostatic Discharge Damage**

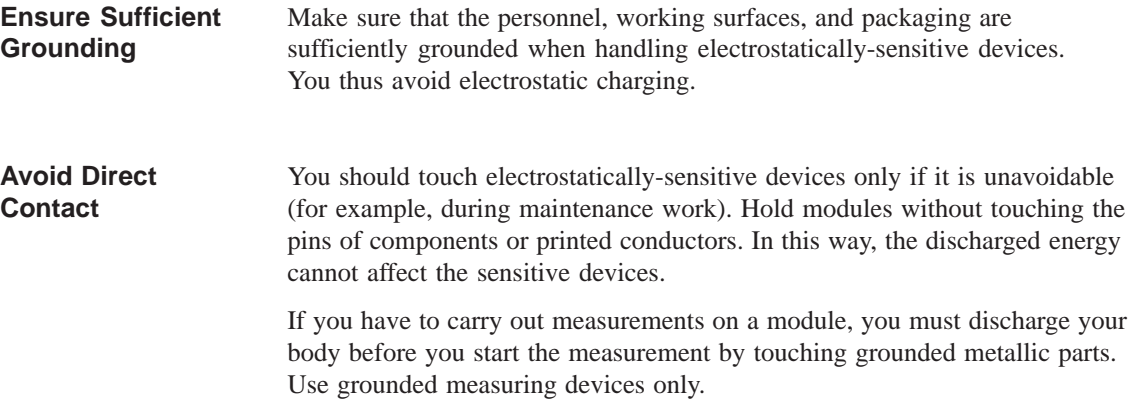

# **Glossary**

**What does this Chapter Contain?**

This chapter contains a glossary in which you will find a list of the terminology used in conjunction with the Siemens range of programming devices and a brief explanation of each of the terms.

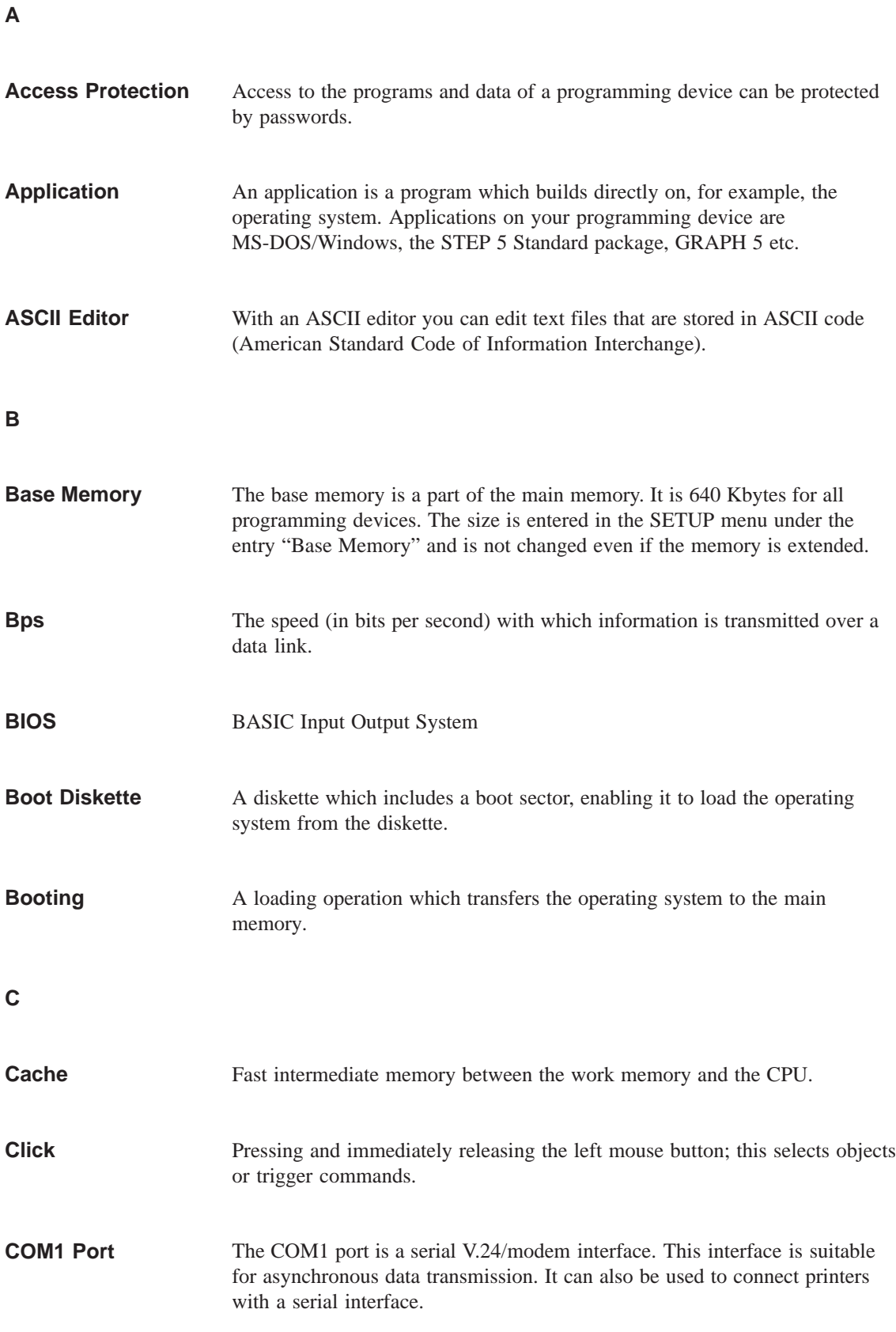

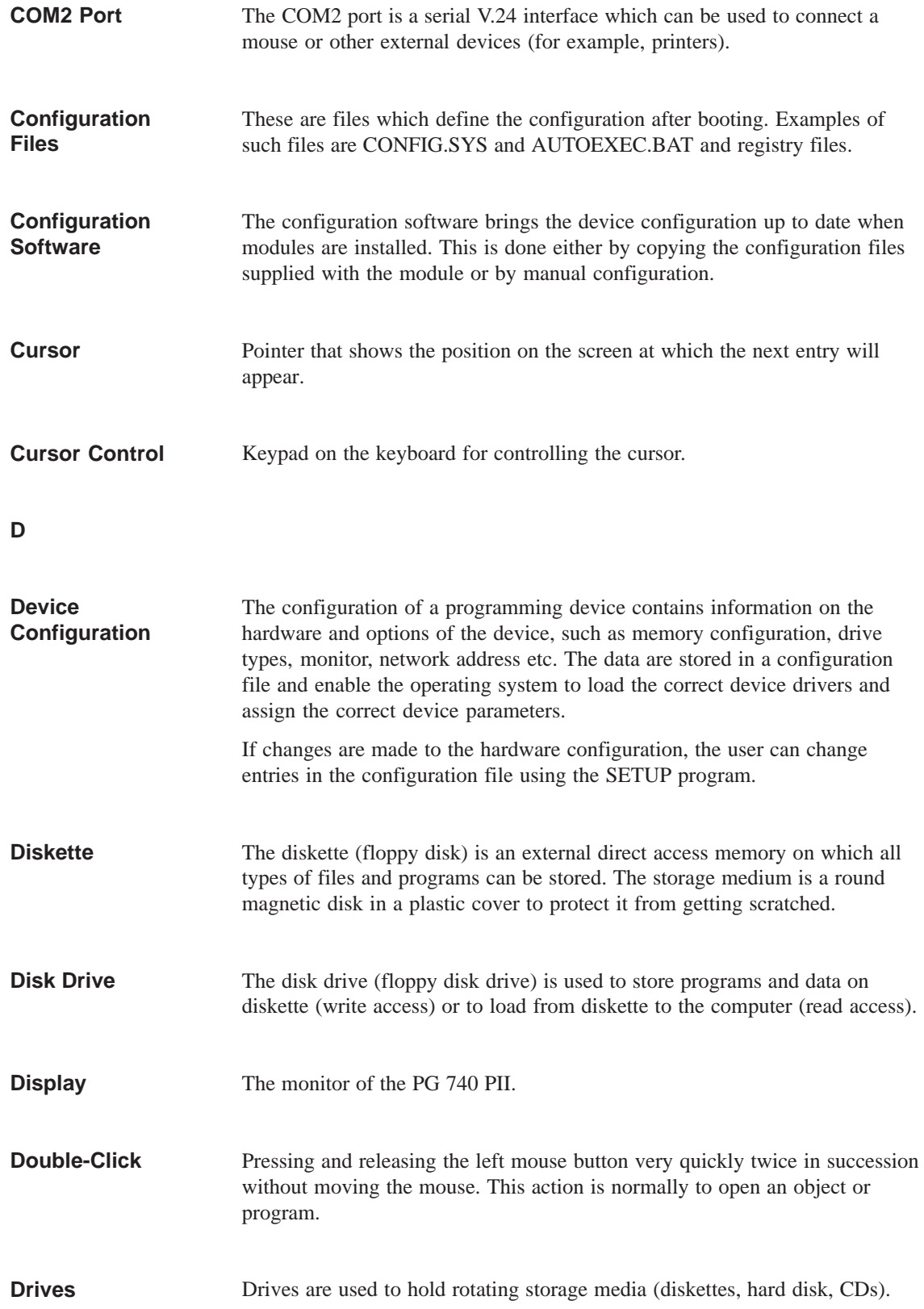

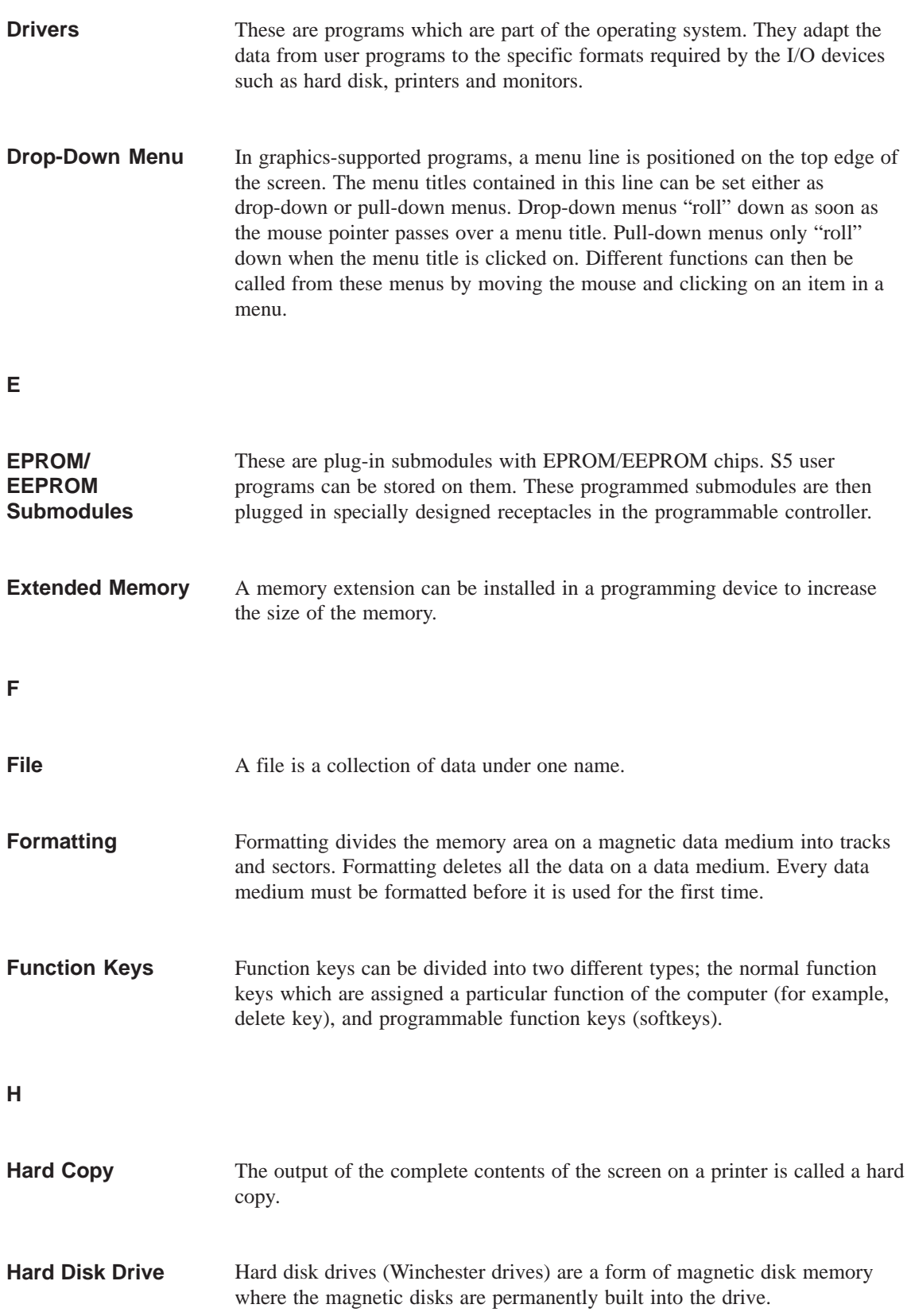

<span id="page-131-0"></span>**I**

### **Interface**

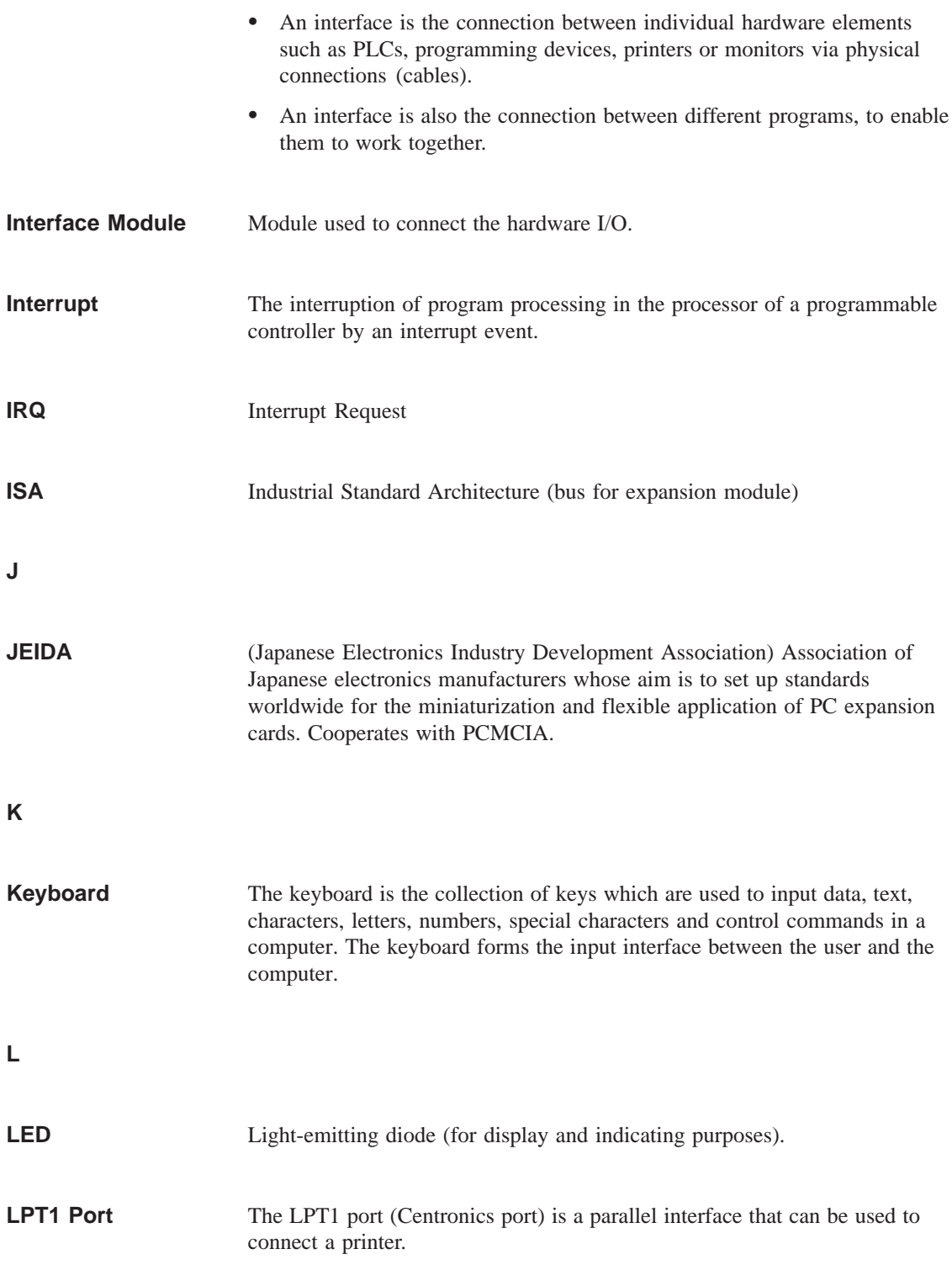

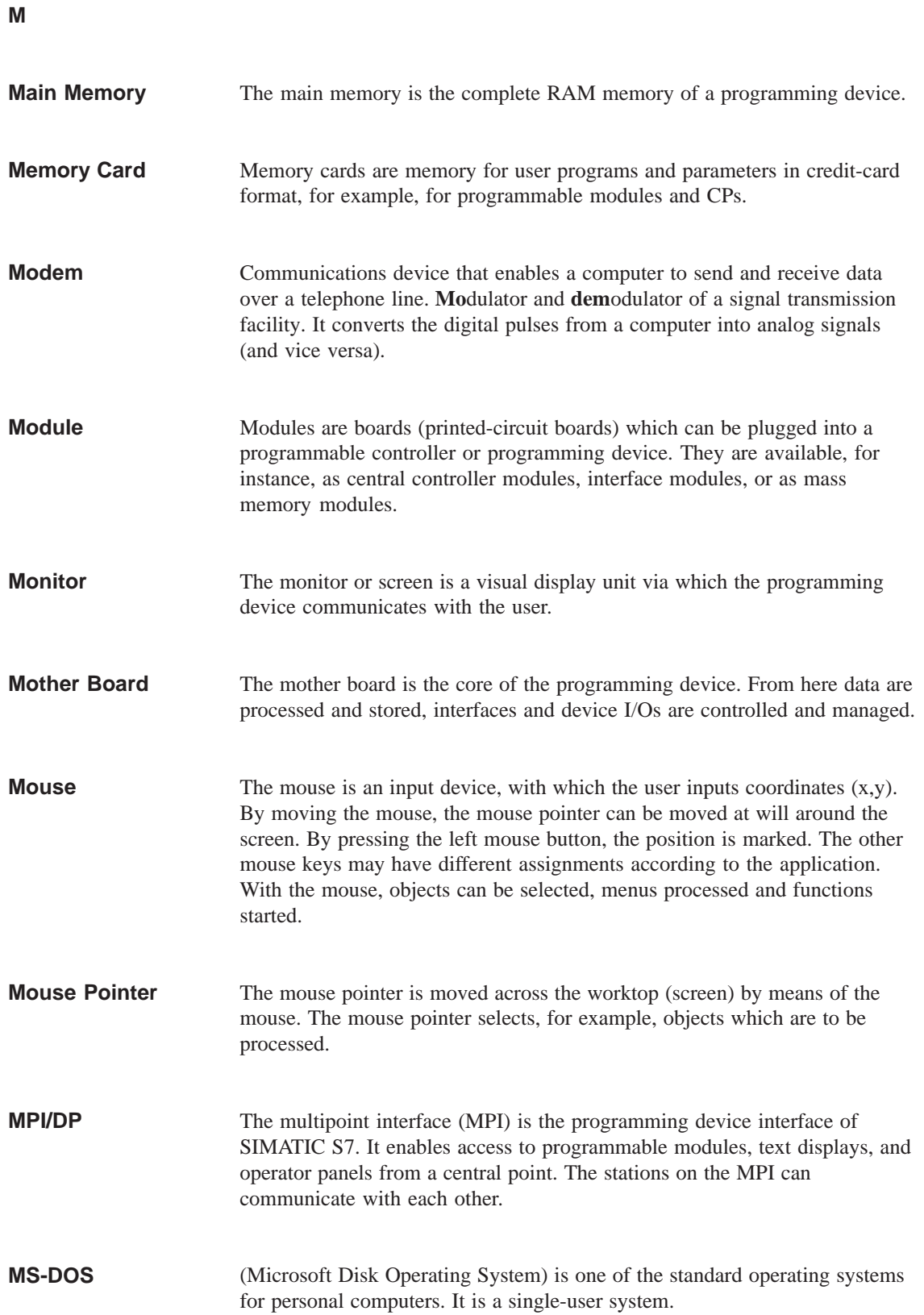

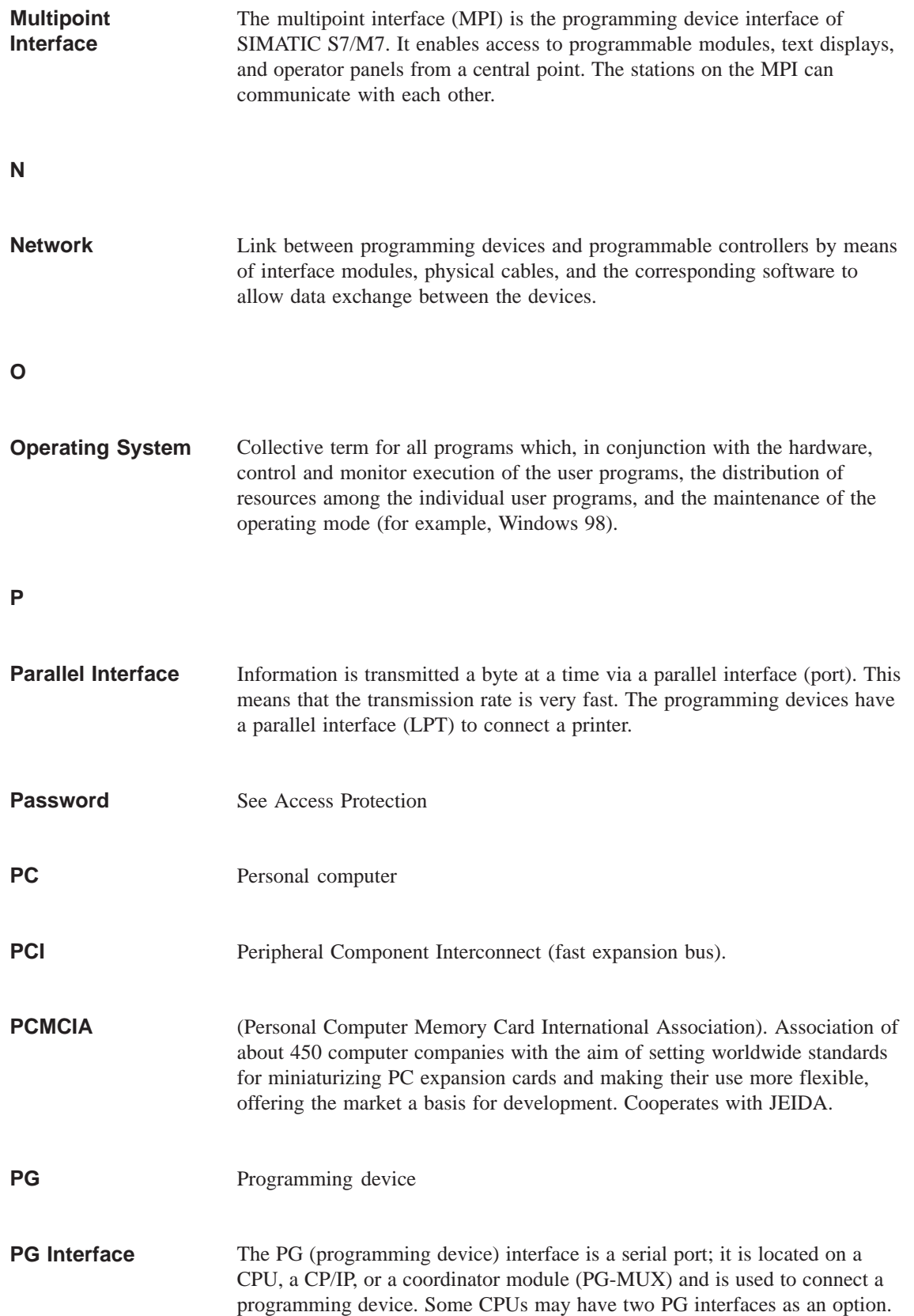

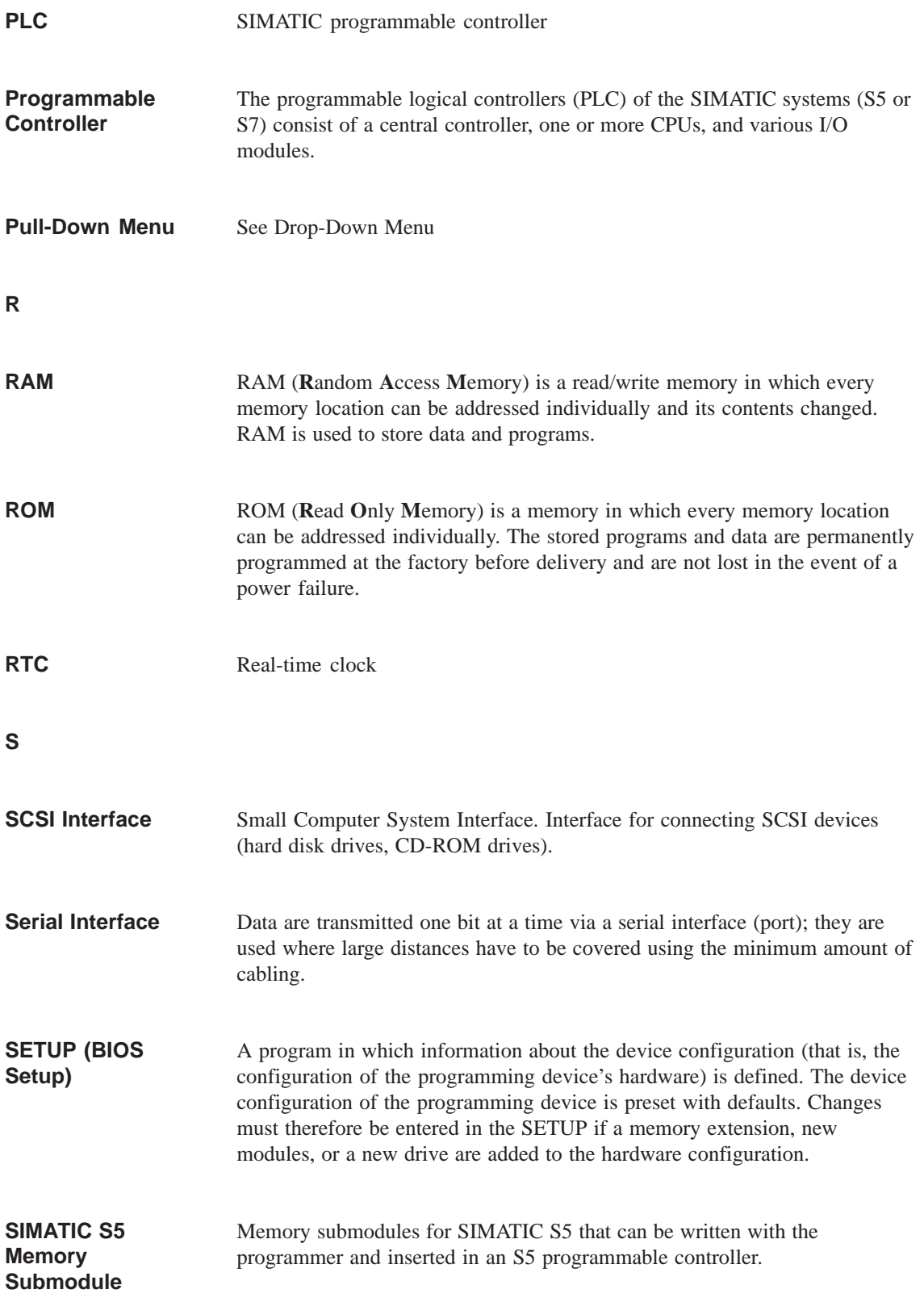

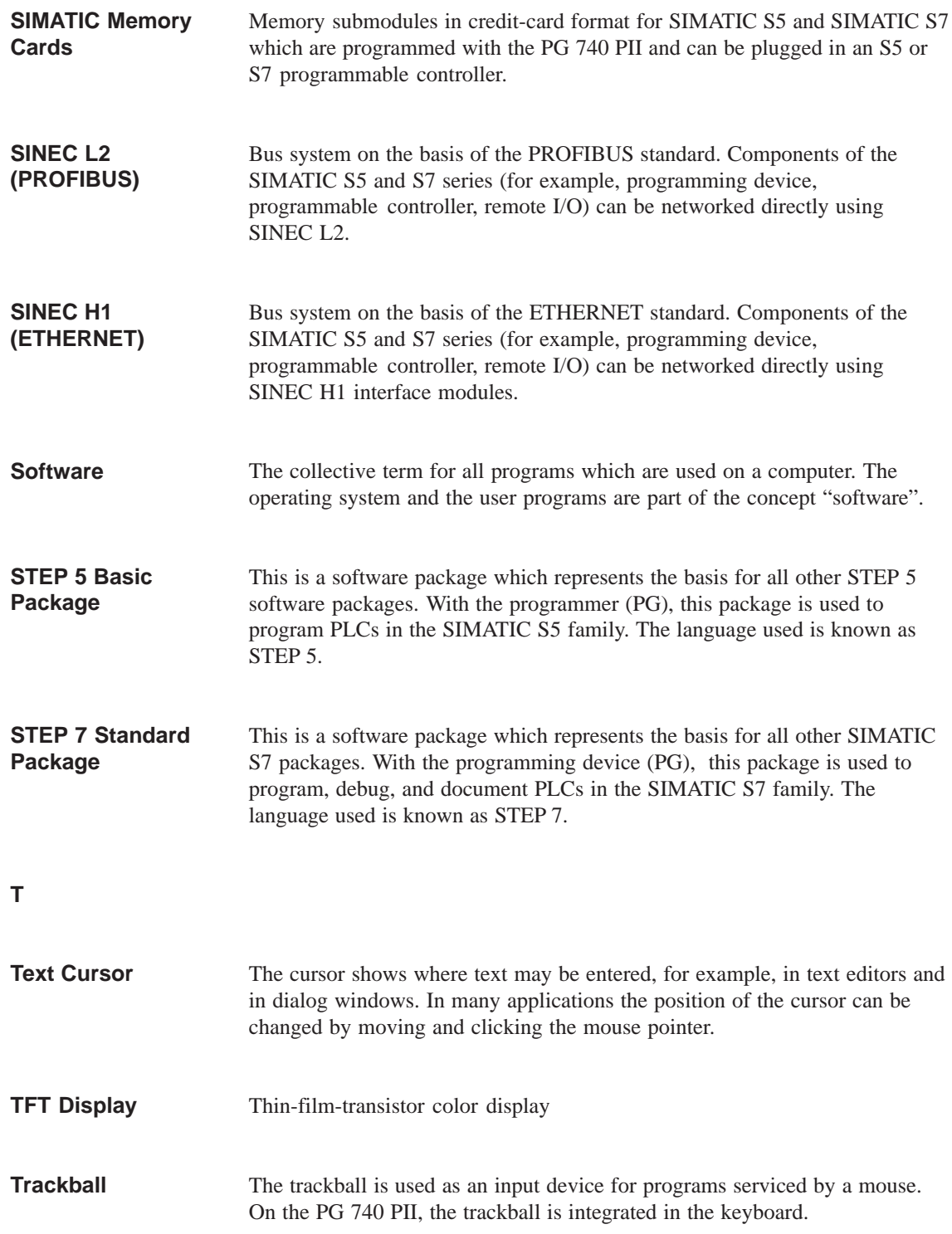

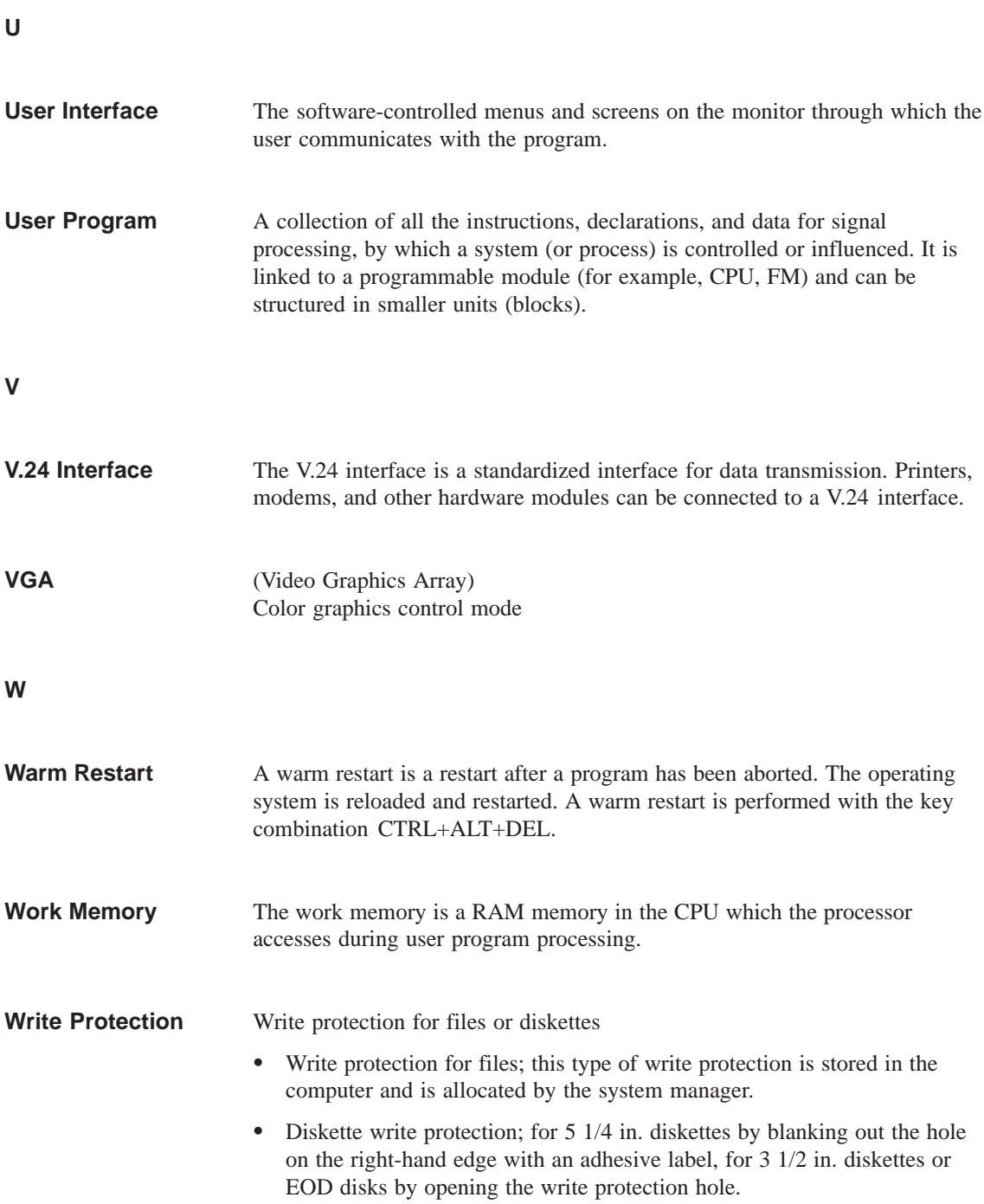

## **Index**

## **A**

Active/passive switching, [4-8](#page-59-0) Address areas, [7-2](#page-104-0)

## **B**

Backup battery, [4-16](#page-67-0) BIOS, [5-2](#page-71-0)

## **C**

CD–ROM drive, [2-20](#page-27-0) Clock, [4-16](#page-67-0) Closing the unit[, 4-17](#page-68-0) COM 1, [2-8,](#page-15-0) [7-13](#page-115-0) COM 2, [7-14](#page-116-0) Configuring the PG 740 PII, [5-1](#page-70-0) Connecting cables, [7-16](#page-118-0) Connecting the mouse, [7-8](#page-110-0) Connections, [2-8,](#page-15-0) [3-14](#page-43-0) Connector pinouts, [7-8](#page-110-0) Control keys, [2-14](#page-21-0) Cursor keys, [2-14](#page-21-0)

## **D**

Diskettes, [2-18](#page-25-0) Display, [2-10](#page-17-0)

## **E**

Error diagnostics, [6-1](#page-97-0) Ethernet, [3-21](#page-50-0) Expansion slots, [4-11](#page-62-0) Expansions, [4-1](#page-52-0) External keyboard, [7-9](#page-111-0)

## **F**

Floppy disk drive, [2-18](#page-25-0)

## **G**

Graphics card, [3-6](#page-35-0)

## **H**

Hard disk drive, [2-19](#page-26-0) Hardware information, [7-1](#page-103-0)

## **[I](#page-131-0)**

I/O address space, [7-2](#page-104-0) Industrial Ethernet (SINEC H1), [3-21](#page-50-0) Interrupt, [7-6](#page-108-0)

## **K**

Key combination, [2-15](#page-22-0) Keyboard, [2-11,](#page-18-0) [3-8](#page-37-0)

## **L**

LEDs, [2-13,](#page-20-0) [2-15](#page-22-0) Lithium battery, [4-16](#page-67-0) LPT 1, [2-8,](#page-15-0) [7-12](#page-114-0)

## **M**

Manual, [iii](#page-2-0) Memory address space, [7-2](#page-104-0) Memory expansion, [4-13](#page-64-0) Modem, [2-8](#page-15-0)

Moisture, [2-22](#page-29-0) Monitors, [3-5](#page-34-0) Motherboard, [4-6](#page-57-0) MPI, [2-8](#page-15-0) MPI connector, [7-11](#page-113-0)

## **O**

Overview/connecting cables, [7-16](#page-118-0)

## **P**

Parallel port, [7-12](#page-114-0) PC card port[, 3-13](#page-42-0) Power supply, connector, [2-8](#page-15-0) Power supply networks, [3-2](#page-31-0) Printer, [3-3](#page-32-0) Product information bulletin, [iii](#page-2-0) Product overview, [1-1](#page-6-0) PROFIBUS (SINEC L2), [3-20](#page-49-0) Programming device, advantages, [1-2](#page-7-0)

## **S**

Serial port, [7-13,](#page-115-0) [7-14](#page-116-0) Setting up the PG 740 PII, [2-2](#page-9-0) SETUP, [5-2](#page-71-0) Siemens contacts, [iv](#page-3-0)

SIMATIC memory cards, [3-10](#page-39-0) SIMATIC S7 programmable controller, [3-18](#page-47-0) Special keys, [2-12](#page-19-0) Starting up the PG 740 PII, [3-1](#page-30-0) Startup, [3-1](#page-30-0) Support, [2-3](#page-10-0) Switch position, [4-8](#page-59-0) System configuration, [5-2](#page-71-0)

## **T**

Trackball, [2-16,](#page-23-0) [3-7](#page-36-0) Transport, [2-21](#page-28-0)

## **U**

Unpacking the PG 740 PII, [2-2](#page-9-0)

## **V**

V24, [2-8](#page-15-0) Ventilation, [2-9](#page-16-0) VGA connector, [7-10](#page-112-0)

## **W**

Wall mounting, [2-5](#page-12-0)

Siemens AG A&D AS E 81

Oestliche Rheinbrueckenstr. 50 D–76181 Karlsruhe Federal Republic of Germany

### From:

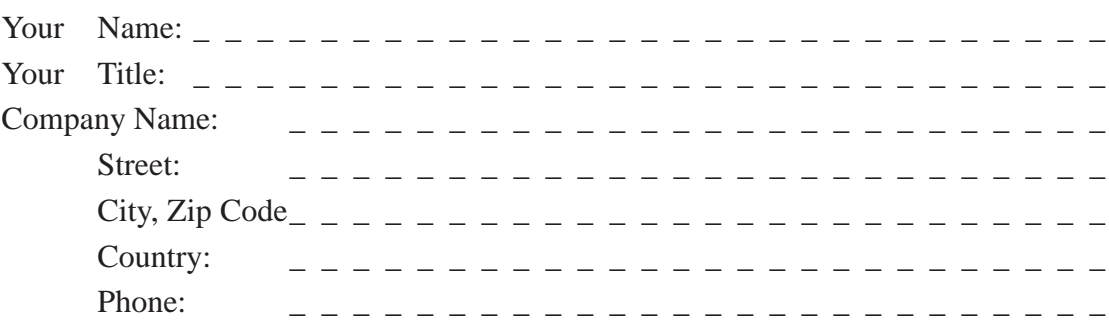

Please check any industry that applies to you:

- **D** Automotive
- **D** Chemical
- **I** Electrical Machinery
- Food
- Instrument and Control
- $\Box$  Nonelectrical Machinery
- **D** Petrochemical
- **Pharmaceutical**
- **D** Plastic
- Pulp and Paper
- **T** Textiles
- **T** Transportation
- $\Box$  Other \_ \_ \_ \_ \_ \_ \_ \_ \_ \_ \_

### Remarks Form

Your comments and recommendations will help us to improve the quality and usefulness of our publications. Please take the first available opportunity to fill out this questionnaire and return it to Siemens.

Please give each of the following questions your own personal mark within the range from 1 (very good) to 5 (poor).

- 1. Do the contents meet your requirements?
- 2. Is the information you need easy to find?
- 3. Is the text easy to understand?
- 4. Does the level of technical detail meet your requirements?
- 5. Please rate the quality of the graphics/tables:

### Additional comments:

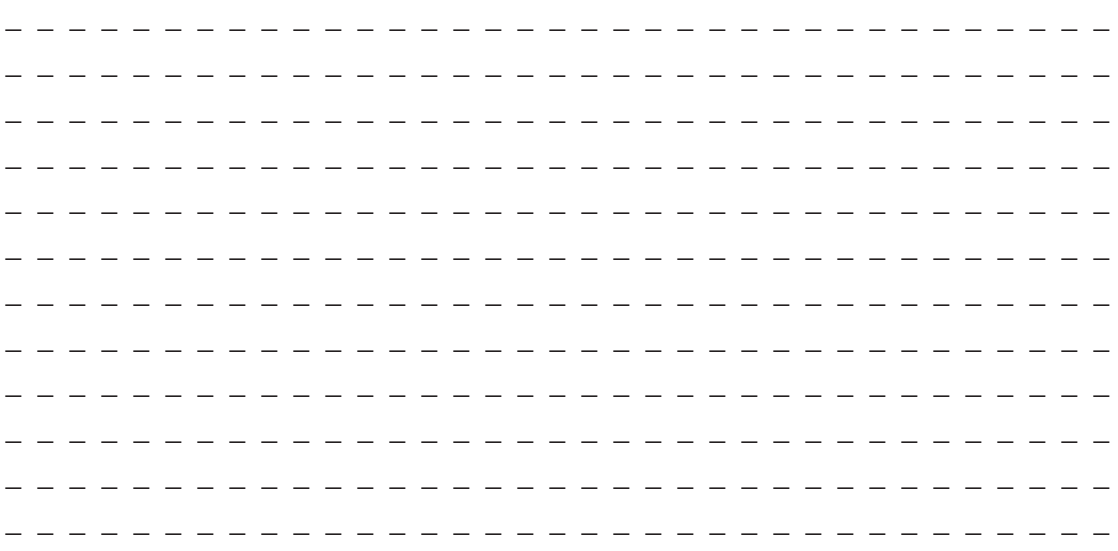